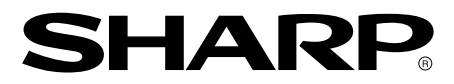

**LCD Monitor LCD Farbmonitor Moniteur LCD Monitor LCD Monitor LCD LL-T15A4**

**OPERATION MANUAL BEDIENUNGSANLEITUNG MODE D**'**EMPLOI MANUALE D**'**USO MANUAL DE FUNCIONAMIENTO**

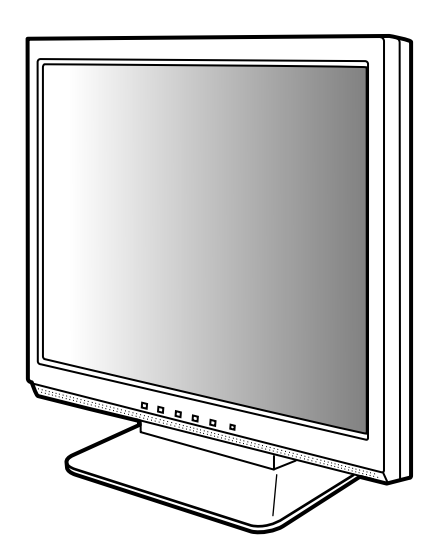

Download from Www.Somanuals.com. All Manuals Search And Download.

# **Table of Contents/Inhaltsverzeichnis/Table des matières/Indice/Índice**

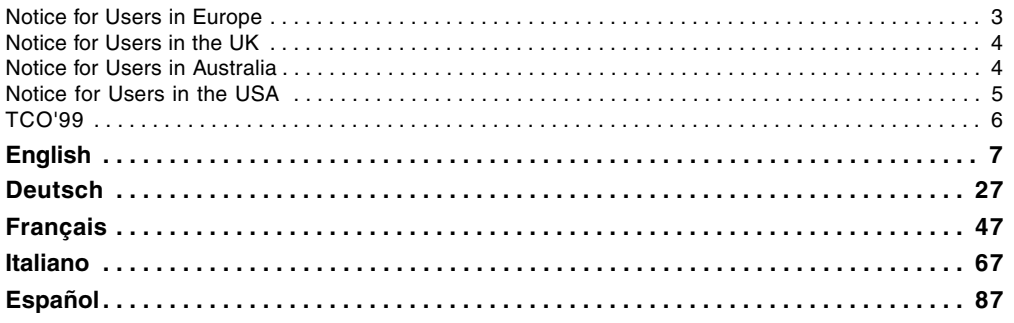

# **Notice for Users in Europe**

This equipment complies with the requirements of Directives 89/336/EEC and 73/23/EEC as amended by 93/68/EEC.

Dieses Gerät entspricht den Anforderungen der EG-Richtlinien 89/336/EWG und 73/23/EWG mit Änderung 93/68/EWG.

Ce matériel répond aux exigences contenues dans les directives 89/336/CEE et 73/23/CEE modifiées par la directive 93/68/CEE.

Dit apparaat voldoet aan de eisen van de richtlijnen 89/336/EEG en 73/23/EEG, gewijzigd door 93/68/ EEG.

Dette udstyr overholder kravene i direktiv nr. 89/336/EEC og 73/23/EEC med tillæg nr. 93/68/EEC.

Quest' apparecchio è conforme ai requisiti delle direttive 89/336/EEC e 73/23/EEC, come emendata dalla direttiva 93/68/EEC.

Η εγκατασταση ανταποκρινεται στιζ απαιτησειζ των οδηγιων τηζ Ευρωπαïκηζ Ενωσηζ 89/336/ΕΟΚ κατ 73/23/ΕΟΚ, óπωζ οι κανονισµοι αυτοι συµπληρωθηκαν απó την οδηγια 93/68/ΕΟΚ.

Este equipamento obedece às exigências das directivas 89/336/CEE e 73/23/CEE, na sua versão corrigida pela directiva 93/68/CEE.

Este aparato satisface las exigencias de las Directivas 89/336/CEE y 73/23/CEE, modificadas por medio de la 93/68/CEE.

Denna utrustning uppfyller kraven enligt riktlinjerna 89/336/EEC och 73/23/EEC så som komplette ras av 93/68/EEC.

Dette produktet oppfyller betingelsene i direktivene 89/336/EEC og 73/23/EEC i endringen 93/68/EEC.

Tämä laite täyttää direktiivien 89/336/EEC ja 73/23/EEC vaatimukset, joita on muutettu direktiivillä 93/ 68/EEC.

### **CAUTION:**

TO PREVENT ELECTRICAL SHOCK, DISCONNECT THE AC CORD BEFORE SERVICING.

### **CAUTION:**

FOR A COMPLETE ELECTRICAL DISCONNECTION, PULL OUT THE MAIN PLUG.

### **VORSICHT:**

UM DIE STROMZUFUHR VOLLSTÄNDIG ZU UNTERBRECHEN, DEN NETZSTECKER HERAUSZIEHEN ENTFERNEN.

### **ATTENTION :**

POUR UN ARRET TOTAL DE L'APPAREIL, DEBRANCHEZ LA PRISE DU COURANT SECTEUR.

### **VARNING:**

FÖR TOTAL ELEKTRISK URKOPPLING, KOPPLA UR KONTAKTEN OCH.

#### **PRECAUCION:**

PARA UNA COMPLETA DESCONEXION ELECTRICA DESENCHUFE LA CLAVIJA DE LA RED.

#### **PRECAUCION:**

A FIN DE EVITAR DESCARGAS ELÉCTRICAS, DESCONECTE EL ENCHUFE DE LA RED ANTES DE REALIZAR CUALQUIER OPERACIÓN DE SERVICIO.

### **ATTENZIONE:**

PER EVITARE FOLGORAZIONI, SCOLLEGATE IL CAVO DI COLLEGAMENTO ALLA RETE IN ALTERNATA PRIMA DI EFFETTUARE UN INTERVENTO DI SERVIZIO TECNICO.

## **ATTENZIONE:**

PER UNO SCOLLEGAMENTO ELETTRICO COMPLETO, TIRATE FUORI LA SPINA PRINCIPALE.

# **Notice for Users in the UK**

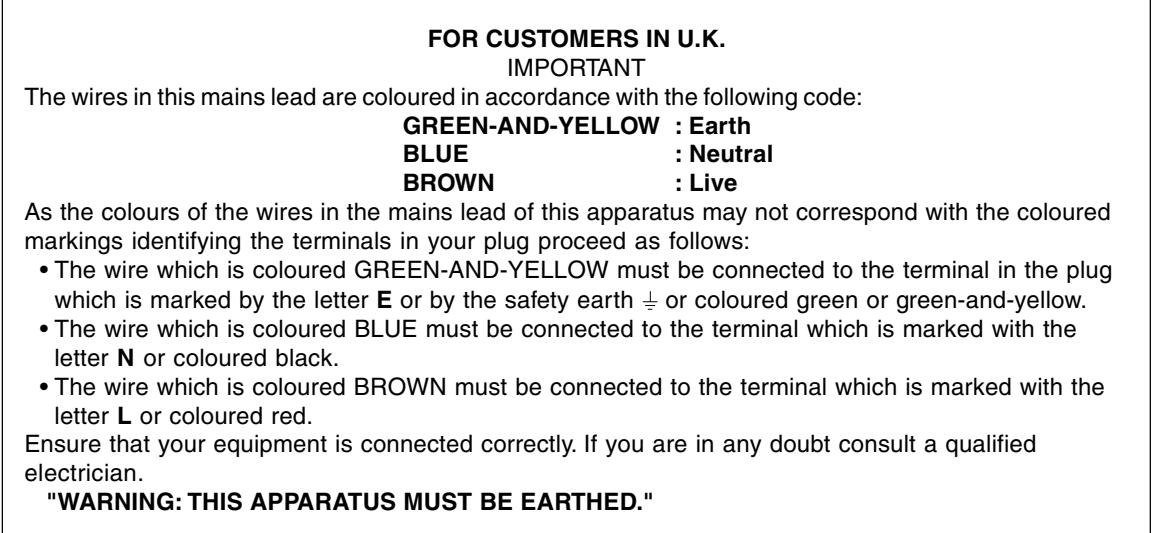

# **Notice for Users in Australia**

# **Service Inquiries**

Please contact your dealer for service if required or contact Sharp Corporation of Australia on 1 300 13 50 22 for referral to your nearest Sharp authorized Service Center.

# **Notice for Users in the USA**

# **FCC Statement**

WARNING – FCC Regulations state that any unauthorized changes or modifications to this equipment not expressly approved by the manufacturer could void the user's authority to operate this equipment.

**Note**: This equipment has been tested and found to comply with the limits for a Class B digital device pursuant to Part 15 of the FCC Rules.

These limits are designed to provide reasonable protection against harmful interference in a residential installation. This equipment generates, uses and can radiate radio frequency energy and, if not installed and used in accordance with the instructions, may cause harmful interference to radio communications. However, there is no guarantee that interference will not occur in a particular installation. If this equipment does cause harmful interference to radio or television reception, which can be determined by turning the equipment off and on, the user is encouraged to try to correct the interference by one or more of the following measures:

- Reorient or relocate the receiving antenna.
- Increase the distance between the equipment and receiver.
- Connect the equipment into an outlet on a circuit different from that to which the receiver is connected.
- Consult the dealer or an experienced radio/TV technician for help.

Use nothing but the included cables and AC cord to insure compliance with FCC regulation for Class B computing equipment.

# **Declaration of Conformity**

### **SHARP LCD Color Monitor LL-T15A4-H/LL-T15A4-B**

This device complies with part 15 of the FCC rules. Operation is subject to the following conditions: (1) this device may not cause harmful interference, and (2) this device must accept any interference received, including interference that may cause undesired operation.

> Responsible Party : SHARP ELECTRONICS CORPORATION Sharp Plaza, Mahwah, New Jersey 07430 TEL :1-800-BE-SHARP

As an ENERGY STAR Partner, SHARP has determined that this product meets the ENERGY STAR guidelines for energy efficiency.

This product utilizes tin-lead solder, and fluorescent lamp containing a small amount of mercury. Disposal of these materials may be regulated due to environmental considerations. For disposal or recycling information, please contact your local authorities or the Electronics Industries Alliance:www.eiae.org

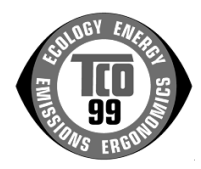

#### **Congratulations!**

You have just purchased a TCO'99 approved and labelled product! Your choice has provided you with a product developed for professional use. Your purchase has also contributed to reducing the burden on the environment and also to the further development of environmentally adapted electronics products.

#### **Why do we have environmentally labelled computers?**

In many countries, environmental labelling has become an established method for encouraging the adaptation of goods and services to the environment. The main problem, as far as computers and other electronics equipment are concerned, is that environmentally harmful substances are used both in the products and during their manufacture. Since it is not so far possible to satisfactorily recycle the majority of electronics equipment, most of these potentially damaging substances sooner or later enter nature. There are also other characteristics of a computer, such as energy consumption levels, that are important from the viewpoints of both the work (internal) and natural (external) environments. Since all methods of electricity generation have a negative effect on the environment (e.g. acidic and climate-influencing emissions, radioactive waste), it is vital to save energy. Electronics equipment in offices is often left running continuously and thereby consumes a lot of energy.

#### **What does labelling involve?**

This product meets the requirements for the TCO'99 scheme which provides for international and environmental labelling of personal computers. The labelling scheme was developed as a joint effort by the TCO (The Swedish Confederation of Professional Employees), Svenska Naturskyddsforeningen (The Swedish Society for Nature Conservation) and Statens Energimyndighet (The Swedish National Energy Administration).

Approval requirements cover a wide range of issues: environment, ergonomics, usability, emission of electric and magnetic fields, energy consumption and electrical and fire safety.

The environmental demands impose restrictions on the presence and use of heavy metals, brominated and chlorinated flame retardants, CFCs (freons) and chlorinated solvents, among other things. The product must be prepared for recycling and the manufacturer is obliged to have an environmental policy which must be adhered to in each country where the company implements its operational policy.

The energy requirements include a demand that the computer and/or display, after a certain period of inactivity, shall reduce its power consumption to a lower level in one or more stages. The length of time to reactivate the computer shall be reasonable for the user. Labelled products must meet strict environmental demands, for example, in respect of the reduction of electric and magnetic fields, physical and visual ergonomics and good usability.

Below you will find a brief summary of the environmental requirements met by this product. The complete environmental criteria document may be ordered from:

#### **TCO Development**

SE-114 94 Stockholm, Sweden Fax: +46 8 782 92 07 Email (Internet): development@tco.se Current information regarding TCO'99 approved and labelled products may also be obtained via the Internet, using the address: http://www.tco-info.com/

#### **Environmental requirements**

#### Flame retardants

Flame retardants are present in printed circuit boards, cables, wires, casings and housings. Their purpose is to prevent, or at least to delay the spread of fire. Up to 30% of the plastic in a computer casing can consist of flame retardant substances. Most flame retardants contain bromine or chloride, and those flame retardants are chemically related to another group of environmental toxins, PCBs. Both the flame retardants containing bromine or chloride and the PCBs are suspected of giving rise to severe health effects, including reproductive damage in fish-eating birds and mammals, due to the bio-accumulative\* processes. Flame retardants have been found in human blood and researchers fear that disturbances in foetus development may occur.

The relevant TCO'99 demand requires that plastic components weighing more than 25 grams must not contain flame retardants with organically bound bromine or chlorine. Flame retardants are allowed in the printed circuit boards since no substitutes are available.

#### Cadmium\*\*

Cadmium is present in rechargeable batteries and in the colour-generating layers of certain computer displays. Cadmium damages the nervous system and is toxic in high doses. The relevant TCO'99 requirement states that batteries, the colour-generating layers of display screens and the electrical or electronics components must not contain any cadmium.

#### Mercury\*\*

Mercury is sometimes found in batteries, relays and switches. It damages the nervous system and is toxic in high doses. The relevant TCO'99 requirement states that batteries may not contain any mercury. It also demands that mercury is not present in any of the electrical or electronics components associated with the labelled unit. There is however one exception. Mercury is, for the time being, permitted in the back light system of flat panel monitors as there today is no commercially available alternative. TCO aims on removing this exception when a mercury free alternative is available.

#### CFCs (freons)

The relevant TCO'99 requirement states that neither CFCs nor HCFCs may be used during the manufacture and assembly of the product. CFCs (freons) are sometimes used for washing printed circuit boards. CFCs break down ozone and thereby damage the ozone layer in the stratosphere, causing increased reception on earth of ultraviolet light with e.g. increased risks of skin cancer (malignant melanoma) as a consequence.

#### Lead\*\*

Lead can be found in picture tubes, display screens, solders and capacitors. Lead damages the nervous system and in higher doses, causes lead poisoning. The relevant TCO'99 requirement permits the inclusion of lead since no replacement has yet been developed.

- Bio-accumulative is defined as substances which accumulate within living organisms.
- \*\* Lead, Cadmium and Mercury are heavy metals which are Bio-accumulative.

# **Table of Contents**

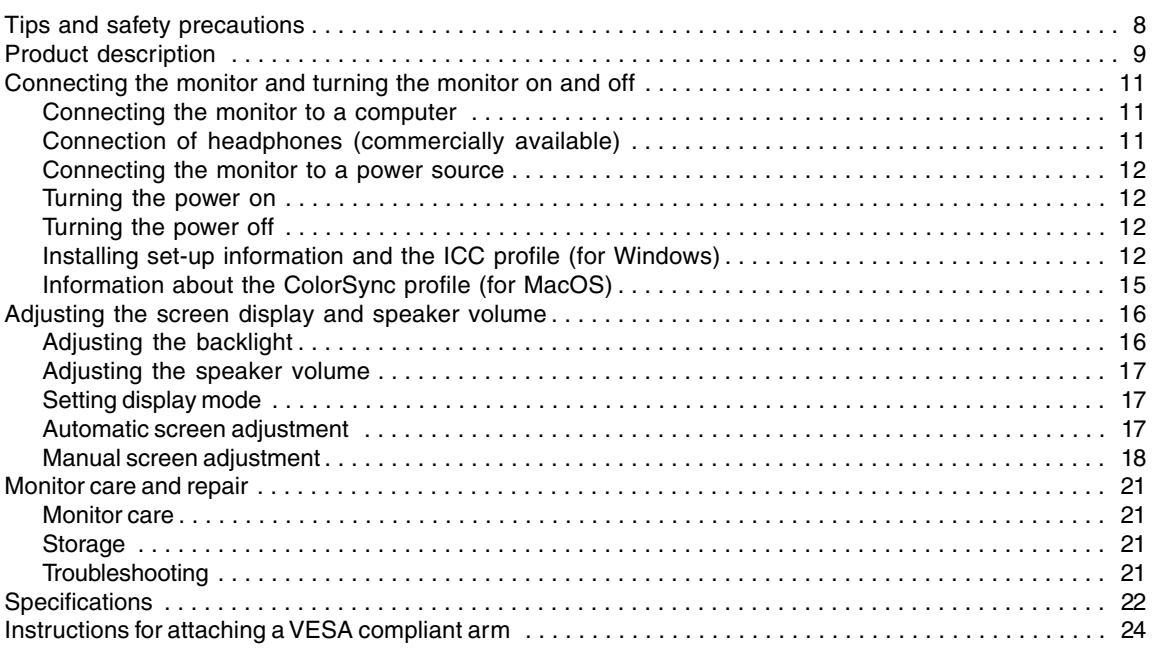

# **Tips and safety precautions**

- The TFT color LCD panel used in this monitor is made with the application of high precision technology. However, there may be minute points on the screen where pixels never light or are permanently lit. Also, if the screen is viewed from an acute angle there may be uneven colors or brightness. Please note that these are not malfunctions but common phenomena of LCDs and will not affect the performance of the monitor.
- Do not display a still picture for a long time, as this could cause afterimage to remain.
- If the brightness is adjusted to the minimum setting it may be difficult to see the screen.
- The quality of the computer signal may influence the quality of the display. We recommend using a computer able to emit high quality video signals.
- When the power is turned off or the monitor switches to the power-saving mode, the image might remain or an uneven image might stay on the screen for a few seconds. Please note that this is not a malfunction but is with LCD displays.
- Never rub or tap the monitor with hard objects.
- Please understand that Sharp Corporation bears no responsibility for errors made during use by the customer or a third party, nor for any other malfunctions or damage to this product arising during use, except where indemnity liability is recognized under law.
- This monitor and its accessories may be upgraded without advance notice.

# **Location**

- Do not use the monitor where ventilation is poor, where there is a lot of dust, where humidity is high, or where the monitor may come into contact with oil or steam, as this could lead to fire.
- Ensure that the monitor does not come into contact with water or other fluids. Ensure that no objects such as paper clips or pins enter the monitor as this could lead to fire or electric shock.
- Do not place the monitor on top of unstable objects or in unsafe places. Do not allow the monitor to come into contact with strong shocks or vibrations. Causing the monitor to fall or topple over may damage it.
- Do not use in places where the monitor will be subject to direct sunlight, near heating equipment or anywhere else where there is likelihood of high temperature, as this may lead to generation of excessive heat and outbreak of fire.

## **The Power Cord**

- Do not damage the power cord nor place heavy objects on it, stretch it or overly bend it. Also, do not add extension cords. Damage to the cord may result in fire or electric shock.
- Use only the power cord supplied with the monitor.
- Insert the power plug directly into the AC outlet. Adding an extension cord may lead to fire as a result of overheating.

## **Monitor and accessory checklist**

- Please check that the following items are included in the package.
	- LCD monitor (1)
	- Analog signal cable (1) (model name: 0NIT15V1-0056 (LL-T15A4-H) / 0NIT17A3-0115 (LL-T15A4-B))
	- Audio cable (1) (model name: 0NIT17A3-0010 (LL-T15A4-H) / 0NIT17A3-0116 (LL-T15A4-B))
	- Utility Disk (For Windows/Macintosh) (1)
	- Operation manual (1)

## **Notes:**

- Use only the cables supplied with the monitor.
- You are advised to retain the carton in case the monitor needs to be transported.
- Sharp Corporation holds authorship rights to the Utility Disk program. Do not reproduce it without permission.
- The shape of the supplied accessories may not be exactly same as shown in this manual.

# **Manual Scope**

- In this manual, Microsoft Windows XP will be referred to as "Windows XP", Microsoft Windows Millennium as "Windows Me", Microsoft Windows 2000 as "Windows 2000", Microsoft Windows 98 as "Windows 98", Microsoft Windows 95 as "Windows 95", and Microsoft Windows Version 3.1 as "Windows 3.1". When there is no need to distinguish between programs, the term "Windows" will be used.
- Microsoft and Windows are registered trademarks of Microsoft Corporation.
- Macintosh is a registered trademark of Apple Computer, Inc.
- All other brand and product names are trademarks or registered trademarks of their respective holders.

# **Product description**

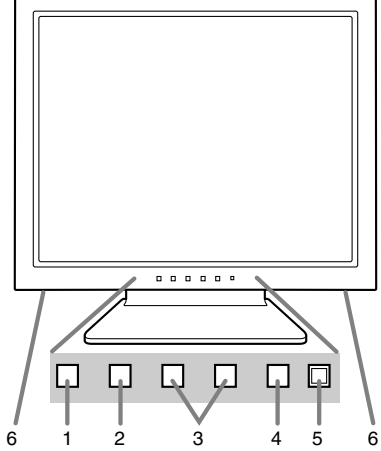

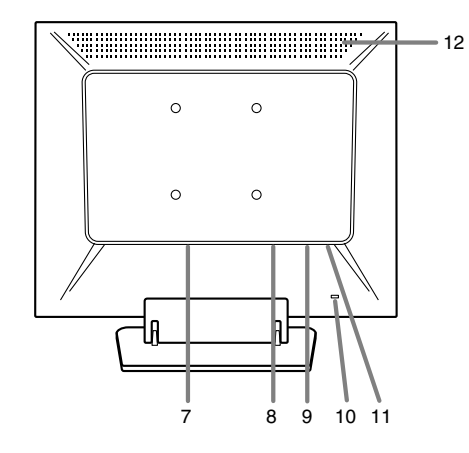

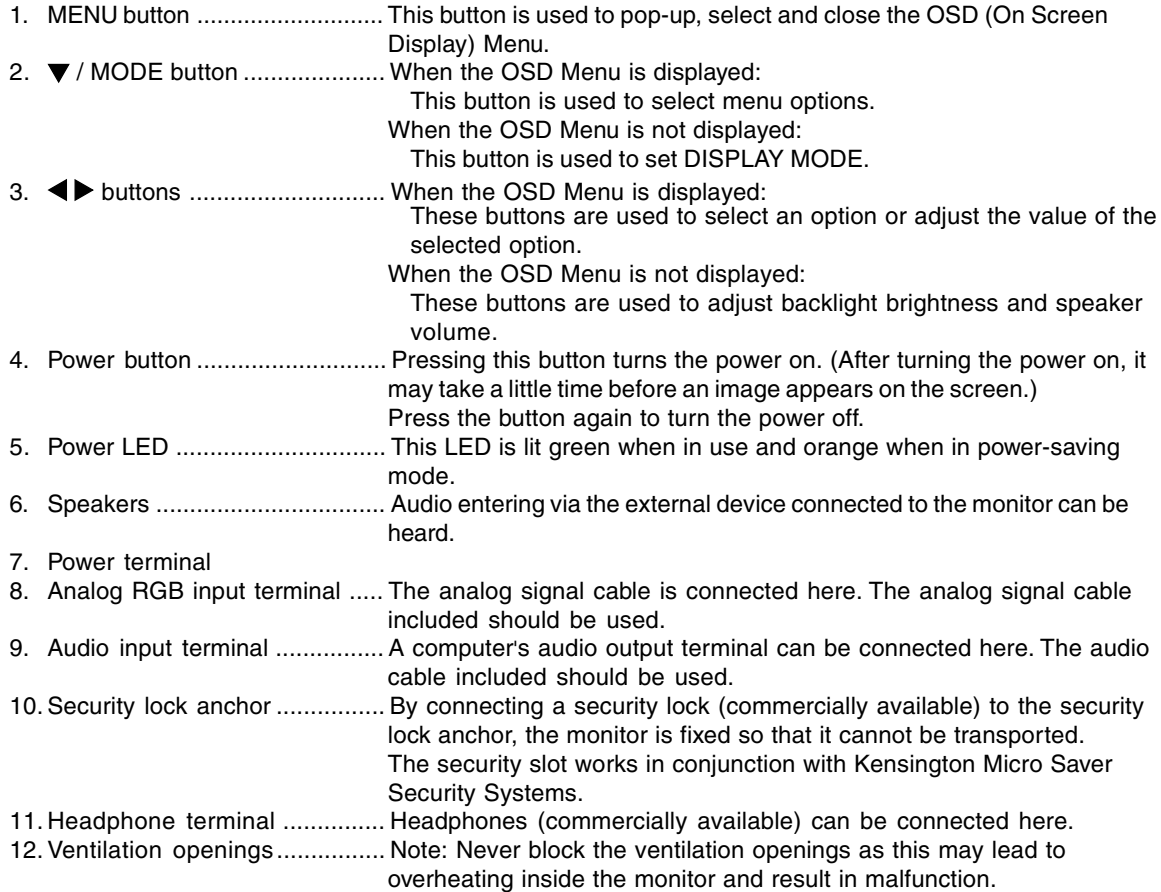

# **Product description**

## **Standing up and adjusting the monitor**

# **CAUTION!**

- Pressure from hands on the LCD panel could cause damage.
- Be careful not to allow your fingers to be pinched.

#### **Standing up the monitor**

1.Press down on the stand and lift up the top section of the monitor.

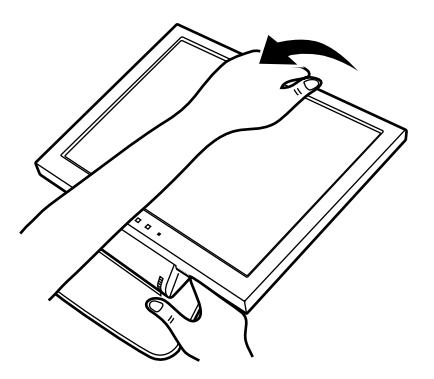

- When raising the display section, movement becomes harder in the middle of travel. Continue raising by applying more force at that point.

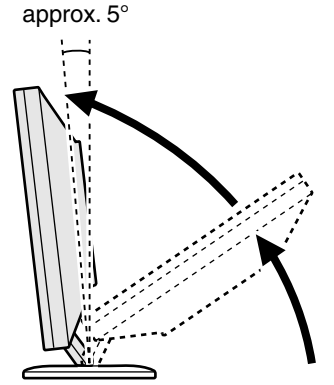

- Raise the display section until it stops. (when tilted forward approx. 5º)
- 2.Adjust to an easy to view angle.

### **Angle adjustment**

Press down on the stand and adjust it to a suitable viewing angle.

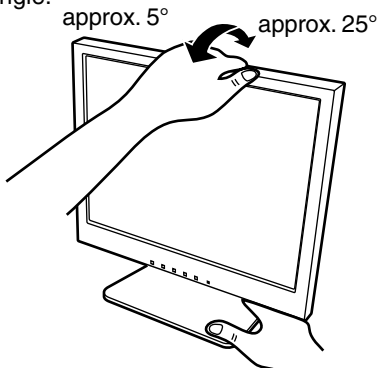

- Do not use the monitor when tilted back beyond approximately 25º. The monitor may fall over leading to injury or malfunction.

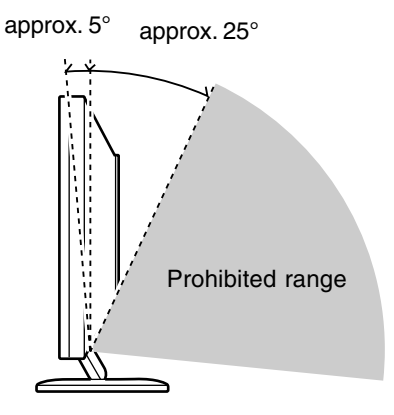

#### **Folding up the monitor**

- 1.Remove the cables.
- 2.Press down on the stand and gently fold back the monitor.

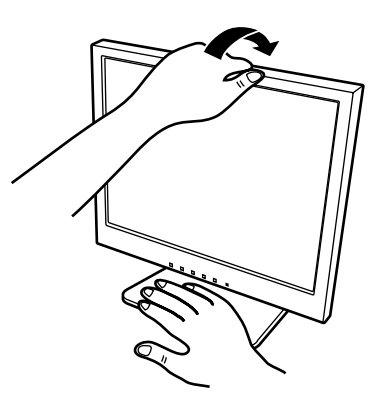

# **CAUTION!**

- When connecting, ensure that both the monitor and computer are switched off.
- Be careful not to overly bend the cable or add extension cords as this could lead to a malfunction.

# **Connecting the monitor to a computer**

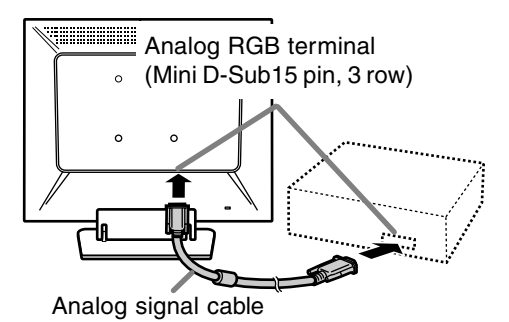

- Paying attention to connector direction, firmly insert the signal cable to terminal, and then tighten the screws at both sides.

If connecting to a D-sub15 pin 2 row Apple Power Macintosh, attach a Macintosh conversion adapter (commercially available) to the analog signal cable.

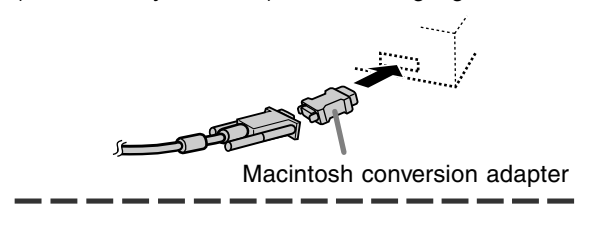

# **Note:**

- When connecting to a notebook, if the notebook computer's screen is set to display at the same time, the MS-DOS screen may not be able to display properly. In this case, change the settings to display only on the monitor.

# **Connect the accessory audio cable**

When the accessory audio cable is connected to the audio output terminal of the computer, the sound of the connected computer is output from the monitor speakers. You can also use the headphone jack of the display.

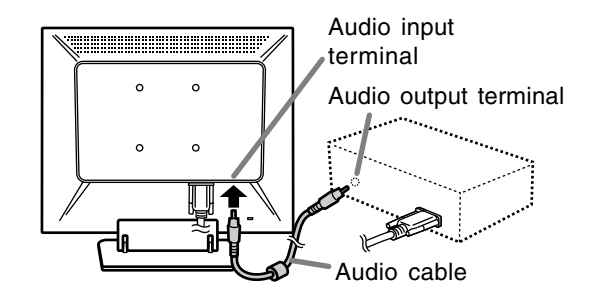

# **Connection of headphones (commercially available)**

Headphones (commercially available) can be connected.

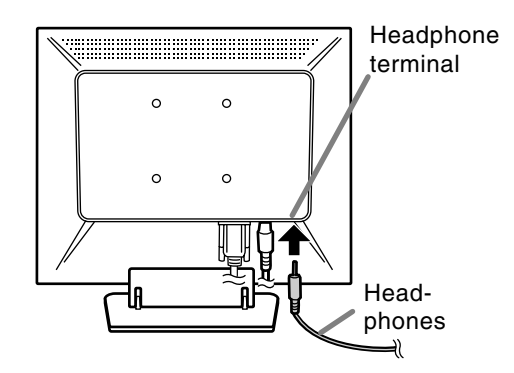

# **Note:**

- When the headphones are connected, no sound can be heard from the monitor speakers.

# **Connecting the monitor to a power source**

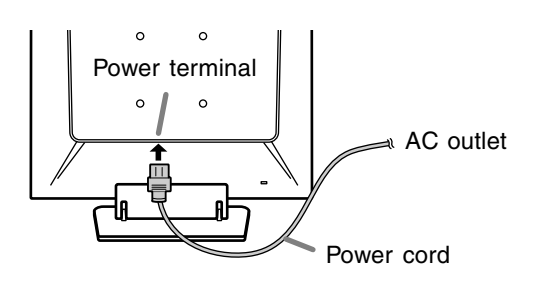

# **Turning the power on**

- 1.Press the monitor's power button.
- 2.Turn on the computer.
	- The power LED will be lit green, and the screen will display an image.

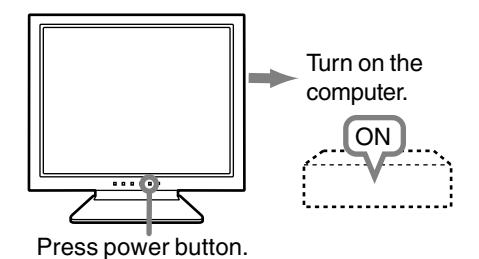

### **Notes:**

- If using the monitor for the first time or after having changed the system settings during use, perform an automatic screen adjustment. (p.17)
- Depending on the type of computer or OS, you may need to install the monitor set-up information on your system. If so, follow the steps below to install the monitor set-up information.

# **Turning the power off**

- 1. Turn the computer off.
- 2.Press the monitor's power button. The power LED will disappear.

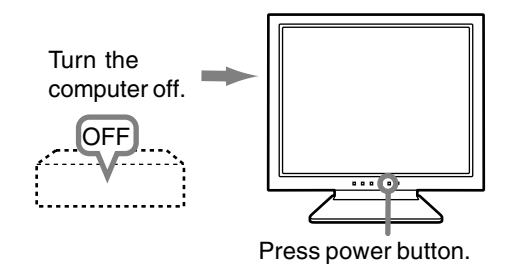

If the monitor is not going to be used for a long period of time, be sure to unplug it from the AC outlet.

# **Installing set-up information and the ICC profile (for Windows)**

Depending on the type of computer or OS, you may need to install the monitor set-up information on your system. If so, follow the steps below to install the monitor set-up information. (Depending on the type of computer or OS, command names and methods may differ. Please follow the computer's own operation manual while reading this.)

# **About the ICC profile**

An ICC (International Color Consortium) profile is a file that describes the color reproduction characteristics of the LCD monitor. Using an application compatible with an ICC profile, highly accurate color reproduction can be realized.

- Windows 98/2000/Me/XP all use the ICC profile.
- When installing Windows 98/2000/Me/XP setup information (described below), the ICC profile is also installed. If you would like to install the ICC profile only, please refer to **Installing the ICC profile** on page 14.
- When using an ICC profile, set [DISPLAY MODE] to either [STD] or [OFFICE], and set [WHITE BALANCE] to [STD].

# **Installing set-up information**

# **For Windows 95**

Installing monitor set-up information into Windows 95.

This explanation assumes that the floppy disk drive is "A drive".

- 1. Place the Utility Disk (provided) into the computer's A drive.
- 2. Click on the [Start] button. From [Settings], choose [Control Panel].
- 3. Double click on [Display].
- 4. Click on [Settings], [Advanced Properties], and [Monitor], then [Change].
- 5. Click on [Have disk], confirm that [Copy manufacturer's files from:] is [A:] then click [OK].
- 6. Confirm that the monitor details are selected, and click [OK].
- 7. Check that the monitor details are displayed, then click [Apply].
- 8. Click [OK], and close the window.
- 9. Remove the Utility Disk from the A drive.

# **For Windows 98**

Installing monitor set-up information into Windows 98, and setting the monitor's ICC profile as a predetermined value.

This explanation assumes that the floppy disk drive is "A drive".

If the "Add New Hardware Wizard" has appeared:

- 1. Place the Utility Disk (provided) into the computer's A drive.
- 2. Click [Next].
- 3. Check [Display a list of all the drivers in a specific location, so you can select the driver you want.], then click [Next].
- 4. When [Models] is displayed, click on [Have disk], confirm that [Copy manufacturer's files from:] is [A:], and click [OK].
- 5. Confirm that the monitor details are selected, then click [Next], [Next], and [Finish]. If the "Add New Hardware Wizard" appears, repeat the installation commands beginning from 2 above.
- 6. Remove the Utility Disk from the A drive.

If the "Add New Hardware Wizard" has not appeared:

- 1. Place the Utility Disk in the computer's A drive.
- 2. Click on the [Start] button. From [Settings], choose [Control Panel].
- 3. Double click on [Display].
- 4. Click on [Settings], [Advanced] and [Monitor].
- 5. In [Options], check [Automatically detect Plug & Play monitors] and click on [Change].
- 6. Click [Next].
- 7. Click on [Display a list of all the drivers in a specific location, so you can select the driver you want.], then click [Next].
- 8. When [Models] is displayed, click on [Have disk], confirm that [Copy manufacturer's files from:] is [A:], and click [OK].
- 9. Confirm that the monitor details are selected, then click [Next], [Next], and [Finish].
- 10. Check that the monitor details are displayed, then click [Apply].
- 11. Click [OK], and close the window.
- 12. Remove the Utility Disk from the A drive.

# **For Windows 2000**

Installing monitor set-up information into Windows 2000, and setting the monitor's ICC profile as a predetermined value.

This explanation assumes that the floppy disk drive is "A drive".

- 1. Place the Utility Disk (provided) into the computer's A drive.
- 2. Click on the [Start] button. From [Settings], choose [Control Panel].
- 3. Double click on [Display].
- 4. Click on [Settings], [Advanced] and [Monitor].
- 5. Click on [Properties], [Driver] and [Update Driver].
- 6. When [Upgrade Device Driver Wizard] appears, click [Next].
- 7. Check [Display a list of the known drivers for this device so that I can choose a specific driver] and click [Next].
- 8. When [Models] is displayed, click on [Have disk], confirm that [Copy manufacturer's files from:] is [A:], and click [OK].
- 9. Select the monitor from the list displayed and click [Next].
- 10. Click [Next], confirm that the monitor's name appears on the screen, and click [Finish]. If [The Digital Signature Not Found] appears, click [Yes].
- 11. Click on [Close].
- 12. Click [OK], and close the window.
- 13. Remove the Utility Disk from the A drive.

# **For Windows Me**

Installing monitor set-up information into Windows Me, and setting the monitor's ICC profile as a predetermined value.

This explanation assumes that the floppy disk drive is "A drive".

If the "Add New Hardware Wizard" has appeared:

- 1. Place the Utility Disk (provided) into the computer's A drive.
- 2. Check [Specify the location of the driver [Advanced]] and click [Next].
- 3. Check [Display a list of all the drivers in a specific location, so you can select the driver you want.], then click [Next].
- 4. When [Models] is displayed, click on [Have disk], confirm that [Copy manufacturer's files from:] is [A:], and click [OK].
- 5. Select the monitor details from the list, then click [Next], [Next], and [Finish]. If the "Add New Hardware Wizard" appears, repeat the installation commands beginning from 2 above.
- 6. Remove the Utility Disk from the A drive.

If the "Add New Hardware Wizard" has not appeared:

- 1. Place the Utility Disk in the computer's A drive.
- 2. Click on the [Start] button. From [Settings], choose [Control Panel].
- 3. Double click on [Display].
- 4. Click on [Settings], [Advanced] and [Monitor].
- 5. In [Options], check [Automatically detect Plug & Play monitors] and click on [Change].
- 6. Check [Specify the location of the driver [Advanced]] and click [Next].
- 7. Check [Display a list of all the drivers in a specific location, so you can select the driver you want.] and click [Next].
- 8. When [Models] is displayed, click on [Have disk], confirm that [Copy manufacturer's files from:] is [A:], and click [OK].
- 9. Select the monitor details, then click [Next], [Next], and [Finish].
- 10. Check that the monitor details are displayed, then click [Apply].
- 11. Click [OK], and close the window.
- 12. Remove the Utility Disk from the A drive.

### **For Windows XP**

Installing monitor set-up information into Windows XP, and setting the monitor's ICC profile as a predetermined value.

This explanation assumes that the floppy disk drive is "A drive".

- 1. Place the Utility Disk in the computer's A drive.
- 2. Click on the [Start] button. Choose [Control Panel].
- 3. Switch to "Classic View".
- 4. Double click on [Display].
- 5. Click on [Settings], [Advanced] and [Monitor].
- 6. Click on [Properties], [Driver] and [Update Driver].
- 7. When [Hardware Update Wizard] appears, check [Install from a list or specific location [Advanced]] and click [Next].
- 8. Check [Don't search. I will choose the driver to install.] and click [Next].
- 9. Click on [Have Disk], confirm that [Copy manufacturer's files from:] is [A:], and click [OK].
- 10. Select the monitor from the list displayed and click [Next]. If [has not passed Windows Logo testing...] appears, click [Continue Anyway].
- 11. Confirm that the monitor's name appears on the screen.
- 12. Click on [Finish].
- 13. Click on [Close].
- 14. Click [OK], and close the window.
- 15. Remove the Utility Disk from the A drive.

## **Installing the ICC profile**

Installing the monitor's ICC profile. (If the set-up information has already been installed, so too has the profile, and there is no need to install it.) This explanation assumes that the floppy disk drive is "A drive".

- 1. Place the Utility Disk in the computer's A drive.
- 2. Click on the [Start] button. From [Settings], choose [Control Panel].
- 3. Double click on [Display].
- 4. Click on [Settings] and [Advanced].
- 5. Click on [General] and from [Compatibility] select [Apply the new display setting without restarting], then click on [Color Management].
- 6. Click [Add], and select [3 ½ Floppy [A:]] as the file location.
- 7. Choose the color profile that you would like to install, and click on [Add].
- 8. Choose the profile and click on [Set As Default].
- 9. Click [OK], and close the window.
- 10. Remove the Utility Disk from the A drive.
- When using an ICC profile, set [DISPLAY MODE] to either [STD] or [OFFICE], and set [WHITE BALANCE] to [STD].

# **Information about the ColorSync profile (for MacOS)**

#### **About the ColorSync profile**

ColorSync is Apple Computer's color management system and enables color reproduction characteristics to be realized when used with a compatible application. A ColorSync profile describes the color characteristics of the LCD monitor.

### **Notes:**

- This monitor's ColorSync profile works with MacOS 8.5 or above.
- When using the ColorSync profile, set [DISPLAY MODE] to either [STD] or [OFFICE], and set [WHITE BALANCE] to [STD].

#### **Setting up the ColorSync profile**

#### **Notes:**

- A floppy disk drive is necessary. In addition, it is necessary to have **PC Exchange** or **File Exchange** installed in your system.
- Depending on the type of computer or OS, command names and methods may differ. Please follow the computer's own operation manual while reading this.
- 1.Place the Utility Disk (provided) into the computer's floppy disk drive.
- 2.Copy the profile to be used from the Mac folder on the Utility Disk to the ColorSync profile folder located within the system folder.
- 3.Using the ColorSync on the control panel, choose the profile to be used.

# **Adjusting the screen display and speaker volume**

#### **Adjustment the backlight** (right column) Brightness of backlight can be adjusted.

**Speaker volume adjustment** (p.17) Speaker volume can be adjusted.

**DISPLAY MODE setting** (p.17) Color tone or brightness can be changed.

# **Automatic screen adjustment** (p.17)

The CLOCK, PHASE, H-POS (horizontal positioning) and V-POS (vertical positioning) functions can be adjusted automatically.

## **Manual screen adjustment** (p.18)

Fine adjustments can be made using the OSD (On Screen Display) Menu.

## **Note:**

- All adjustments will be saved even after turning the power off.

# **Resetting all adjustment values**

All adjustment values can be returned to their original ex-factory values in one command.

- 1. Turn off the monitor power.
- 2. Press the MENU button and the  $\blacktriangledown$  / MODE button simultaneously, and while doing this press the power button (i.e. turn the power on). Continue to press the buttons until [ALL RESET] appears on the screen. Reset is complete when the displayed message disappears.

### **Notes:**

- While [ALL RESET] is displayed, the control buttons are disabled.
- It is not possible to reset values when the adjustment lock is in place. Remove the adjustment lock before attempting to operate control buttons.

# **ADJUSTMENT menu reset**

Settings of items in the ADJUSTMENT Menu (CLOCK, PHASE, H-POS, V-POS) can be returned to their original ex-factory values.

- 1. Turn on the monitor power.
- 2. Press the MENU button and the  $\blacktriangleleft$  button simultaneously. When [RESET] appears on the screen, the reset is complete.

### **Note:**

- It is not possible to reset values when the adjustment lock is in place. Remove the adjustment lock before attempting to operate control buttons.

# **Adjustment lock function**

By disabling the control buttons (i.e. setting the lock) any attempted changes to adjusted values will be voided.

- 1. Turn off the monitor power.
- 2.While pressing the MENU button, press the power button (i.e. turn the power on). [ADJUSTMENT LOCKED] will appear on the screen, and the lock will be set.

### **Note:**

- When the lock is in place, all buttons other than the power button are disabled.

## **Adjustment lock release**

- 1. Turn off the monitor power.
- 2.While pressing the MENU button, press the power button (i.e. turn the power on). [ADJUSTMENT UNLOCKED] will appear on the screen, and the lock will be removed.

# **Adjusting the backlight**

- 1.Without the OSD Menu being displayed, press the  $\bullet$  or the  $\bullet$  button.
- 2. Check that [BRIGHT] is selected. If it is not selected, press the  $\nabla$  / MODE button and select [BRIGHT].

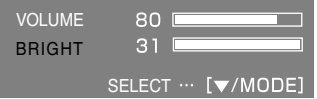

3. Adjust by pressing the  $\blacktriangleleft$  button (darker) or  $\blacktriangleright$ button (lighter).

### **Note:**

- On Screen display for adjustment disappears several seconds after the last operation.

# **Adjusting the screen display and speaker volume**

# **Adjusting the speaker volume**

- 1.Without the OSD Menu being displayed, press the  $\blacktriangleleft$  or the  $\blacktriangleright$  button.
- 2.Check that [VOLUME] is selected.
- If it is not selected, press the  $\blacktriangledown$  / MODE button and select [VOLUME].

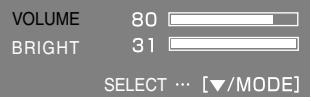

3. Adjust by pressing the  $\blacktriangleleft$  button (decrease) or  $\blacktriangleright$ button (increase).

## **Note:**

- On Screen display for adjustment disappears several seconds after the last operation.

# **Setting display mode**

Color tone or brightness can be changed with one command.

# **STD**

Displays an image at the brightness level set in "Adjusting the backlight" (p.16).

## **OFFICE**

Displays an image at a brightness level of at least half the maximum brightness by setting the value of the backlight to "10". (This setting saves power.)

# **VIVID**

Displays an image with dynamic and vivid primary colors.

# **How to set**

Press the  $\blacktriangledown$  / MODE button when the OSD Menu is not displayed.

Each time the button is pressed the next menu item appears. (STD  $\rightarrow$  OFFICE  $\rightarrow$  VIVID  $\rightarrow$  STD) On Screen display for adjustment disappears several seconds after the last operation.

### **Note:**

- If [DISPLAY MODE] is set to [VIVID], [WHITE BALANCE] is set to [STD].

# **Automatic screen adjustment**

Options in the ADJUSTMENT Menu can be adjusted automatically (CLOCK, PHASE, H-POS, V-POS).

### **Note:**

- When setting up this monitor for the first time or after having changed an aspect of the current system, perform an automatic screen adjustment before use.

# **Automatic adjustment screen display**

To perform an automatic adjustment, first display an image that makes the entire screen very bright. If you are using Windows, you can also use the Adjustment Pattern on the accompanying Utility Disk.

# **Displaying the Adjustment Pattern (for Windows)**

This explanation is for Windows 95/98/2000/Me/XP, and assumes that the floppy disk drive is "A drive". **Note:**

- If the floppy disk drive of your computer is not "A drive", please read the below substituting the floppy disk drive you are using in place of "A drive" or "A".
- 1. Place the Utility Disk (provided) into the computer's A drive.
- 2. Open [My Computer] and select [3 ½ Floppy (A:)]. If using Windows 3.1, open [File Manager] and choose "A drive".
- 3. Double click on [Adj\_uty.exe] to run the Adjustment Program. The Adjustment Pattern will appear.

### Adjustment Pattern

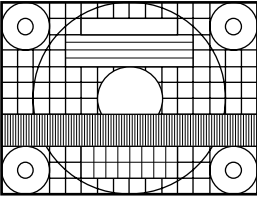

After completing the adjustment, press the computer's [Esc] key to exit the Adjustment Program.

### **Note:**

- If your computer's display mode is set to 65K colors, you may see the different color levels in each color pattern or the gray scale may look colored. (This is due to the input signal specification and is not a malfunction.)

## **Adjusting the screen automatically**

## 1. Press the MENU button.

The ADJUSTMENT Menu will be displayed.

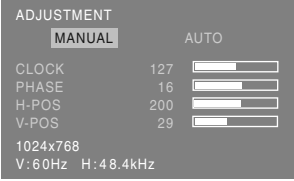

2. Press the  $\blacktriangleright$  button.

The screen will become dark and [ADJUSTING] will be displayed. After a few seconds the ADJUSTMENT Menu will return. (The automatic adjustment is now complete.)

3. Press the MENU button 4 times to make the OSD (On Screen Display) Menu disappear.

## **Notes:**

- In most cases automatic adjustment is sufficient.
- It may not be possible to achieve correct adjustment with the first automatic adjustment. In such a case, try repeating automatic adjustment 2 or 3 times.
- If necessary due to any of the following, manual adjustments (right column) can be performed after the automatic adjustment.
	- When further fine adjustment is needed.
	- When the computer's video input signals are Composite Sync or Sync On Green. (Automatic adjustments may not be possible.)
	- When [OUT OF ADJUST] is displayed. (When the screen displays an entirely dark image, the automatic screen adjustment may be disabled. When making an automatic adjustment, be sure to either use the Adjustment Pattern or try displaying an image that makes the entire screen very bright.)
- Automatic adjustment may not be achieved correctly depending on what is displayed on the screen - moving pictures or the MS-DOS prompt etc.

# **Manual screen adjustment**

Adjustments can be made using OSD (On Screen Display) Menu provided.

- 1.Display an image that makes the entire screen very bright. If using Windows, you can open and use the Adjustment Pattern on the accompanying Utility Disk. (p.17)
- 2.Press the MENU button. The ADJUSTMENT Menu will be displayed.

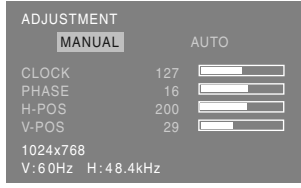

At this point relevant menu options can be adjusted.

Each time the MENU button is pressed the next menu is selected. (ADJUSTMENT  $\rightarrow$  GAIN CONTROL  $\rightarrow$  WHITE BALANCE  $\rightarrow$  MODE  $SELECT \rightarrow OSD$  Menu disappears)

### **Notes:**

- The OSD Menu automatically disappears approximately 30 seconds after the last command.
- This explanation is based on using the Adjustment Pattern (for Windows) to make adiustments.

# **ADJUSTMENT Menu**

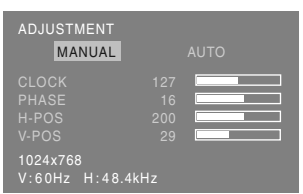

- MANUAL: Individual menu options are manually adjusted.
- AUTO: Every menu option is automatically adjusted.

## **Notes:**

- Press the  $\blacktriangleright$  button to select [AUTO].
- To choose a menu option:  $\Psi$  / MODE button
- To go to the next menu: MENU button

# **CLOCK**

The figure below demonstrates how to adjust so that vertical flicker noise is not emitted.

## $\left( \blacktriangleleft \blacktriangleright \text{bultons} \right)$

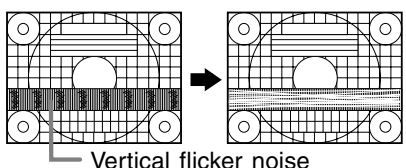

# **PHASE**

The figure below demonstrates how to adjust so that horizontal flicker noise is not emitted.

### $\left( \blacktriangleleft \blacktriangleright \text{bultons} \right)$

# **Note:**

Adjustments to [PHASE] should be made only after [CLOCK] has been correctly set.

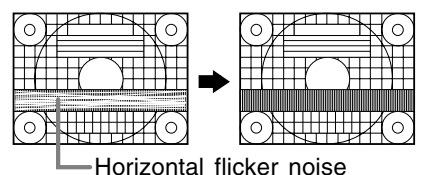

# **H-POS (horizontal positioning) and V-POS**

# **(vertical positioning)**

To center the Adjustment Pattern within the boundaries of the screen, adjust the left-right (H-POS) values and the up-down (V-POS) values.

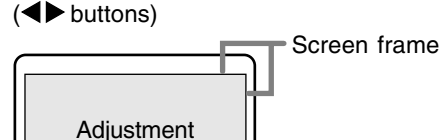

Pattern

# **GAIN CONTROL Menu**

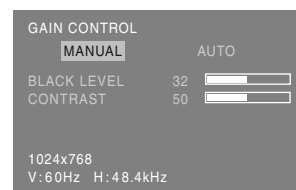

- MANUAL: Individual menu options are manually adjusted.
- AUTO: Every menu option is automatically adjusted using the Auto Gain Control\* function.

## **Notes:**

- Press the  $\blacktriangleright$  button to select [AUTO].
- To choose a menu option:  $\blacktriangledown$  / MODE button
- To go to the next menu: MENU button

# **\* Auto Gain Control function**

- The Auto Gain Control adjusts contrast and black level based on the brightest and darkest colors of the image displayed. If you are not using the Adjustment Pattern it is necessary to have black area and white area of at least 5 mm x 5 mm on the screen. Adjustment may not be possible without those areas.
- If the signal coming from the computer is Composite Sync or Sync on Green, automatic adjustment cannot be performed. Please perform manual adjustment instead.
- If [OUT OF ADJUST] is displayed, perform manual adjustment.

# **BLACK LEVEL**

Total screen brightness can be adjusted while watching the color pattern.  $($   $\blacklozenge$  buttons)

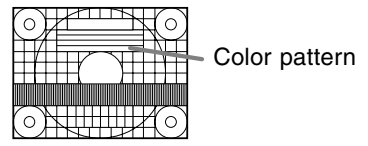

# **CONTRAST**

While watching the color pattern, adjustments can be made so that all gradations appear.

 $\blacktriangleleft$  buttons)

# **WHITE BALANCE Menu**

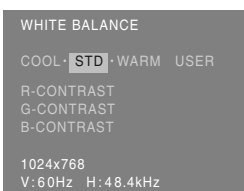

#### **Notes:**

- On settings other than [STD] not all gradations can be displayed. To display all gradations, set to [STD].
- If [DISPLAY MODE] is set to [VIVID], no other setting than [STD] can be selected.
- Use the  $\blacktriangleleft\blacktriangleright$  buttons to select  $[COOL]$ ,  $[·]$ ,  $[STD]$ , [·], [WARM] or [USER].
- Selecting [USER] will display the setting values for [R-CONTRAST], [G-CONTRAST] and [B-CONTRAST], in order to make fine adjustments.
- Use the  $\blacktriangledown$  / MODE button to select [R-CONTRAST], [G-CONTRAST] and [B-CONTRAST].
- To go to the next menu: MENU button
- **COOL**....... Color tone bluer than standard
- **•** ............. Color tone slightly bluer than standard
- **STD** .......... Color tone standard setting
- **•** ............. Color tone slightly redder than standard

**WARM** ...... Color tone redder than standard

# **USER**

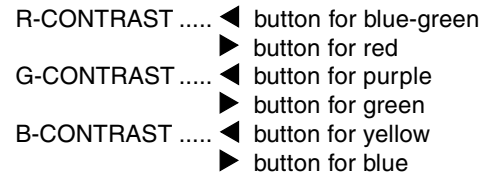

# **MODE SELECT Menu**

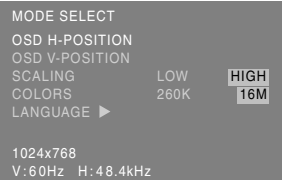

#### **Notes:**

- Depending on the resolution of the input signal, even if menu options can be selected, the display may not change.
- To choose a menu option:  $\nabla / MODE$  button
- To complete adjustment: MENU button

# **OSD H-POSITION (OSD horizontal position)**

The position of the OSD Menu can be moved to the left and right.  $\left( \blacktriangleleft \blacktriangleright \right)$  buttons)

## **OSD V-POSITION (OSD vertical position)**

The position of the OSD Menu can be moved up and down.  $\left( \blacktriangleleft \blacktriangleright \right)$  buttons)

## **SCALING (Level of scaling)**

When the display is enlarged, the sharpness of the image can be set.  $\left( \blacktriangleleft \blacktriangleright \right)$  buttons)

### **Note:**

- When the display mode is set to less than 1024 x 768 pixels, the display is enlarged to cover the whole screen (i.e. the side ratio of the display may change).

# **COLORS**

Maximum display colors can be set. ( $\blacklozenge$  buttons) 260K (approx. 260,000) 16M (approx. 16.19 million)

### **LANGUAGE**

You can choose the language used in OSD Menu.

- 1. Press the  $\blacktriangleright$  button. The Language Selection Menu will be displayed on the screen.
- 2. Use the  $\blacktriangledown$  / MODE button to choose a language.
- 3. Press the MENU button.

Language Selection Menu will disappear.

# **Monitor care**

Always remove the plug from the AC outlet when cleaning the monitor.

# **Cabinet and control panel section**

Use a soft dry cloth to lightly wipe away any grime from the cabinet and control panel.

If they are very dirty, apply neutral detergent to a dampened soft cloth, wring it out well and wipe away grime.

# **LCD panel section**

Use a soft dry cloth to lightly wipe away dirt and dust from the surface of the LCD panel. (A soft cloth such as gauze or that used for lens cleaning is suitable.)

# **CAUTION!**

- Never use thinner, benzine, alcohol, glass cleaner, etc, as this could lead to color change or change in shape.
- Never scratch the monitor with anything hard or apply strong pressure as this could leave marks or result in malfunction.

# **Storage**

If the monitor will not be used for a long period of time, be sure to remove the power plug from the AC outlet.

# **CAUTION!**

Do not leave the monitor in contact with rubber or plastic items for long periods of time as this could lead to color change or change in shape.

# **Troubleshooting**

If you think the monitor may be faulty, please check the following points before taking it to be repaired. If afterwards it still does not work, please contact the shop where you purchased the monitor or your nearest Sharp authorized Service Center.

The monitor's florescent tubes have a limited life span.

- If the screen darkens, persistently flickers or does not light up, it may be necessary to replace the florescent tube unit. Please inquire at the shop where you purchased the monitor or your nearest Sharp authorized Service Center. (Never attempt this replacement on your own.)
- In the initial period of use, due to the characteristics of florescent tubes the screen may flicker. (This is not a malfunction.) Should this happen, check by first turning off the power, then turning it on again.

### **No image appears on the screen** (power LED is not lit).

- Is the power cord connected properly? (p.12)

### **No image appears on the screen** (power LED is lit).

- Is the computer connected properly? (p.11)
- Is the computer turned on?
- Does the computer's signal timing correspond to monitor specifications? (p.23)
- Is the computer in power-saving mode?

## **Control buttons do not work.**

- Is the adjustment lock on? (p.16)

### **The image appears distorted.**

- Does the computer's signal timing correspond to monitor specifications? (p.23)
- Perform automatic screen adjustment. (p.17)
- If you can change the refresh rate on the computer you are using, change the value to a lower frequency. (p.23)

### **No sound can be heard from the speakers.**

- Is the audio cable connected correctly? (p.11)
- Are the headphones connected?
- Perform the volume adjustment procedure. (p.17)
- These is no sound from the speakers when the monitor is in power-saving mode.

# **When the power is turned off or the monitor switches to the power-saving mode, the image remains or an uneven image stays on the screen.**

Please note that this is not a malfunction but is with LCD displays. (It will disappear after a few seconds.)

**21**

# **Specifications**

#### **Product specifications**

Model name LL-T15A4-H (Frosty gray)/LL-T15A4-B (Black) LCD display 38 cm measured diagonally TFT LCD module Resolution (max.) XGA 1024 x 768 pixels Displayable colors (max.) Approx.16.19 million colors (6bit + FRC) Brightness (max.) 260 cd/m2 Dot pitch 0.297(H) x 0.297(V) mm Contrast ratio 350:1 Angle of visibility Left-right 160°; Up-down 135° (contrast ratio  $\geq$  5) Screen display size Horizontal 304.1 mm x Vertical 228.1 mm Video signal Analog RGB (0.7 Vp-p) [75Ω] Sync signal Separate Sync (TTL level: +/-), Sync on Green, Composite Sync (TTL level: +/-) Expansion compensation Digital scaling (Enlarges VGA/SVGA etc. to full screen size.) Plug & Play VESA DDC1/DDC2B compatible Power management VESA: based on DPMS Speaker output  $1 W + 1 W$ Input signal terminal Mini D-sub15 pin (3 row) Audio input terminal Mini stereo jack Headphone terminal Mini stereo jack Screen tilt Upward approx. 0 - 25°; downward approx. 0 - 5° Power supply AC100 - 240 V, 50/60 Hz Temperature of operating environment 5 - 35°C Power consumption 23 W (With no audio input) (26 W maximum, 2 W when in power-saving mode) **Dimensions** Approx. 338(W) x 145(D) x 313(H) mm Weight Approx. 3.6 kg (approx. 3.0 kg excluding stand)

(Excluding analog signal cable.)

#### **Dimensions** (Units: mm)

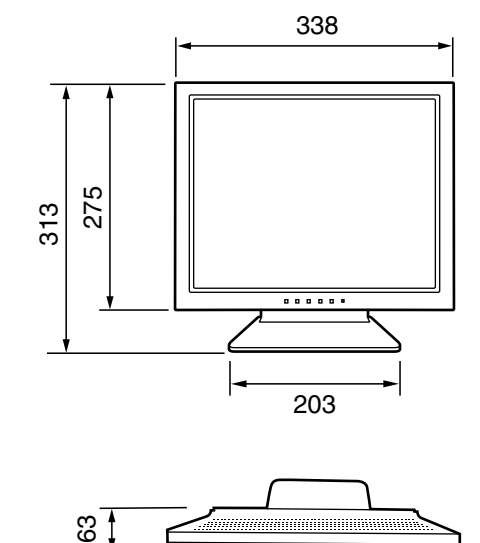

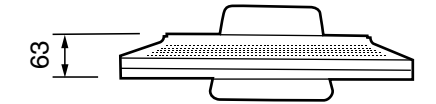

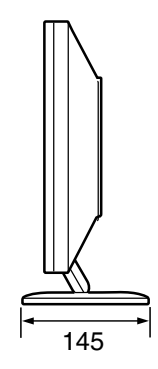

Analog signal cable: approx. 1.8 m Audio cable: approx. 1.8 m

# **Signal timings**

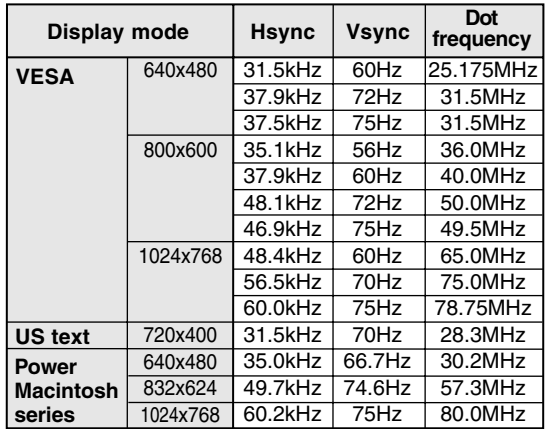

- Recommended resolution is 1024 x 768.
- All are compliant only with non-interlaced.
- Frequencies for Power Macintosh are reference values.
- If the monitor is receiving timing signals that are not compatible, [OUT OF TIMING] will appear. Follow your computer's instruction manual to set the timing so that it is compatible with the monitor.
- If the monitor is not receiving any signal (synch signal), [NO SIGNAL] will appear.

# **The analog RGB input connector pin**

(Mini D-sub connector with 15 pins)

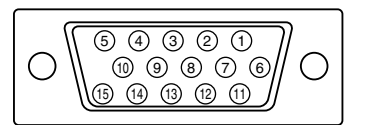

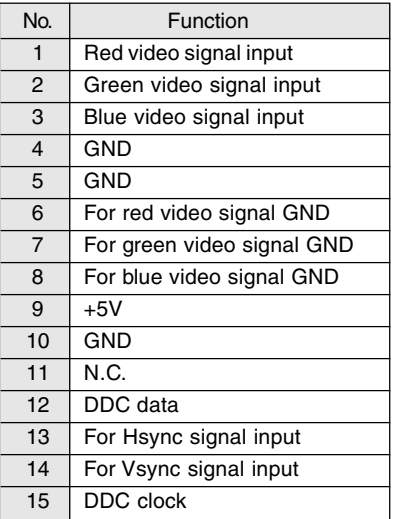

## **Power management**

The monitor is based on VESA DPMS (Display Power Management Signaling).

To activate the monitor's power management function, both the video card and the computer must conform to the VESA DPMS standard.

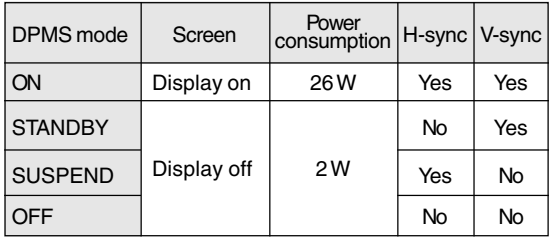

# **DDC (Plug & Play)**

This monitor supports the VESA DDC (Display Data Channel) standard.

DDC is a signal standard for carrying out Plug & Play functions on the monitor or PC. It transfers information such as degree of resolution between the monitor and PC. You can use this function if your PC is DDC compliant and if it is set so that it can detect the Plug & Play monitor.

There are many varieties of DDC due to the differences between systems. This monitor works with DDC1 and DDC2B.

# **Instructions for attaching a VESA compliant arm**

An arm or stand based on the VESA standard (commercially available) can be attached to the monitor.

Procurement of the arm or stand is at the customer's discretion.

When choosing the arm to be installed please take note of the following points.

- The arm should be compatible with the VESA standard, and there must be a gap of 75 mm x 75 mm between the screw holes on the section to be attached.
- The arm must not fall off or break off after being attached to the monitor.
- 1. Ensure that both the monitor and computer are switched off.
- 2.Unplug the power cord from the AC outlet.
- 3.Remove the analog signal cable and the audio cable from the computer.
- 4. Press down on the stand and gently fold back the monitor.

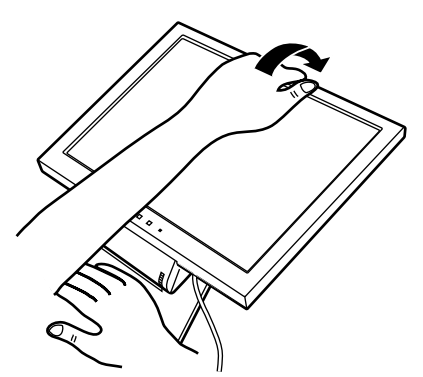

- Be careful not to allow your fingers to be pinched.
- Do not overly bend the cable or add extension cords as this could lead to malfunction.
- 5. Being careful not to damage the monitor, spread out a soft cloth and lay the monitor on it displayside down.

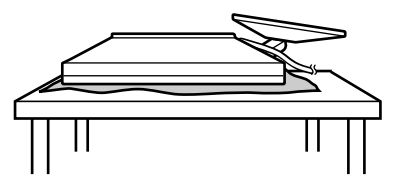

6. Attach the arm to the monitor with four screws.

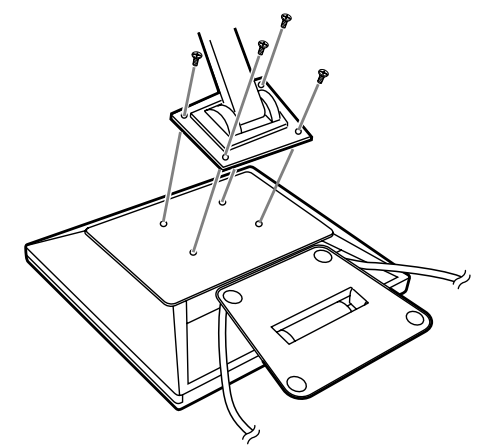

#### **Note:**

- The screws used to attach the arm should be M4 screws with a length of 8 mm  $\sim$  10 mm protruding from the surface to be attached. Using different screws could cause the monitor to fall off or to be internally damaged.

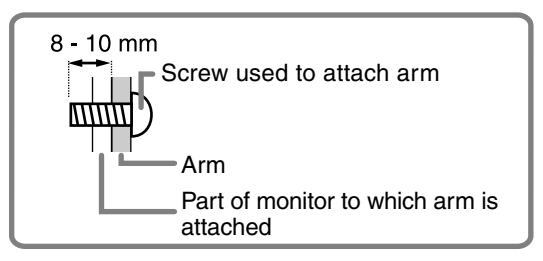

7.Connect the analog signal cable, the audio cable and the power cord.

# **Instructions for attaching a VESA compliant arm**

The stand may be removed.

- 1.Turn off the monitor, and remove the analog signal cable, the audio cable and the power cord from the monitor.
- 2. Being careful not to damage the monitor, spread out a soft cloth and lay the monitor on it displayside down.
- 3. Remove the four screws and then remove the stand from the monitor.

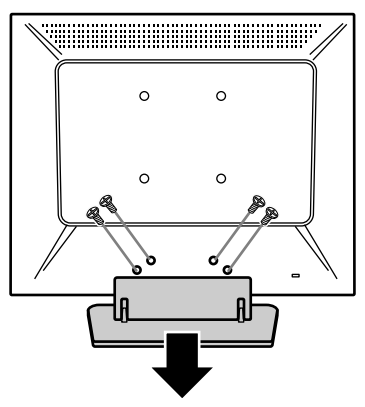

## **CAUTION!**

- Be careful not to get your fingers pinched between the display and stand nor to let the stand drop. These could lead to injury.

### **Notes:**

- The stand is specially made for use with this monitor. Once having removed the stand, never attempt to attach it to another device.
- Once having removed the screws, store them together with the stand and if the stand is ever re-attached be sure to use the original screws. Using different screws could lead to a malfunction.
- 4.Follow instruction no.6 on page 24 to attach the arm to the monitor, then connect the analog signal cable, the audio cable and the power cord.

Download from Www.Somanuals.com. All Manuals Search And Download.

# **Inhaltsverzeichnis**

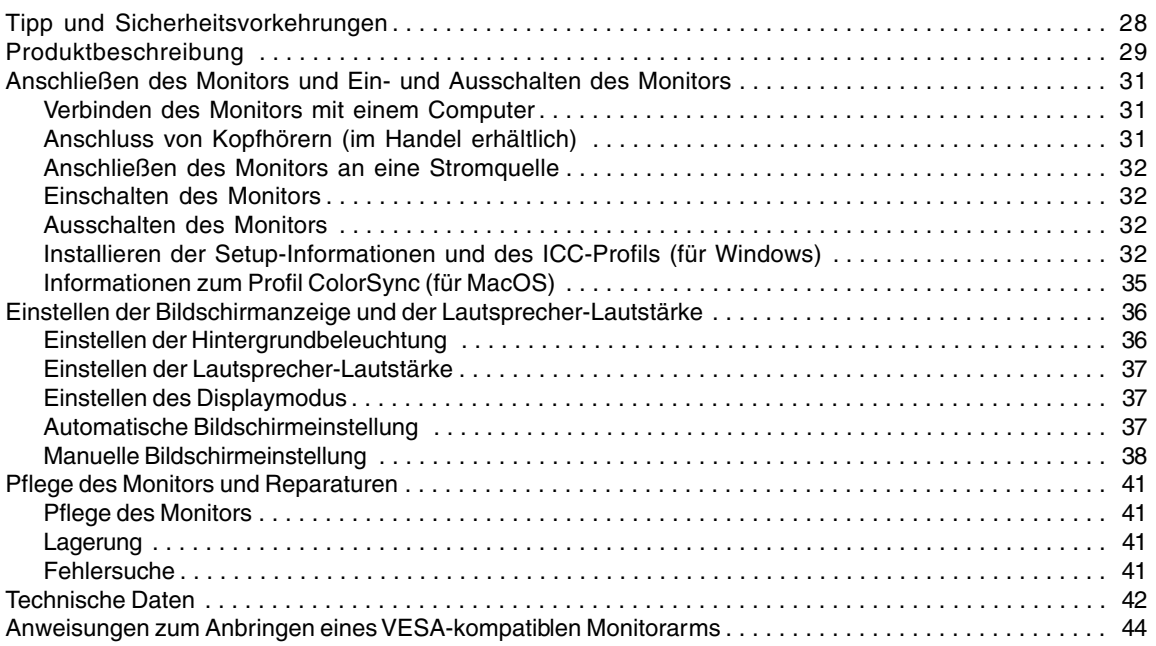

# **Tipp und Sicherheitsvorkehrungen**

- Das TFT-Farb-LCD-Panel wurde unter Einsatz hochentwickelter Technologie gefertigt. Es jann jedoch vorkommen, dass an einigen Stellen Bildpunkte nicht aufleuchten oder permanent angezeigt werden. Wenn der Bildschirm von der Seite aus angesehen wird, können die Farben unregelmäßig oder zu hell erscheinen. Dies ist normal bei LCD-Monitoren und hat keinen Einfluss auf die Leistungsfähigkeit des Gerätes.
- Die Bildschirmanzeige sollte nicht über lange Zeiträume hinweg stehenbleiben, da dies einen Einbrenneffekt zur Folge haben könnte.
- Wenn die Helligkeit auf die Mindesteinstellung gesetzt wird, ist der Bildschirm eventuell schlecht lesbar.
- Die Qualität des Computersignals kann die Anzeigequalität beeinträchtigen. Wir empfehlen den Einsatz eines Computers, der Videosignale hoher Qualität aussenden kann.
- Wenn der Strom ausgeschaltet wird oder der Monitor auf Energiesparbetrieb schaltet, kann das Bild verbleiben, oder ein ungleichmäßiges Bild kann einige Sekunden lang im Bildschirm bleiben. Das ist keine Fehlfunktion sondern normal bei LCD-Bildschirmen.
- Der Monitor darf niemals mit harten Gegenständen abgerieben oder berührt werden.
- Wir bitten um Ihr Verständnis, dass Sharp Corporation über die gesetzlich anerkannte Leistungshaftung hinaus keine Haftung für Fehler übernimmt, die sich aus der Verwendung durch den Kunden oder einen Dritten ergeben, und auch nicht für sonstige Funktionsstörungen oder Schäden, die während der Verwendung am Gerät entstehen.
- Eine Aktualisierung dieses Monitors und seines Zubehörs ist vorbehalten.

#### **Aufstellort**

- Verwenden Sie den Monitor nicht an schlecht belüfteten Orten mit hoher Staubentwicklung, hoher Luftfeuchtigkeit oder an Orten, an denen der Monitor mit Öl oder Dampf in Kontakt kommen könnte, da dies ein Brandrisiko birgt.
- Achten Sie darauf, dass der Monitor nicht mit Wasser oder anderen Flüssigkeiten in Berührung kommt. Achten Sie darauf, dass keinerlei Gegenstände, beispielsweise Büroklammern oder sonstige spitze Gegenstände, in den Monitor gesteckt werden. Die Folge könnte ein Brand oder Stromschlag sein.
- Stellen Sie den Monitor nicht auf wacklige Unterlagen oder auf unsichere Stellen. Setzen Sie den Monitor keinen starken Stößen oder Erschütterungen aus. Wenn der Monitor herunterfällt oder umkippt, könnte er Schaden nehmen.
- Stellen Sie den Monitor nicht an Stellen auf, die direkter Sonneneinstrahlung ausgesetzt sind, und nicht in der Nähe von Heizungen oder an anderen Stellen, an denen hohe Temperaturen auftreten, da dies zu einer übermäßig starken Erhitzung mit der Folge eines Brandes führen könnte.

#### **Das Netzkabel**

- Beschädigen Sie das Netzkabel nicht, stellen Sie keine schweren Gegenstände darauf, und überdehnen oder knicken Sie es nicht. Verwenden Sie keine Verlängerungskabel. Ein beschädigtes Kabel kann einen Brand oder Stromschlag verursachen.
- Nur das mit dem Monitor mitgelieferte Netzkabel verwenden.
- Stecken Sie den Netzstecker direkt in die Netzsteckdose. Die Verwendung eines Verlängerungskabels kann aufgrund von Überhitzung zu einem Brand führen.

#### **Checkliste für Monitor und Zubehör**

- Prüfen Sie den Kartoninhalt auf Vollständigkeit.
- LCD-Monitor (1)
- Analogsignalkabel (1) (Modellbezeichnung: 0NIT15V1-0056 (LL-T15A4-H) / 0NIT17A3-0115 (LL-T15A4-B))
- Audiokabel (1) (Modellbezeichnung: 0NIT17A3-0010 (LL-T15A4-H) / 0NIT17A3-0116 (LL-T15A4-B))
- Utility Disk (für Windows/Macintosh) (1)
- Bedienungsanleitung (1)

#### **Hinweise:**

- Nur die mit dem Monitor mitgelieferten Kabel verwenden.
- Bewahren Sie den Karton für einen eventuellen Transport des Monitors auf.
- Sharp Corporation besitzt Urheberrechte am Programm Utility Disk. Eine Reproduktion ist ohne Genehmigung nicht zulässig.
- Die Form des mitgelieferten Zubehörs kann von den Abbildungen in diesem Heft abweichen.

#### **Inhalt des Handbuchs**

- In dieser Anleitung wird Microsoft Windows XP als "Windows XP" bezeichnet, Microsoft Windows Millennium als "Windows Me", Microsoft Windows 2000 als "Windows 2000", Microsoft Windows 98 als "Windows 98", Microsoft Windows 95 als "Windows 95" und Microsoft Windows Version 3.1 als "Windows 3.1". Falls keine Unterscheidung zwischen den Programmen erforderlich ist, wird der Begriff "Windows" verwendet.
- Microsoft und Windows sind eingetragene Warenzeichen der Microsoft Corporation.
- Macintosh ist ein eingetragenes Warenzeichen der Apple Computer, Inc.
- Alle andere Warenzeichen sind das Eigentum der jeweiligen Gesellschaften.

# **Produktbeschreibung**

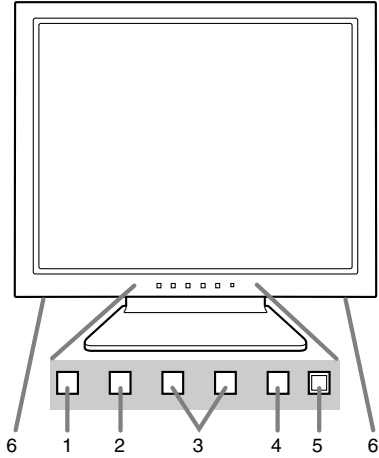

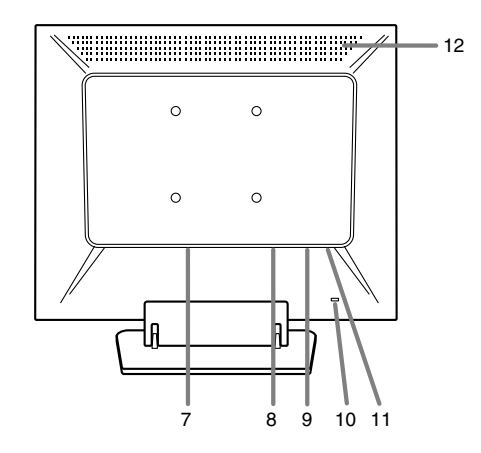

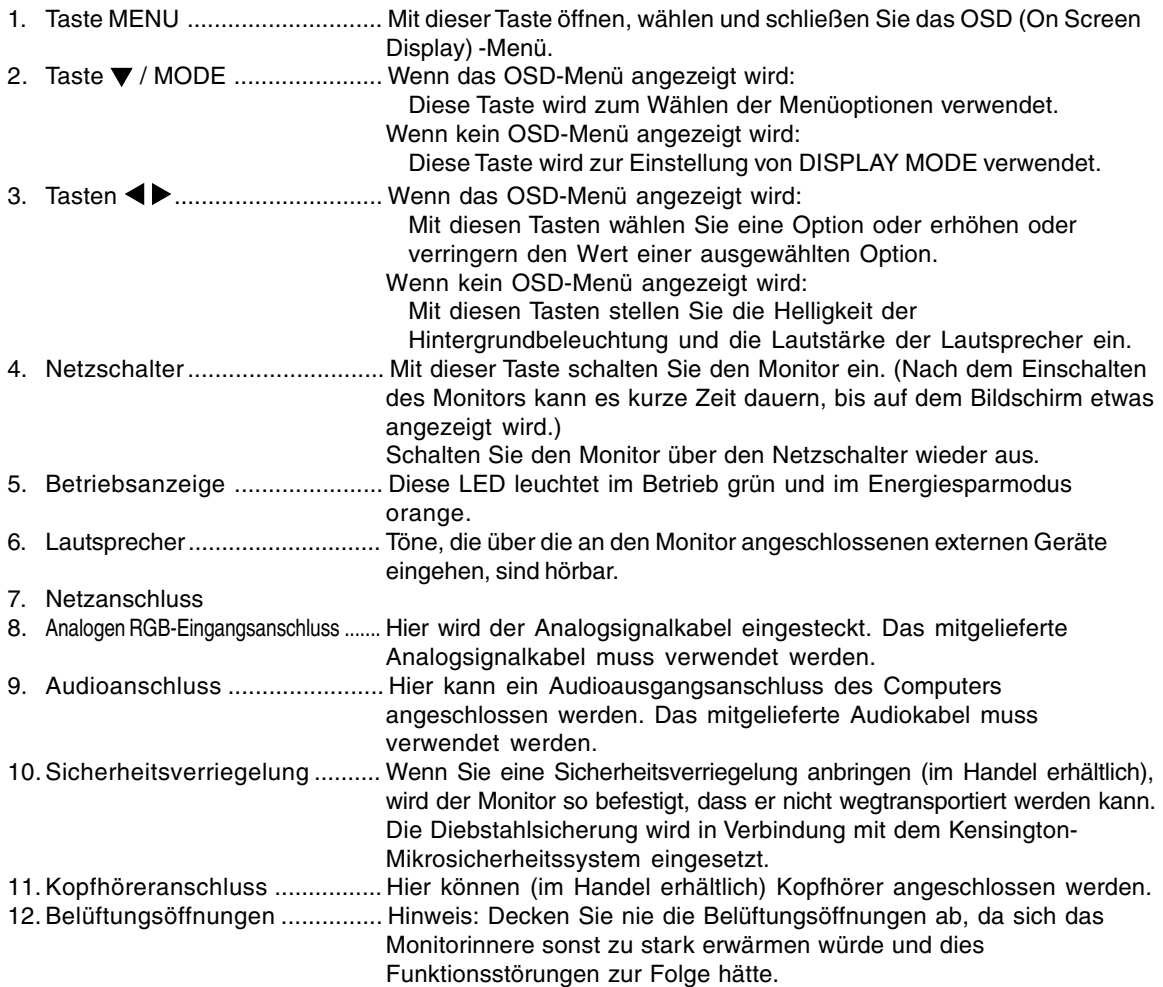

# **Produktbeschreibung**

# **Aufstellen und Justieren des Monitors**

### **ACHTUNG!**

- Wenn Sie mit der Hand auf den LCD-Bildschirm drücken, kann dieser beschädigt werden.
- Vorsichtig vorgehen und darauf achten, dass die Finger nicht eingeklemmt werden.

#### **Aufstellen des Monitors**

1.Drücken Sie auf den Fuß, und heben Sie den oberen Teil des Monitors an.

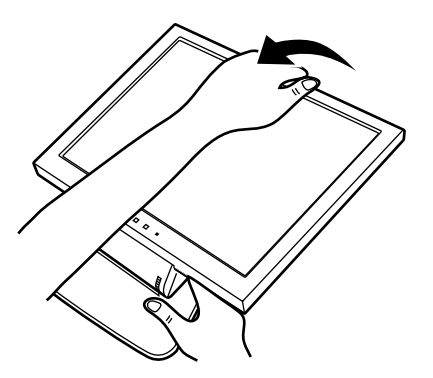

- Beim Anheben den Displayteils wird die Bewegung im mittleren Teil schwieriger. Das Anheben fortsetzen, indem mehr Kraft an diesem Abschnitt angewendet wird.

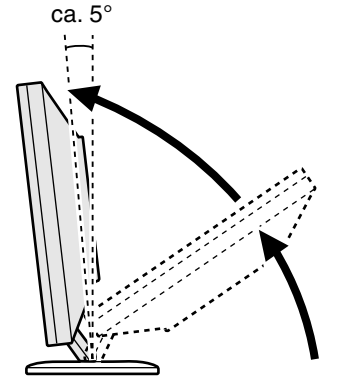

- Den Displayteil bis zum Anschlag anheben (wenn er etwa 5° nach vorne gekippt ist).
- 2.Auf einen angenehmen Betrachtungswinkel einstellen.

### **Winkeleinstellung**

Drücken Sie auf den Fuß, und stellen Sie den Monitor auf einen angenehmen Blickwinkel ein.

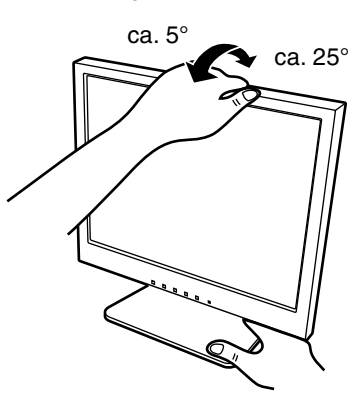

- Verwenden Sie den Monitor nicht, wenn er mehr als etwa 25 Grad nach hinten gekippt ist. Der Monitor kann umfallen und zu Verletzungen führen oder es kann zu Funktionsstörungen kommen.

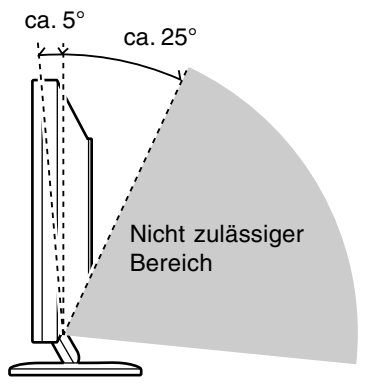

#### **Zusammenklappen des Monitors**

- 1. Die Kabel abtrennen.
- 2. Drücken Sie auf den Fuß, und klappen Sie den Monitor dabei vorsichtig zusammen.

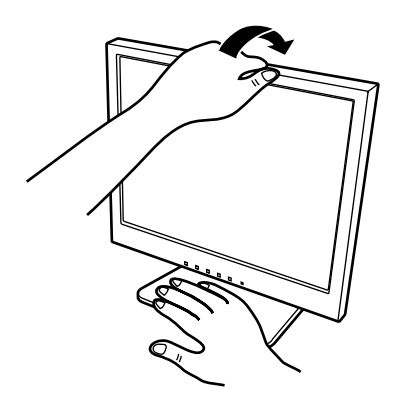

# **ACHTUNG!**

- Bevor Sie den Monitor anschließen, müssen Sie den Monitor und den Computer ausschalten.
- Achten Sie darauf, dass Sie das Kabel nicht überdehnen, und schließen Sie kein Verlängerungskabel an, da dies Funktionsstörungen hervorrufen kann.

# **Verbinden des Monitors mit einem Computer**

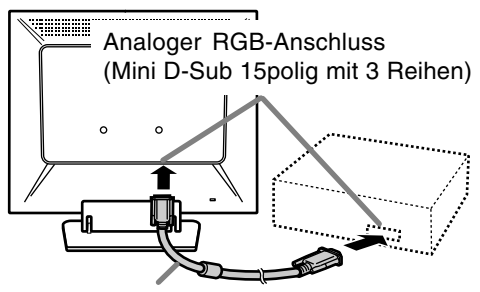

Analogsignalkabel

- Achten Sie streng auf die Steckerrichtung, führen Sie das Signalkabel hier fest ein und ziehen die Schrauben an beiden Seiten fest.

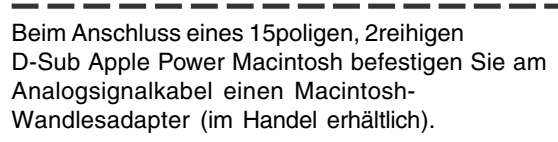

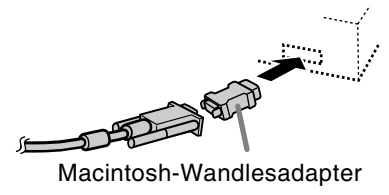

### **Hinweis:**

- Wenn der Bildschirm eines angeschlossenen Notebooks so eingestellt ist, dass er gleichzeitig angezeigt wird, wird der MS-DOS-Bildschirm möglicherweise nicht einwandfrei angezeigt. Ändern Sie in diesem Fall die Einstellungen so, dass die Anzeige nur auf dem Monitor erfolgt.

# **Schließen Sie das zusätzliche Audiokabel an**

Wenn das zusätzliche Audiokabel am Audioausgangsanschluss des Computers angeschlossen wird, wird der Ton des angeschlossenen Computers über die Monitor-Lautsprecher wiedergegeben. Die Kopfhörerbuchse des Monitors kann ebenfalls verwendet werden.

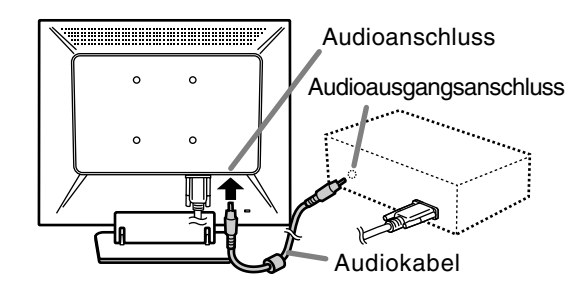

# **Anschluss von Kopfhörern (im Handel erhältlich)**

Kopfhörer (im Handel erhältlich) können angeschlossen werden.

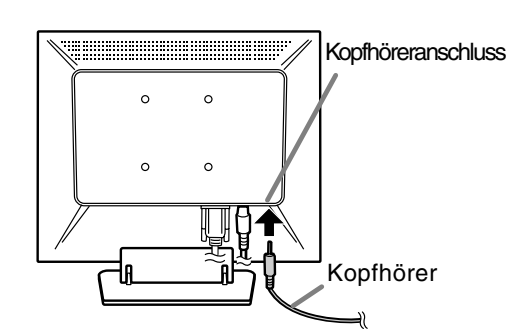

### **Hinweis:**

- Wenn Kopfhörer angeschlossen sind, ertönt aus den Lautsprechern des Monitors kein Klang.

# **Anschließen des Monitors an eine Stromquelle**

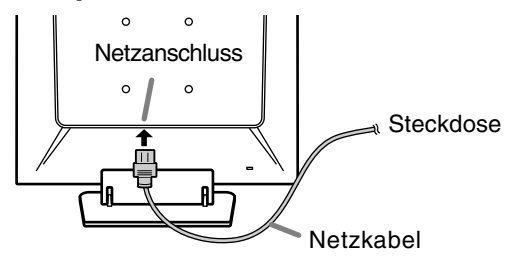

# **Einschalten des Monitors**

- 1. Drücken Sie den Netzschalter am Monitor.
- 2. Schalten Sie den Computer ein.
- Die Betriebsanzeige leuchtet grün, und auf dem Bildschirm wird ein Bild angezeigt.

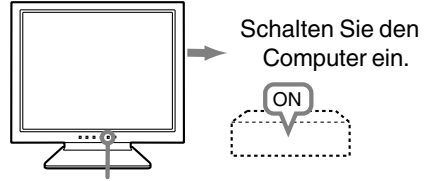

Netzschalter betätigen.

### **Hinweise:**

- Wenn Sie den Monitor zum ersten Mal einrichten oder eine Komponente des bestehenden Systems geändert haben, führen Sie vor der Verwendung eine automatische Bildschirmeinstellung durch. (S.37)
- Je nach Computer oder Betriebssystem muss die Installation der Monitor-Setup-Informationen eventuell über einen Computer erfolgen. Führen Sie in diesem Fall die unten beschriebenen Schritte zum Installieren der Monitor-Setup-Informationen aus.

# **Ausschalten des Monitors**

- 1.Schalten Sie den Computer aus.
- 2.Drücken Sie den Netzschalter am Monitor. Die Betriebsanzeige erlischt.

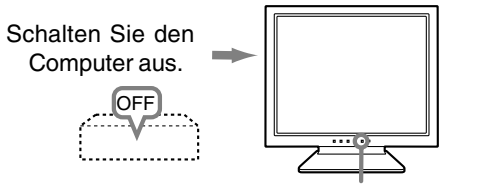

Netzschalter betätigen.

Wenn der Monitor längere Zeit nicht verwendet wird, ziehen Sie den Netzstecker aus der Netzsteckdose.

# **Installieren der Setup-Informationen und des ICC-Profils (für Windows)**

Je nach dem verwendeten Computer oder Betriebssystem muss die Installation der Monitor-Setup-Informationen usw. eventuell über den Computer erfolgen. Führen Sie in diesem Fall die unten beschriebenen Schritte zum Installieren der Monitor-Setup-Informationen aus. (Je nach dem verwendeten Computertyp oder Betriebssystem können die Befehlsnamen und Verfahren von den hier beschriebenen abweichen. Lesen Sie auch das Benutzerhandbuch Ihres Computers.)

# **Informationen zum ICC-Profil**

Ein ICC-Profil (International Color Consortium) ist eine Datei, in der die Farbwiedergabeeigenschaften des LCD-Monitors beschrieben sind. Durch Einsatz einer Anwendung, die mit einem ICC-Profil zusammenarbeitet, lässt sich hochgenaue Farbreproduktion erzielen.

- Windows 98/2000/Me/XP verwenden alle das ICC-Profil.
- Beim Installieren der Setup-Informationen unter Windows 98/2000/Me/XP (unten beschrieben) wird auch das ICC-Profil installiert. Falls Sie nur das ICC-Profil installieren möchten, lesen Sie die Anweisungen unter **Installieren des ICC-Profils** auf Seite 34.
- Bei Verwendung eines ICC-Profils stellen Sie [DISPLAY MODE] auf entweder [STD] oder [OFFICE] und stellen [WHITE BALANCE] auf [STD].

# **Installieren der Setup-Informationen**

### **Für Windows 95**

Installieren der Monitor-Setup-Informationen unter Windows 95. Die in den nachstehenden Bedienungshinweisen erwähnten Windows-Meldungen basieren auf der englischen Windows-Version.

Bei dieser Beschreibung wird als Laufwerksbuchstabe für das Diskettenlaufwerk "Laufwerk A" angenommen.

- 1. Legen Sie die (mitgelieferte) Utility Disk in Laufwerk A des Computers ein.
- 2. Klicken Sie auf die Schaltfläche [Start]. Wählen Sie unter [Settings] die Option [Control Panel].
- 3. Doppelklicken Sie auf [Display].
- 4. Klicken Sie auf [Settings], [Advanced Properties] und [Monitor] und dann auf [Change].
- 5. Klicken Sie auf [Have disk], bestätigen Sie, dass neben [Copy manufacturer's files from:] [A:] angezeigt wird, und klicken Sie dann auf [OK].
- 6. Bestätigen Sie, dass die Monitordetails ausgewählt sind, und klicken Sie auf [OK].

- 7. Prüfen Sie, ob der Monitor angezeigt wird, und klicken Sie dann auf [Apply].
- 8. Klicken Sie auf [OK], und schließen Sie das Fenster.
- 9. Entnehmen Sie die Utility Disk aus Laufwerk A.

### **Für Windows 98**

Installieren der Monitor-Setup-Informationen unter Windows 98 und Festlegen des Monitor-ICC-Profils als vorbestimmter Wert. Die in den nachstehenden Bedienungshinweisen erwähnten Windows-Meldungen basieren auf der englischen Windows-Version.

Bei dieser Beschreibung wird als Laufwerksbuchstabe für das Diskettenlaufwerk "Laufwerk A" angenommen.

Wenn der "Add New Hardware Wizard" angezeigt wird:

- 1. Legen Sie die (mitgelieferte) Utility Disk in Laufwerk A des Computers ein.
- 2. Klicken Sie auf [Next].
- 3. Aktivieren Sie [Display a list of all the drivers in a specific location, so you can select the driver you want.], und klicken Sie auf [Next].
- 4. Wenn [Models] angezeigt wird, klicken Sie auf [Have disk], bestätigen Sie, dass neben [Copy manufacturer's files from:] [A:] angezeigt wird, und klicken Sie dann auf [OK].
- 5. Bestätigen Sie, dass die Monitordetails ausgewählt sind, klicken Sie dann auf [Next], [Next] und auf [Finish]. Wenn der "Add New Hardware Wizard" angezeigt wird, wiederholen Sie die Installationsschritte ab Schritt 2.
- 6. Entnehmen Sie die Utility Disk aus Laufwerk A.

Wenn der "Add New Hardware Wizard" nicht angezeigt wird:

- 1. Legen Sie die Utility Disk in Laufwerk A des Computers ein.
- 2. Klicken Sie auf die Schaltfläche [Start]. Wählen Sie unter [Settings] die Option [Control Panel].
- 3. Doppelklicken Sie auf [Display].
- 4. Klicken Sie auf [Settings], [Advanced] und [Monitor].
- 5. Aktivieren Sie unter [Options] [Automatically detect Plug & Play monitors], und klicken Sie auf [Change].
- 6. Klicken Sie auf [Next].
- 7. Klicken Sie auf [Display a list of all the drivers in a specific location, so you can select the driver you want.] und dann auf [Next].
- 8. Wenn [Models] angezeigt wird, klicken Sie auf [Have disk], bestätigen Sie, dass neben [Copy manufacturer's files from:] [A:] angezeigt wird, und klicken Sie dann auf [OK].
- 9. Bestätigen Sie, dass die Monitordetails ausgewählt sind, klicken Sie dann auf [Next], [Next] und auf [Finish].
- 10. Prüfen Sie, ob der Monitor angezeigt wird, und klicken Sie dann auf [Apply].
- 11. Klicken Sie auf [OK], und schließen Sie das Fenster.

12. Entnehmen Sie die Utility Disk aus Laufwerk A.

## **Für Windows 2000**

Installieren der Monitor-Setup-Informationen unter Windows 2000 und Festlegen des Monitor-ICC-Profils als vorbestimmter Wert. Die in den nachstehenden Bedienungshinweisen erwähnten Windows-Meldungen basieren auf der englischen Windows-Version.

Bei dieser Beschreibung wird als

Laufwerksbuchstabe für das Diskettenlaufwerk "Laufwerk A" angenommen.

- 1. Legen Sie die (mitgelieferte) Utility Disk in Laufwerk A des Computers ein.
- 2. Klicken Sie auf die Schaltfläche [Start]. Wählen Sie unter [Settings] die Option [Control Panel].
- 3. Doppelklicken Sie auf [Display].
- 4. Klicken Sie auf [Settings], [Advanced] und [Monitor].
- 5. Klicken Sie auf [Properties], [Driver] und [Update Driver].
- 6. Wenn [Upgrade Device Driver Wizard] angezeigt wird, klicken Sie auf [Next].
- 7. Aktivieren Sie [Display a list of the known drivers for this device so that I can choose a specific driver], und klicken Sie auf [Next].
- 8. Wenn [Models] angezeigt wird, klicken Sie auf [Have disk], bestätigen Sie, dass neben [Copy manufacturer's files from:] [A:] angezeigt wird, und klicken Sie dann auf [OK].
- 9. Wählen Sie den Monitor aus der angezeigten Liste aus, und klicken Sie auf [Next].
- 10.Klicken Sie auf [Next], vergewissern Sie sich, dass der Name des Monitors angezeigt wird, und klicken Sie auf [Finish]. Wenn [The Digital Signature Not Found] angezeigt wird, klicken Sie auf [Yes].
- 11.Klicken Sie auf [Close].
- 12.Klicken Sie auf [OK], und schließen Sie das Fenster.
- 13.Entnehmen Sie die Utility Disk aus Laufwerk A.

### **Für Windows Me**

Installieren der Monitor-Setup-Informationen unter Windows Me und Festlegen des Monitor-ICC-Profils als vorbestimmter Wert. Die in den nachstehenden Bedienungshinweisen erwähnten Windows-Meldungen basieren auf der englischen Windows-Version.

Bei dieser Beschreibung wird als Laufwerksbuchstabe für das Diskettenlaufwerk "Laufwerk A" angenommen.

Wenn der "Add New Hardware Wizard" angezeigt wird:

- 1. Legen Sie die (mitgelieferte) Utility Disk in Laufwerk A des Computers ein.
- 2. Aktivieren Sie [Specify the location of the driver [Advanced]], und klicken Sie auf [Next].

**33**

- 3. Aktivieren Sie [Display a list of all the drivers in a specific location, so you can select the driver you want.], und klicken Sie auf [Next].
- 4. Wenn [Models] angezeigt wird, klicken Sie auf [Have disk], bestätigen Sie, dass neben [Copy manufacturer's files from:] [A:] angezeigt wird, und klicken Sie dann auf [OK].
- 5. Wählen Sie die Monitordetails aus der Liste aus, klicken Sie dann auf [Next], [Next] und auf [Finish]. Wenn der "Add New Hardware Wizard" angezeigt wird, wiederholen Sie die Installationsschritte ab Schritt 2.
- 6. Entnehmen Sie die Utility Disk aus Laufwerk A.

Wenn der "Add New Hardware Wizard" nicht angezeigt wird:

- 1. Legen Sie die Utility Disk in Laufwerk A des Computers ein.
- 2. Klicken Sie auf die Schaltfläche [Start]. Wählen Sie unter [Settings] die Option [Control Panel].
- 3. Doppelklicken Sie auf [Display].
- 4. Klicken Sie auf [Settings], [Advanced] und [Monitor].
- 5. Aktivieren Sie unter [Options] [Automatically detect Plug & Play monitors], und klicken Sie auf [Change].
- 6. Aktivieren Sie [Specify the location of the driver [Advanced]], und klicken Sie auf [Next].
- 7. Aktivieren Sie [Display a list of all the drivers in a specific location, so you can select the driver you want.], und klicken Sie auf [Next].
- 8. Wenn [Models] angezeigt wird, klicken Sie auf [Have disk], bestätigen Sie, dass neben [Copy manufacturer's files from:] [A:] angezeigt wird, und klicken Sie dann auf [OK].
- 9. Wählen Sie die Monitordetails, klicken Sie dann auf [Next], [Next] und auf [Finish].
- 10. Prüfen Sie, ob die Monitordetails angezeigt werden, und klicken Sie dann auf [Apply].
- 11. Klicken Sie auf [OK], und schließen Sie das Fenster.
- 12. Entnehmen Sie die Utility Disk aus Laufwerk A.

### **Für Windows XP**

Installieren der Monitor-Setup-Informationen unter Windows XP und Festlegen des Monitor-ICC-Profils als vorbestimmter Wert. Die in den nachstehenden Bedienungshinweisen erwähnten Windows-Meldungen basieren auf der englischen Windows-Version.

Bei dieser Beschreibung wird als Laufwerksbuchstabe für das Diskettenlaufwerk "Laufwerk A" angenommen.

- 1. Legen Sie die Utility Disk in Laufwerk A des Computers ein.
- 2. Klicken Sie auf die Schaltfläche [Start]. Wählen [Control Panel].
- 3. Wechseln Sie auf "Classic View".
- 4. Doppelklicken Sie auf [Display].
- 5. Klicken Sie auf [Settings], [Advanced] und [Monitor].
- 6. Klicken Sie auf [Properties], [Driver] und [Update Driver].
- 7. Wenn [Hardware Update Wizard] angezeigt wird, aktivieren Sie [Install from a list or specific location [Advanced]], und klicken Sie auf [Next].
- 8. Aktivieren Sie [Don't search. I will choose the driver to install.], und klicken Sie auf [Next].
- 9. Aktivieren Sie [Have Disk], bestätigen Sie, dass neben [Copy manufacturer's files from:] [A:] angezeigt wird, und klicken Sie dann auf [OK].
- 10. Wählen Sie den Monitor aus der angezeigten Liste aus, und klicken Sie auf [Next]. Wenn [has not passed Windows Logo testing...] angezeigt wird, klicken Sie auf [Continue Anyway].
- 11. Vergewissern Sie sich, dass der Name des Monitors angezeigt wird, und klicken Sie auf [Finish].
- 12. Klicken Sie auf [Close].
- 13. Klicken Sie auf [OK], und schließen Sie das Fenster.
- 14. Entnehmen Sie die Utility Disk aus Laufwerk A.

## **Installieren des ICC-Profils**

Installieren des Monitor-ICC-Profils. (Wenn die Setup-Informationen bereits installiert wurden, ist auch das Profil bereits installiert. Es braucht dann nicht mehr extra installiert zu werden.) Bei dieser Beschreibung wird als Laufwerksbuchstabe für das Diskettenlaufwerk "Laufwerk A" angenommen.

- 1. Legen Sie die Utility Disk in Laufwerk A des Computers ein.
- 2. Klicken Sie auf die Schaltfläche [Start]. Wählen Sie unter [Settings] die Option [Control Panel].
- 3. Doppelklicken Sie auf [Display].
- 4. Klicken Sie auf [Settings] und [Advanced].
- 5. Klicken Sie auf [General], und wählen Sie unter [Compatibility] die Option [Apply the new display setting without restarting]. Klicken Sie dann auf [Color Management].
- 6. Klicken Sie auf [Add], und wählen Sie als Dateipfad [3 ½ Floppy [A:]] aus.
- 7. Wählen Sie das Farbprofil, das Sie installieren möchten, und klicken Sie auf [Add].
- 8. Wählen Sie das Profil, und klicken Sie auf [Set As Default].
- 9. Klicken Sie auf [OK], und schließen Sie das Fenster.
- 10. Entnehmen Sie die Utility Disk aus Laufwerk A.
- Bei Verwendung eines ICC-Profils stellen Sie [DISPLAY MODE] auf entweder [STD] oder [OFFICE] und stellen [WHITE BALANCE] auf [STD].

# **Informationen zum Profil ColorSync (für MacOS)**

#### **Informationen zum Profil ColorSync**

ColorSync ist das Farbverwaltungssystem von Apple Computers. Mit dieser Funktion erkennt das System die Farbwiedergabeeigenschaften bei Verwendung mit einer kompatiblen Anwendung. Ein ColorSync-Profil beschreibt die Farbeigenschaften des LCD-Monitors.

### **Hinweise:**

- Das ColorSync-Profil dieses Monitors kann zusammen mit Mac OS 8.5 oder höher eingesetzt werden.
- Bei Verwendung des Profils ColorSync stellen Sie [DISPLAY MODE] auf entweder [STD] oder [OFFICE] und stellen [WHITE BALANCE] auf [STD].

#### **Einstellen des Profils ColorSync**

#### **Hinweise:**

- Sie benötigen ein Diskettenlaufwerk. Außerdem muss auf Ihrem System **PC Exchange** oder **File Exchange** installiert sein.
- Je nach dem verwendeten Computertyp oder Betriebssystem können die Befehlsnamen und Verfahren von den hier beschriebenen abweichen. Lesen Sie auch das Benutzerhandbuch Ihres Computers.
- 1.Legen Sie die (mitgelieferte) Utility Disk in das Diskettenlaufwerk des Computers ein.
- 2.Kopieren Sie das zu verwendenden Profil aus dem Mac-Ordner auf der Utility Disk in den Ordner ColorSync-Profil im Systemordner.
- 3.Wählen Sie mit Hilfe von ColorSync im Kontrollfeld das zu verwendende Profil aus.

# **Einstellen der Bildschirmanzeige und der Lautsprecher-Lautstärke**

# **Einstellung der Hintergrundbeleuchtung**

(rechte Spalte) Die Helligkeit der Hintergrundbeleuchtung lässt sich einstellen.

#### **Einstellung der Lautstärke der Lautsprecher** (S. 37)

Die Lautstärke der Lautsprecher kann eingestellt werden.

## **DISPLAY MODE-Einstellung** (S.37)

Farbton oder Helligkeit können geändert werden.

**Automatische Bildschirmeinstellung** (S.37)

Die Funktionen CLOCK, PHASE, H-POS (horizontale Positionierung) und V-POS (vertikale Positionierung) können automatisch eingestellt werden.

## **Manuelle Bildschirmeinstellung** (S.38)

Die Feineinstellung kann über das OSD (On Screen Display) -Menü vorgenommen werden.

### **Hinweis:**

- Alle Einstellungen bleiben auch nach dem Abschalten des Monitors gespeichert.

### **Zurücksetzen aller Einstellwerte**

Alle Einstellwerte können mit einem Befehl auf die werksseitigen Einstellungen zurückgesetzt werden. 1. Schalten Sie den Monitor aus.

2. Drücken Sie gleichzeitig die Tasten MENU und / MODE sowie den Netzschalter (d. h. Monitor einschalten).

Drücken Sie die Tasten weiterhin, bis [ALL RESET] auf dem Bildschirm angezeigt wird. Die Rückstellung ist ausgeführt, wenn die angezeigte Meldung erlischt.

# **Hinweise:**

- Während [ALL RESET] angezeigt wird, sind die Steuertasten deaktiviert.
- Falls sich die Werte nicht zurücksetzen lassen, wenn die Einstellung gesperrt ist, gehen Sie folgendermaßen vor. Heben Sie die Einstellsperre auf, bevor Sie die Steuertasten betätigen.

# **Zurücksetzen des Menüs ADJUSTMENT**

Die Einstellungen im Menü ADJUSTMENT (CLOCK, PHASE, H-POS, V-POS) können auf die ursprünglichen Werkseinstellungen zurückgesetzt werden.

1. Schalten Sie den Monitor ein.

2.Drücken Sie gleichzeitig die Taste MENU und die Taste < . Wenn [RESET] auf dem Bildschirm angezeigt wird, ist der Reset abgeschlossen.

#### **Hinweis:**

- Falls sich die Werte nicht zurücksetzen lassen, wenn die Einstellung gesperrt ist, gehen Sie folgendermaßen vor. Heben Sie die Einstellsperre auf, bevor Sie die Steuertasten betätigen.

# **Einstellsperrfunktion**

Wenn Sie die Steuertasten deaktivieren (d. h. die Sperre setzen), können keine Werte eingestellt werden.

- 1. Schalten Sie den Monitor aus.
- 2.Drücken Sie gleichzeitig die Taste MENU und den Netzschalter (d. h. Monitor einschalten). [ADJUSTMENT LOCKED] wird auf dem Bildschirm angezeigt, und die Sperre wird gesetzt.

### **Hinweis:**

- Wenn die Sperre aktiviert ist, sind alle Tasten mit Ausnahme des Netzschalters deaktiviert.

# **Aufhebung der Einstellungssperre**

- 1. Schalten Sie den Monitor aus.
- 2.Drücken Sie gleichzeitig die Taste MENU und den Netzschalter (d. h. Monitor einschalten). [ADJUSTMENT UNLOCKED] wird auf dem Bildschirm angezeigt, und die Sperre wird aufgehoben.

# **Einstellen der Hintergrundbeleuchtung**

- 1. Wenn das OSD-Menü nicht angezeigt wird, drücken Sie die Taste  $\blacktriangleleft$  oder die Taste  $\blacktriangleright$ .
- 2.Sicherstellen, dass [BRIGHT] gewählt ist. Wenn es nicht gewählt ist, drücken Sie die Taste / MODE und wählen [BRIGHT].

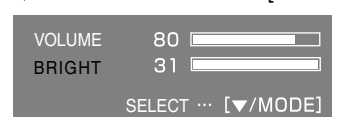

3. Stellen Sie die Helligkeit mit der Taste < (dunkler) oder der Taste (heller) ein.

# **Hinweis:**

- Die Bildschirmanzeige für die Einstellung wird einige Sekunden nach der letzten Einstellung ausgeblendet.
# **Einstellen der Bildschirmanzeige und der Lautsprecher-Lautstärke**

# **Einstellen der Lautsprecher-Lautstärke**

- 1. Wenn das OSD-Menü nicht angezeigt wird, drücken Sie die Taste < oder die Taste >.
- 2.Sicherstellen, dass [VOLUME] gewählt ist. Wenn es nicht gewählt ist, drücken Sie die Taste / MODE und wählen [VOLUME].

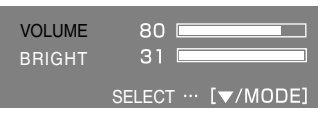

3. Stellen Sie die Helligkeit mit der Taste (verringern) oder der Taste  $\blacktriangleright$  (erhöhen) ein.

# **Hinweis:**

- Die Bildschirmanzeige für die Einstellung wird einige Sekunden nach der letzten Einstellung ausgeblendet.

# **Einstellen des Displaymodus**

Der Farbton oder die Helligkeit kann mit einem Befehl geändert werden.

# **STD**

Zeigt ein Bild mit dem Helligkeitsgrad an, wie in "Einstellen der Hintergrundbeleuchtung" (S.36) beschrieben.

# **OFFICE**

Ergibt ein Bild mit einer Helligkeit von mindestens der halben Maximalhelligkeit, in dem der Wert der Hintergrundbeleuchtung auf "10" gestellt wird. (Diese Einstellung spart Energie.)

# **VIVID**

Ergibt ein Bild mit dynamischen und lebhaften Primärfarben.

# **Einstellung**

Drücken Sie die Taste ▼ / MODE, wenn das OSD-Menü nicht angezeigt wird. Jedesmal beim Drücken der Taste wird das nächste Menü angezeigt. (STD  $\rightarrow$  OFFICE  $\rightarrow$  VIVID  $\rightarrow$  STD) Die Bildschirmanzeige für die Einstellung wird einige Sekunden nach der letzten Einstellung ausgeblendet.

# **Hinweis:**

- Wenn [DISPLAY MODE] auf [VIVID] eingestellt ist, ist [WHITE BALANCE] auf [STD] eingestellt.

# **Automatische Bildschirmeinstellung**

Die Optionen im Menü ADJUSTMENT können automatisch eingestellt werden (CLOCK, PHASE, H-POS, V-POS).

# **Hinweis:**

- Wenn Sie den Monitor zum ersten Mal einrichten oder eine Komponente des bestehenden Systems geändert haben, führen Sie vor der Verwendung eine automatische Bildschirmeinstellung durch.

# **Automatische Bildschirmeinstellung**

Wenn Sie die automatische Einstellung vornehmen möchten, zeigen Sie zunächst ein Bild an, das den gesamten Bildschirm sehr hell erscheinen lässt. Wenn Sie mit Windows arbeiten, können Sie auch das Einstellmuster auf der mitgelieferten Monitor-Einstelldiskette verwenden.

# **Öffnen des Einstellmusters (für Windows)**

Die in den nachstehenden Bedienungshinweisen erwähnten Windows-Meldungen basieren auf der englischen Windows-Version.

Diese Anweisungen betreffen Windows 95/98/Me/ 2000/XP. Dabei wird von "Laufwerk A" als Diskettenlaufwerk ausgegangen. **Hinweis:**

- Wenn Sie ein anderes Diskettenlaufwerk als Laufwerk A [A:] verwenden, ersetzen Sie den Buchstaben A durch den Buchstaben des verwendeten Laufwerks.
- 1.Legen Sie die (mitgelieferte) Utility Disk in Laufwerk A des Computers ein.
- 2.Öffnen Sie [My Computer], und wählen Sie [3 ½ Floppy (A:)]. Unter Windows 3.1 öffnen Sie [File Manager], und wählen Sie Laufwerk A.
- 3.Doppelklicken Sie auf [Adj\_uty.exe], um das Einstellprogramm auszuführen. Das Einstellmuster wird angezeigt.

#### **Einstellmuster**

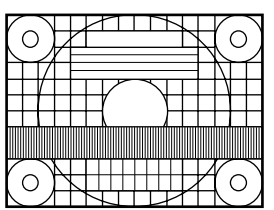

Nach dem Ausführen aller Einstellungen drücken Sie am Computer auf die Taste [Esc], um das Einstellprogramm zu beenden.

# **Einstellen der Bildschirmanzeige und der Lautsprecher-Lautstärke**

### **Hinweis:**

- Wenn der Anzeigemodus Ihres Computers auf 65K Farben eingestellt ist, lassen sich die verschiedenen Farbgrade in den einzelnen Farbmustern darstellen, oder die Graustufen sehen farbig aus. (Dies liegt an der Spezifikation des Eingangssignals und ist keine Funktionsstörung.)

# **Automatisches Einstellen des Bildschirms**

- 1.Drücken Sie die Taste MENU.
- Das Menü ADJUSTMENT wird angezeigt.

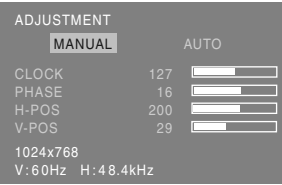

# 2. Drücken Sie die Taste

Der Bildschirm wird dunkel, und [ADJUSTING] wird angezeigt. Nach einigen Sekunden wird wieder das Menü ADJUSTMENT angezeigt. (Die automatische Einstellung ist hiermit abgeschlossen.)

3.Drücken Sie die Taste MENU viermal, um das OSD (On Screen Display) -Menü auszublenden.

# **Hinweise:**

- In den meisten Fällen reicht eine automatische Einstellung aus.
- Es ist möglich, dass mit der ersten automatischen Einstellung keine richtige Einstellung erzielt werden kann. In diesem Fall sollte die automatische Einstellung zwei bis drei Mal wiederholt werden.
- Falls erforderlich, können in folgenden Fällen nach der automatischen Einstellung auch noch manuelle Einstellungen vorgenommen werden (rechte Spalte).
	- Wenn eine weitere Feineinstellung erforderlich ist.
	- Wenn das Videoeingangssignal des Computers Composite Sync oder Sync On Green ist. (Die automatische Einstellung ist eventuell nicht möglich.)
	- Wenn [OUT OF ADJUST] angezeigt wird. (Wenn auf dem Bildschirm ein ganz dunkles Bild angezeigt wird, ist die automatische Bildschirmjustierung möglicherweise deaktiviert. Vergewissern Sie sich beim Ausführen einer automatischen Einstellung, dass entweder das Einstellmuster verwendet wird, oder versuchen Sie, ein Bild anzuzeigen, das den gesamten Bildschirm sehr hell erscheinen lässt.)

- Es ist möglich, dass eine automatische Einstellung abhängig von der auf dem Bildschirm wiedergegebenen Anzeige - bewegliche Bilder oder die MS-DOS-Eingabeaufforderung - nicht ausgeführt werden kann.

# **Manuelle Bildschirmeinstellung**

Die Einstellungen können über das OSD (On Screen Display) -Menü vorgenommen werden.

- 1.Zeigen Sie ein Bild an, das den gesamten Bildschirm sehr hell erscheinen lässt. Wenn Sie mit Windows arbeiten, können Sie das Einstellmuster auf der mitgelieferten Utility Disk öffnen und verwenden. (S.37)
- 2.Drücken Sie die Taste MENU. Das Menü ADJUSTMENT wird angezeigt.

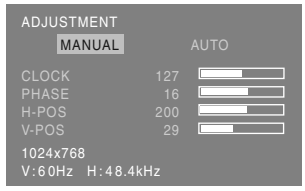

Jetzt können die gewünschten Menüoptionen eingestellt werden. Mit jedem Drücken der Taste MENU wird das nächste Menü ausgewählt.  $(ADJUSTMENT \rightarrow GAMCONTROL \rightarrow WHITE)$ BALANCE → MODE SELECT → OSD-Menü wird ausgeblendet)

#### **Hinweise:**

- Das OSD-Menü wird ca. 30 Sekunden nach dem letzten Befehl automatisch ausgeblendet.
- Diese Anweisungen basieren auf der Verwendung des Einstellmusters (für Windows) zum Vornehmen der Einstellungen.

# **Menü ADJUSTMENT**

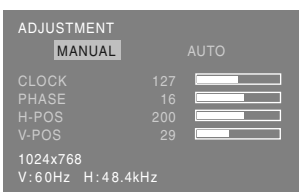

- MANUAL: Einzelne Menüoptionen werden manuell eingestellt.
- AUTO: Alle Menüoptionen werden automatisch eingestellt.

# **Hinweise:**

- Drücken Sie die Taste > um [AUTO] auszuwählen.
- So wählen Sie eine Menüoption: Taste  $\Psi$  / MODE
- So gelangen Sie zum nächsten Menü: Taste MENU

# **CLOCK**

Die untenstehende Abbildung zeigt, welche Einstellung vorgenommen werden muss, um vertikales Flimmern zu verhindern. (Tasten  $\blacktriangleleft\blacktriangleright$ )

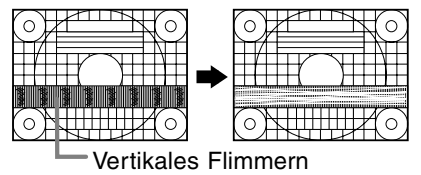

# **PHASE**

Die untenstehende Abbildung zeigt, welche Einstellung vorgenommen werden muss, um horizontales Flimmern zu verhindern. (Tasten  $\blacklozenge$ ) **Hinweis:**

- Die Einstellungen unter [PHASE] dürfen erst erfolgen, nachdem [CLOCK] korrekt eingestellt wurde.

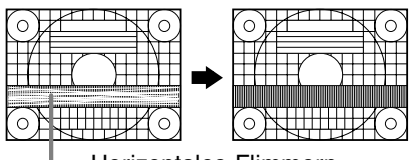

# Horizontales Flimmern

# **H-POS (horizontale Positionierung) und V-POS (vertikale Positionierung)**

Um das Einstellmuster innerhalb der Grenzen des Bildschirms zu zentrieren, justieren Sie die Werte links-rechts (H-POS) und oben-unten (V-POS).

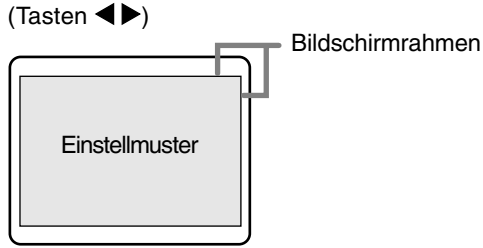

# **Menü GAIN CONTROL**

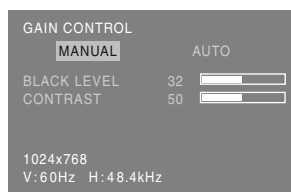

- MANUAL: Einzelne Menüoptionen werden manuell eingestellt.
- AUTO: Alle Menüoptionen werden mit der Funktion Auto Gain Control\* automatisch eingestellt.

# **Hinweise:**

- Drücken Sie die Taste , um [AUTO] auszuwählen.
- So wählen Sie eine Menüoption: Taste  $\Psi$  / MODE
- So gelangen Sie zum nächsten Menü: Taste MENU

# **\* Funktion Auto Gain Control**

- Die Funktion Auto Gain Control justiert den Kontrast und den Schwarzwert basierend auf der hellsten und dunkelsten Farbe des angezeigten Bildes. Wenn Sie das Einstellmuster nicht verwenden, müssen Sie einen schwarzen und weißen Bereich in einer Größe von 5 mm x 5 mm anzeigen lassen, ansonsten ist keine Einstellung möglich.
- Wenn es sich bei dem vom Computer kommenden Signal um das Signal Composite Sync oder Sync on Green handelt, ist keine automatische Einstellung möglich. Nehmen Sie die Einstellung statt dessen manuell vor.
- Wenn [OUT OF ADJUST] angezeigt wird, sollte die manuelle Einstellung durchgeführt werden.

# **BLACK LEVEL**

Die gesamte Bildschirmhelligkeit kann während der Anzeige des Farbmusters eingestellt werden. (Tasten  $\blacktriangleleft \blacktriangleright$ )

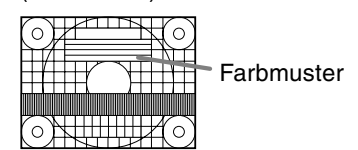

# **CONTRAST**

Während der Anzeige des Farbmusters können die Einstellungen so erfolgen, dass alle Abstufungen angezeigt werden. (Tasten  $\blacktriangleleft\blacktriangleright$ )

# **Einstellen der Bildschirmanzeige und der Lautsprecher-Lautstärke**

# **Menü WHITE BALANCE**

WHITE BALANCE COOL STD WARM USER G-CONTRAST B-CONTRAST 1024x768 V:60Hz H:48.4kHz

#### **Hinweise:**

- Bei einer anderen Einstellung als [STD] können nicht alle Abstufungen angezeigt werden. Um alle Abstufungen anzuzeigen, stellen Sie [STD] ein.
- Wenn [DISPLAY MODE] auf [VIVID] eingestellt ist, kann keine andere Einstellung als [STD] gewählt werden.
- Wählen Sie [COOL], [·], [STD], [·], [WARM] oder  $[USER]$  mit den Tasten  $\blacktriangleleft$  aus.
- Wenn [USER] ausgewählt wird, werden die Einstellwerte für [R-CONTRAST], [G-CONTRAST] und [B-CONTRAST] angezeigt, damit die Feineinstellung vorgenommen werden kann.
- Wählen Sie [R-CONTRAST], [G-CONTRAST] und [B-CONTRAST] mit der Taste  $\Psi$  / MODE aus.
- So gelangen Sie zum nächsten Menü: Taste **MENU**
- **COOL**..... Farbton mit stärkerem Blaustich als normal
	- **•** ........... Farbton mit leicht stärkerem Blaustich als normal
- **STD** ........ Farbton entspricht der Standardeinstellung
- ........... Farbton mit leicht stärkerem Rotstich als normal
- **WARM** .... Farbton mit stärkerem Rotstich als normal

#### **USER**

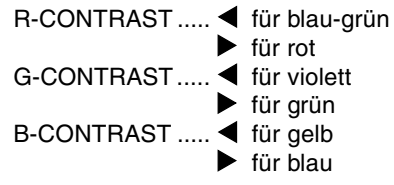

# **Menü MODE SELECT**

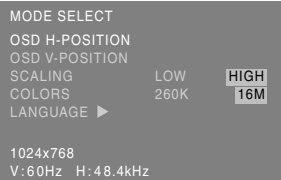

#### **Hinweise:**

- Abhängig von der Auflösung des Eingangssignals ändert sich die Anzeige eventuell selbst dann nicht, wenn die Menüoptionen ausgewählt werden können.
- So wählen Sie eine Menüoption: Taste  $\Psi$  / MODE
- Nach Abschluss der Einstellung: Taste MENU

# **OSD H-POSITION (OSD horizontale Position)**

Die Position der Menü OSD kann nach links und rechts verschoben werden. (Tasten  $\blacktriangle$ )

### **OSD V-POSITION (OSD vertikale Position)**

Die Position der Menü OSD kann nach oben und unten verschoben werden. (Tasten  $\blacklozenge$ )

#### **SCALING (Skalierungsgrad)**

Wenn die Anzeige vergrößert ist, kann die Bildschärfe eingestellt werden. (Tasten  $\blacktriangle$ ) **Hinweis:**

- Wenn der Anzeigemodus auf weniger als 1024 x 768 Pixel gesetzt ist, wird die Anzeige so vergrößert, dass sie den gesamten Bildschirm einnimmt (d. h. das Seitenverhältnis der Anzeige kann sich ändern).

# **COLORS**

Es können maximale Anzeigefarben eingestellt

werden. (Tasten  $\blacktriangleleft \blacktriangleright$ ) 260K (ca. 260.000) 16M (ca. 16,19 Millionen)

# **LANGUAGE (Sprache)**

Sie können die Sprache für das OSD-Menü auswählen.

- 1.Drücken Sie die Taste
	- Das Sprachenauswahlmenü wird angezeigt.
- 2. Wählen Sie die Sprache mit der Taste  $\Psi$  / MODE aus.
- 3. Drücken Sie die Taste MENU. Das Sprachauswahlmenü wird ausgeblendet.

# **Pflege des Monitors**

Ziehen Sie immer erst den Stecker aus der Steckdose, bevor Sie Reinigungsarbeiten am Monitor ausführen.

# **Gehäuse und Bedienfeld**

Wischen Sie das Gehäuse und das Bedienfeld mit einem weichen, trockenen Tuch vorsichtig sauber. Falls starke Verschmutzungen auftreten, geben Sie etwas neutrales Reinigungsmittel auf ein feuchtes, weiches Tuch, wringen Sie es gut aus, und wischen Sie den Monitor sauber.

# **LCD-Bildschirm**

Wischen Sie Schmutz und Staub von der Oberfläche des LCD-Bildschirms mit einem weichen, trockenen Tuch vorsichtig ab. (Es eignet sich ein weiches Tuch, beispielsweise ein Gaze-Tuch, das auch zum Reinigen von Linsen verwendet wird.)

# **ACHTUNG!**

- Verwenden Sie auf keinen Fall Verdünner, Benzin, Alkohol, Glasreiniger usw., da dies Farboder Formveränderungen hervorrufen kann.
- Verkratzen Sie den Monitor nicht mit harten Gegenständen oder durch zu starken Andruck, da dies bleibende Spuren hinterlassen oder Funktionsstörungen hervorrufen kann.

# **Lagerung**

Wenn der Monitor längere Zeit nicht verwendet wird, ziehen Sie den Netzstecker aus der Netzsteckdose.

# **ACHTUNG!**

- Lassen Sie den Monitor nicht über längere Zeit mit Gummi- oder Kunststoffgegenständen in Berührung kommen, da dies Farb- oder Formveränderungen verursachen kann.

# **Fehlersuche**

Falls Störungen am Monitor auftreten, prüfen Sie erst folgende Punkte, bevor Sie sich an den Kundendienst wenden.

Falls sich die Störung hiermit nicht beheben lässt, wenden Sie sich an das Geschäft, in dem Sie den Monitor gekauft haben, oder an die

nächstgelegene autorisierte Sharp-

Kundendienstzentrale.

Die Leuchtstoffröhren des Monitors weisen eine begrenzte Lebensdauer auf.

- Wenn der Bildschirm dunkler wird, ständig flimmert oder überhaupt nicht mehr leuchtet, muss die Leuchtstoffröhre evtl. erneuert werden. Wenden Sie sich an das Geschäft, in dem Sie den Monitor gekauft haben, oder an das nächste autorisierte Sharp-Kundendienstzentrum. (Nehmen Sie diesen Austausch niemals selber vor.)
- Am Anfang kann aufgrund der Eigenschaften der Leuchtstoffröhre Flimmern auftreten. (Es handelt sich dabei nicht um eine Funktionsstörung.) Schalten Sie in diesem Fall probeweise den Monitor aus und wieder ein.

# **Auf dem Monitor wird nichts angezeigt.**

(Betriebsanzeige leuchtet nicht)

- Ist das Netzkabel richtig angeschlossen? (S.32)

# **Auf dem Monitor wird nichts angezeigt.**

(Betriebsanzeige leuchtet)

- Ist der Computer richtig angeschlossen? (S.31)
- Ist der Computer eingeschaltet?
- Entspricht der Signaltakt des Computers den Monitorspezifikationen? (S.43)
- Wurde der Computer in den Stromsparmodus gesetzt?

# **Die Steuertasten funktionieren nicht.**

- Ist die Einstellsperre aktiviert? (S.36)

#### **Das Bild wird verzerrt angezeigt.**

- Entspricht der Signaltakt des Computers den Monitorspezifikationen? (S.43)
- Führen Sie die automatische Bildschirmeinstellung durch. (S.37)
- Wenn die Auffrischungsrate im verwendeten Computer geändert werden kann, sollte der Wert auf eine tiefere Frequenz geändert werden. (S. 43)

#### **Aus den Lautsprechern ertönt kein Klang.**

- Ist das Audiokabel richtig angeschlossen? (S.31)
- Sind die Kopfhörer angeschlossen?
- Regeln Sie die Lautstärke. (S.37)
- Von den Lautsprechern wird kein Ton wiedergegeben, wenn der Monitor auf Energiespar-Betriebsart eingestellt ist.

### **Wenn der Strom ausgeschaltet wird oder der Monitor auf Energiesparbetrieb schaltet, kann das Bild verbleiben, oder ein ungleichmäßiges Bild kann im Bildschirm bleiben.**

- Das ist keine Fehlfunktion sondern normal bei LCD-Bildschirmen. (Es verschwindet nach einigen Sekunden.)

# **Technische Daten**

### **Produktspezifikationen**

Modellbezeichnung LL-T15A4-H (Frostig grau)/LL-T15A4-B (Schwarz) LCD-Anzeige 38 cm diagonal gemessen TFT-LCD-Modul Auflösung (max.) XGA 1024 x 768 Pixel Anzeigbare Farben (max.) Ca.16,19 Millionen Farben (6bit + FRC) Helligkeit (max.) 260 cd/m2 Punktabstand 0,297 (H) x 0,297 (V) mm Kontrastverhältnis 350:1 Blickwinkel Links-rechts 160°, oben-unten 135° (Kontrastverhältnis ≧ 5) Bildschirmanzeigegröße Horizontal 304,1 mm x vertikal 228,1 mm Videosignal Analog RGB (0,7 Vp-p) [75Ω] Sync-Signal Separate Sync (TTL-Pegel: +/-), Sync on Green, Composite Sync (TTL-Pegel: +/-) Erweiterungskompensation Digitaler Skalierungsgrad (Vergrößerung von VGA/SVGA usw. auf gesamte Bildschirmgröße.) Plug & Play VESA: DDC1/DDC2B-kompatibel Power Management VESA: basiert auf DPMS Lautsprecherausgang 1 W + 1 W Eingangssignalanschluss 15poliger Mini-D-Sub-Anschluss (3 Reihen) Audioanschluss Mini-Stereobuchse Kopfhöreranschluss Mini-Stereobuchse Bildschirmneigung nach oben ca. 0 - 25°, nach unten ca. 0 - 5° **Stromversorgung** 100 - 240 VAC, 50/60 Hz Umgebungstemperatur 5 - 35 °C Leistungsaufnahme 23 W (Kein Audioeingang) (26 W max., 2 W im Energiesparmodus) Abmessungen (B x T x H) Ca. 338 mm x 145 mm x 313 mm Gewicht Ca. 3,6 kg (ca. 3,0 kg ohne Monitorfuß) (Ohne Analogsignalkabel)

### **Abmessungen** (Einheiten: mm)

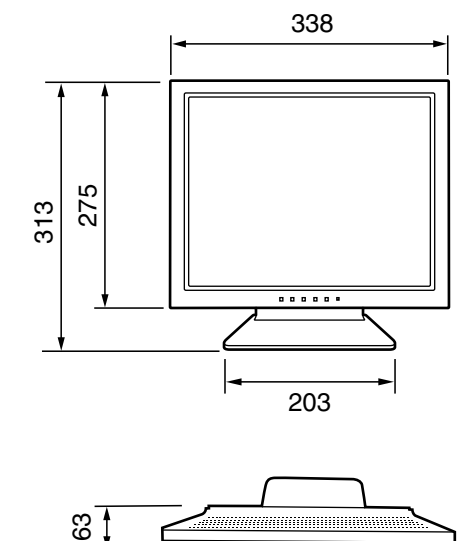

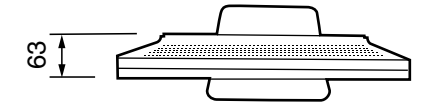

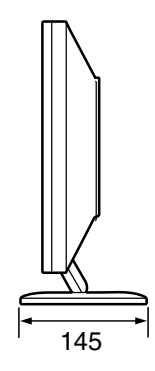

Analogsignalkabel: ca.1,8 m Audiokabel: ca.1,8 m

# **Technische Daten**

# **Signaltakte**

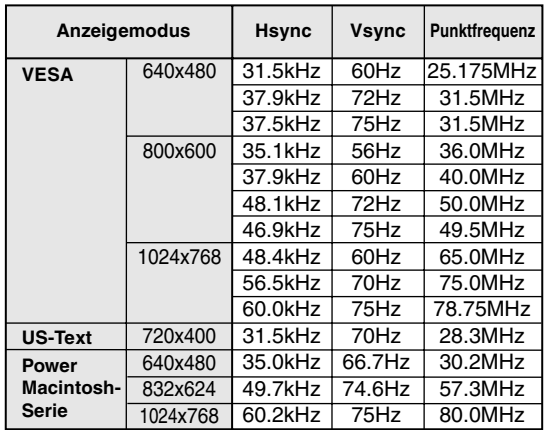

- Die empfohlene Auflösung ist 1024 x 768.
- Alle nur mit Non-Interlace.
- Die Frequenzen für die Serien Power Macintosh sind lediglich Referenzwerte.
- Wenn der Monitor Taktsignale empfängt, die nicht kompatibel sind, wird [OUT OF TIMING] angezeigt. Stimmen Sie den Takt anhand der Anweisungen im Computer-Benutzerhandbuch auf den Monitor ab.
- Wenn der Monitor überhaupt kein Signal empfängt (Sync-Signal), wird [NO SIGNAL] angezeigt.

#### **Pinbelegung des Analogsignal-Eingangsanschlusses**

(15poliger Mini-D-Sub-Stecker)

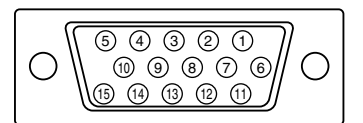

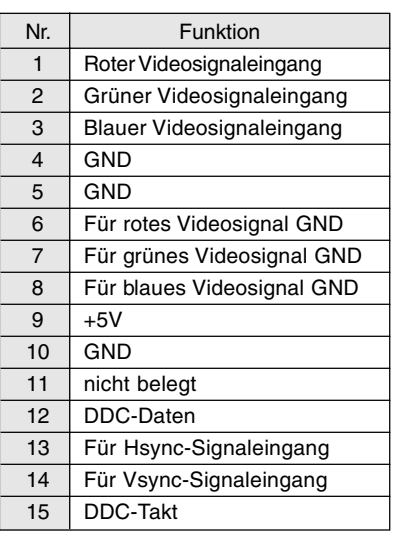

# **Power Management**

Der Monitor basiert auf VESA DPMS (Display Power Management Signaling).

Um die Power Management-Funktion des Monitors zu aktivieren, müssen sowohl die Videokarte als auch der Computer dem Standard VESA DPMS entsprechen.

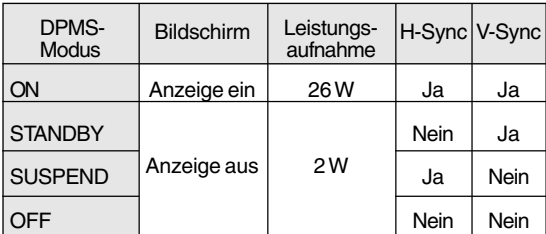

# **DDC (Plug & Play)**

Dieser Monitor unterstützt den Standard VESA DDC (Display Data Channel).

DDC ist ein Signalstandard zum Ausführen von Plug & Play-Funktionen am Monitor oder PC. Er überträgt Informationen, beispielsweise den Auflösungsgrad, zwischen dem Monitor und dem PC. Sie können diese Funktion anwenden, wenn Ihr PC DDC-kompatibel und so gesetzt ist, dass er den Plug & Play-Monitor erkennen kann. Aufgrund der vielen verschiedenen Systeme gibt

es viele Varianten von DDC. Dieser Monitor arbeitet mit DDC1 und DDC2B.

# **Anweisungen zum Anbringen eines VESAkompatiblen Monitorarms**

Ein Arm oder Fuß basierend auf dem VESA-Standard (im Handel erhältlich) kann am Monitor angebracht werden.

Der Arm oder Fuß muss vom Kunden gesondert erworben werden.

Falls Sie sich dafür entscheiden, einen Arm zu installieren, müssen Sie folgende Punkte beachten.

- Der Arm muss mit dem VESA-Standard kompatibel sein, und zwischen den Schraubenbohrungen und dem zu befestigenden Abschnitt muss ein Abstand von mindestens 75 mm x 75 mm vorliegen.
- Der Arm darf nicht abfallen oder abbrechen. nachdem er am Monitor befestigt wurde.
- 1. Sie müssen den Monitor und den Computer ausschalten.
- 2.Den Netzstecker von der Netzsteckdose abtrennen.
- 3.Das Analogsignalkabel und das Audiokabel vom Computer abtrennen.
- 4. Drücken Sie auf den Fuß, und klappen Sie den Monitor dabei vorsichtig zusammen.

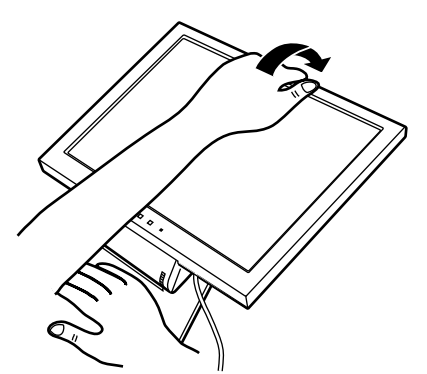

- Vorsichtig vorgehen und darauf achten, dass die Finger nicht eingeklemmt werden.
- Überdehnen Sie das Kabel nicht, und schließen Sie kein Verlängerungskabel an, da dies Funktionsstörungen hervorrufen kann.
- 5. Achten Sie dabei darauf, dass der Monitor nicht beschädigt wird. Breiten Sie ein weiches Tuch aus, und legen Sie den Monitor mit der Anzeigeseite nach unten darauf.

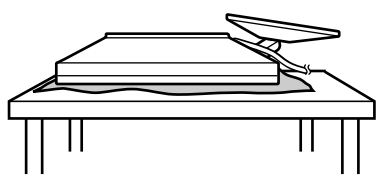

6. Lösen Sie die vier Schrauben, und nehmen Sie den Monitorfuß ab.

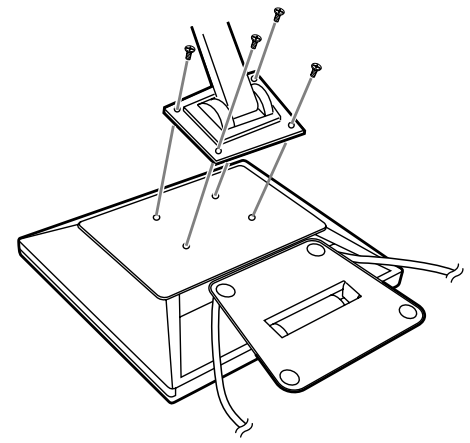

#### **Hinweis:**

- Zur Befestigung des Arms sollten M4-Schrauben verwendet werden, die in einer Länge von 8 mm ~ 10 mm über die Fläche, an der sie befestigt werden, hervorstehen.

Wenn Sie eine andere Schraubenart verwenden, kann der Monitor herunterfallen oder das Innere des Monitors beschädigt werden.

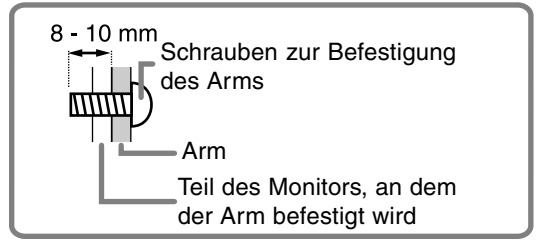

7. Das Analogsignalkabel, das Audiokabel und das Netzkabel anschließen.

# **Anweisungen zum Anbringen eines VESA-kompatiblen Monitorarms**

Der Fuß kann entfernt werden.

- 1.Den Monitor ausschalten und das Analogsignalkabel, das Audiokabel und den Netzstecker vom Monitor abtrennen.
- 2. Achten Sie dabei darauf, dass der Monitor nicht beschädigt wird. Breiten Sie ein weiches Tuch aus, und legen Sie den Monitor mit der Anzeigeseite nach unten darauf.
- 3 Lösen Sie die vier Schrauben, und nehmen Sie den Monitorfuß ab.

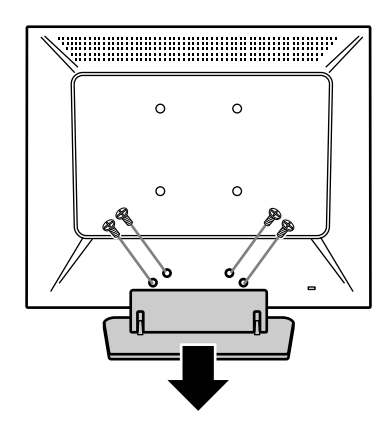

# **ACHTUNG!**

- Darauf achten, nicht die Finger zwischen Display und Ständer einzuklemmen oder den Ständer fallenzulassen. Dabei besteht die Gefahr von Verletzungen.

#### **Hinweise:**

- Der Fuß ist nur für diesen Monitor bestimmt, verwenden Sie ihn für keine anderen Geräte oder nutzen Sie ihn auf keine andere Weise.
- Wir empfehlen, die vier abgenommenen Schrauben zusammen mit dem abgenommenen Fuß aufzubewahren, damit Sie den Fuß wieder mit den dazugehörigen Schrauben verwenden können. Die Verwendung anderer Schrauben kann den

Monitor im Innern beschädigen. 4.Den Schritt Nr. 6 auf Seite 44 zum Anbringen

des Arms am Monitor ausführen und dann das Analogsignalkabel, das Audiokabel und das Netzkabel anschließen.

Download from Www.Somanuals.com. All Manuals Search And Download.

# **Table des matières**

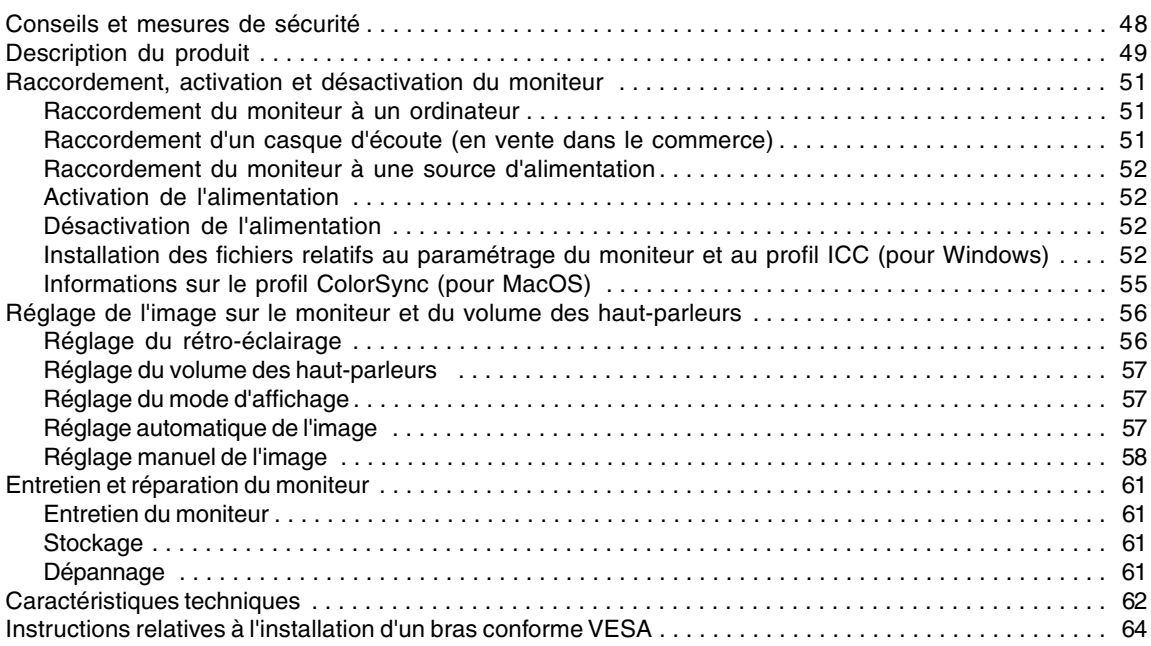

# **Conseils et mesures de sécurité**

- L'écran couleur LCD TFT utilisé dans ce moniteur est fabriqué avec une technologie de haute précision. Cependant, il peut avoir quelques points minuscules sur l'écran où les pixels ne s'allument jamais ou sont allumés en permanence. De plus, si l'écran est regardé avec un angle aigu, les couleurs ou la luminosité peuvent paraître inégales. Noter que ce n'est pas un mauvais fonctionnement mais un phénomène courant des écrans LCD et que cela n'affecte aucunement les performances du moniteur.
- Ne pas laisser le moniteur en veille inutilement pendant de longues périodes car cela pourrait provoquer l'apparition d'image récurrente.
- Si la luminosité est ajustée à son réglage minimum, il peut s'avérer difficile de consulter le moniteur.
- La qualité du signal de l'ordinateur peut influencer la qualité de la diffusion du moniteur. Il est recommandé d'utiliser un ordinateur capable d'émettre des signaux vidéo de haute qualité.
- Quand l'appareil est éteint ou le moniteur en mode économie d'énergie, il peut apparaître, pendant quelques secondes sur l'écran une image récurrente ou une image irrégulière. Il est à noter que ceci n'est pas un problème de fonctionnement mais simplement que cela se produit avec l'affichage à cristaux liquides.
- Ne jamais heurter ou taper sur l'ordinateur avec des objets durs.
- Il faut savoir que la société Sharp décline toute responsabilité en cas d'erreur survenue durant l'utilisation par le client ou une tierce personne, ainsi qu'en cas de dysfonctionnement ou d'un endommagement causé au produit en cours d'utilisation, excepté lorsque qu'un dédommagement sous garantie est reconnu par la loi.
- Ce moniteur ainsi que ces accessoires sont susceptibles d'évoluer sans avis préalable.

#### **Lieu d'installation**

- Ne pas utiliser le moniteur dans un endroit faiblement ventilé, poussiéreux, relativement humide, ou encore là où il est susceptible d'entrer en contact avec de l'huile ou de la vapeur car cela pourrait provoquer un début d'incendie.
- S'assurer que le moniteur ne sera pas entrer en contact avec de l'eau ou d'autres fluides. S'assurer que des agrafes ou des attaches trombones ne pénètrent pas à l'intérieur du moniteur car cela pourrait provoquer un début d'incendie ou des chocs électriques.
- Ne pas installer le moniteur au-dessus d'objets instables ou dans des endroits peu sûrs. Faire attention que le moniteur ne reçoive pas de chocs important ni de vibrations. Laisser tomber le moniteur peut l'endommager sérieusement.
- Ne pas utiliser le moniteur dans des endroits où il est susceptible d'être exposé à la lumière directe du soleil, à proximité d'une source de chaleur ou partout ailleurs où il risque d'être soumis à des températures élevées ; cela peut mener à des dégagements excessifs de chaleur et conduire à un début d'incendie.

#### **Le cordon d'alimentation électrique**

- Ne pas endommager le cordon d'alimentation, ne pas déposer d'objets lourds sur le cordon, ne pas l'étendre ni le plier de manière excessive. Ne pas y ajouter de rallonge non plus. Tout endommagement du cordon d'alimentation peut entraîner un début d'incendie ou des chocs électriques.
- Utilisez uniquement le cordon d'alimentation fourni avec le moniteur.
- Insérer la prise d'alimentation directement dans la prise murale d'alimentation secteur. Ajouter une rallonge peut entraîner une surchauffe, voire un début d'incendie.

#### **Moniteur et liste des accessoires**

- S'assurer que les éléments suivants sont bien présents dans l'emballage :
	- Moniteur LCD (1)
	- Câble de signal analogique (1) (nom du modèle : 0NIT15V1-0056 (LL-T15A4-H) / 0NIT17A3-0115 (LL-T15A4-B))
	- Câble audio (1) (nom du modèle : 0NIT17A3-0010 (LL-T15A4-H) / 0NIT17A3-0116 (LL-T15A4-B))
	- Disquette utilitaire (pour Windows/Macintosh) (1)
	- Mode d'emploi (1)

#### **Remarques :**

- Utilisez uniquement les câbles fournis avec le moniteur.
- Il est conseillé de conserver le carton d'emballage pour le cas où le moniteur devrait être transporté.
- Sharp Corporation détient les droits d'auteur du programme Utility Disk. Ne pas le reproduire sans autorisation préalable.
- Il se peut que la forme des accessoires fournis diffère légèrement de celle des accessoires décrits dans ce manuel.

#### **Étendue du mode d'emploi**

- Dans ce manuel, "Windows XP" fera référence à Microsoft Windows XP, "Windows Me" à Microsoft Windows Millennium, "Windows 2000" à Microsoft Windows 2000, "Windows 98" à Microsoft Windows 98, "Windows 95" à Microsoft Windows 95, et "Windows 3.1" à la version 3.1 de Microsoft Windows ; lorsqu'il n'y aura pas lieu de distinguer les programmes, le terme "Windows" sera utilisé.
- Microsoft et Windows sont des marques déposées de la Microsoft Corporation.
- Macintosh est une marque déposée de Apple Computer, Inc.
- Toutes les autres marques sont la propriété des compagnies respectives.

# **Description du produit**

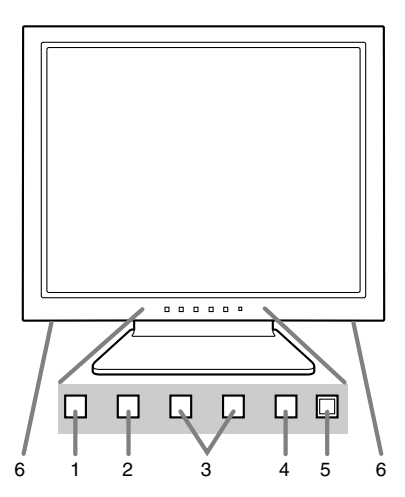

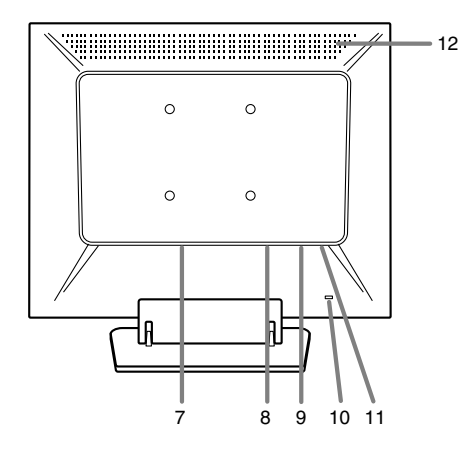

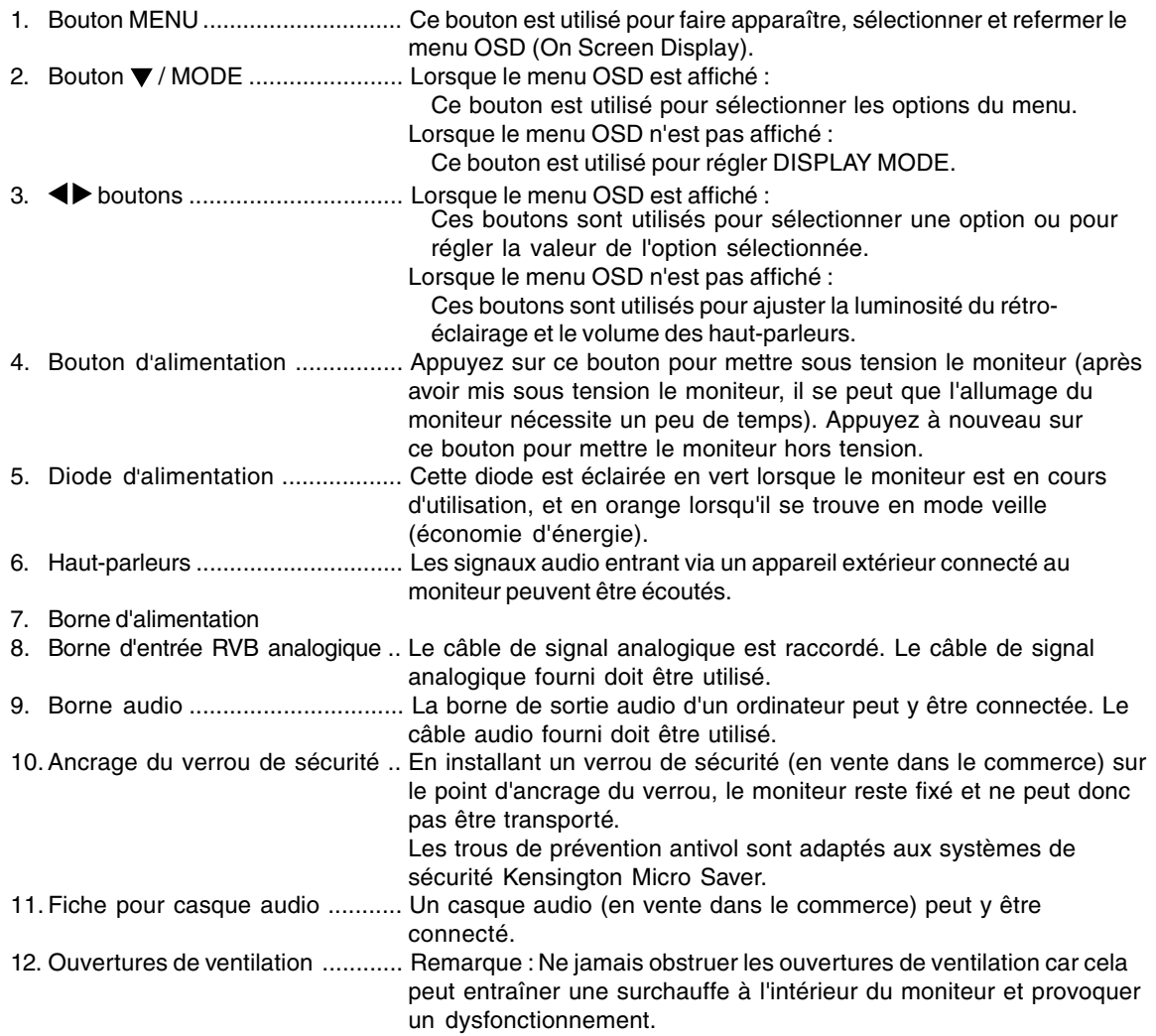

# **Description du produit**

#### **Relevage et réglage de l'inclinaison du moniteur**

# **ATTENTION !**

- Appuyer les mains sur l'écran LCD peut provoquer son endommagement.
- Prendre garde de ne pas se coincer les doigts.

#### **Relevage du moniteur**

1.Appuyer sur le support et relever la partie supérieure du moniteur.

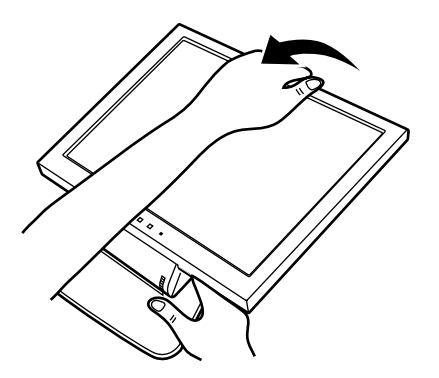

- Au cours du relevage de l'écran, le mouvement devient plus difficile à mi-parcours. Continuer de relever en forçant un peu plus à ce stade.

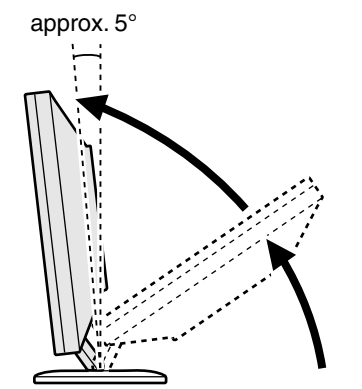

- Relever l'écran jusqu'à ce qu'il vienne en butée (il est alors incliné d'environ 5° vers l'avant).
- 2.Trouver l'inclinaison idéale pour bien voir.

#### **Réglage de l'inclinaison**

Appuyer sur le support et l'ajuster jusqu'à obtenir un angle de visualisation adéquat.

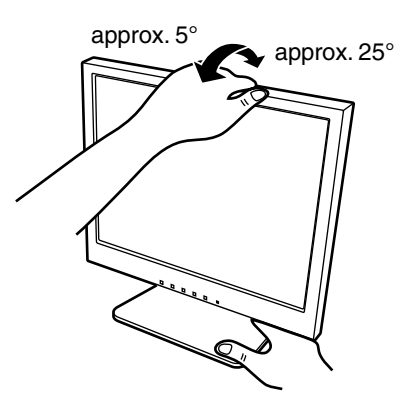

- Ne pas utiliser le moniteur avec une inclinaison vers l'arrière de plus de 25° environ. Le moniteur risquerait de se renverser, de blesser quelqu'un ou d'être endommagé.

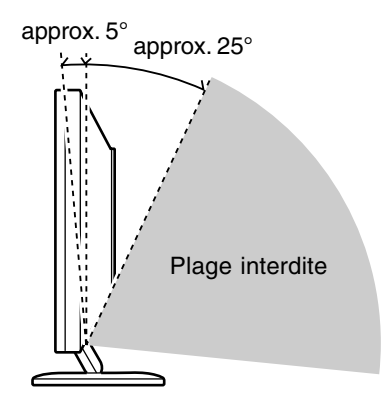

#### **Repliement du moniteur**

- 1. Retirer les câbles.
- 2. Appuyer sur le support et replier doucement le moniteur.

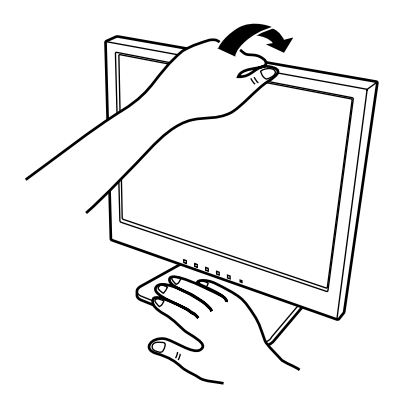

# **ATTENTION !**

- Lors du raccordement, s'assurer que l'alimentation tant du moniteur que de l'ordinateur est désactivée.
- Ne pas courber le câble de manière excessive ni y ajouter de rallovnge car cela peut provoquer un dysfonctionnement.

# **Raccordement du moniteur à un ordinateur**

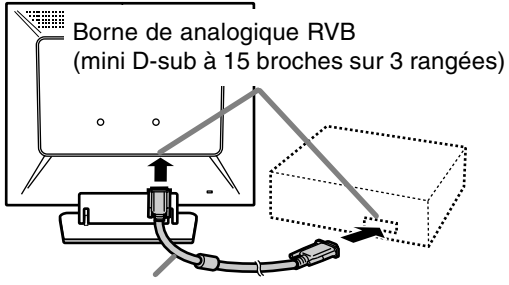

Câble du signal analogique

- Tout en prêtant attention à la direction du connecteur, insérer fermement le câble de signal à cet endroit et resserrer les vis des deux côtés.

S'il s'agit d'un D-sub à 15 broches sur 2 rangées pour Apple Power Macintosh, installer un adaptateur de conversion Macintosh (en vente dans le commerce) sur le câble de signal analogique.

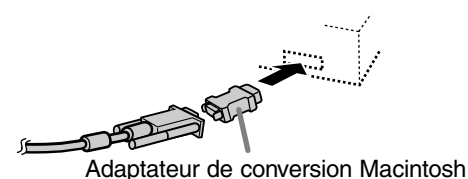

**Remarque :** - En cas de raccordement à un ordinateur portable, si l'écran de ce dernier est réglé de façon à afficher en même temps, l'écran MS-DOS peut ne pas s'afficher correctement. Dans ce cas, modifier les paramètres afin que le moniteur soit le seul à afficher.

# **Connecter le câble audio fourni**

Quand le câble audio fourni est connecté à la borne de sortie audio de l'ordinateur, le son de l'ordinateur connecté est sorti par les haut-parleurs du moniteur. Il est aussi possible d'utiliser la prise casque du moniteur.

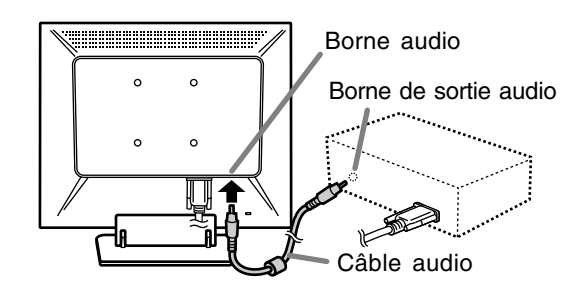

# **Raccordement d'un casque d'écoute (en vente dans le commerce)**

Un casque d'écoute (en vente dans le commerce) peut être raccordé.

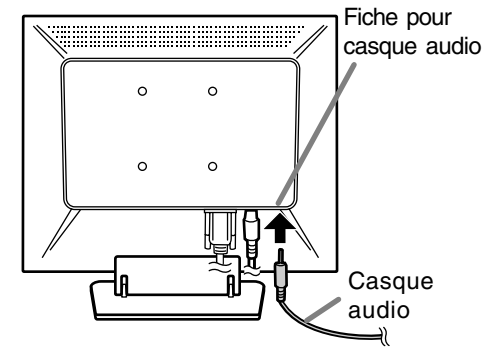

# **Remarque :**

- Lorsque les casques audio sont connectés, aucun son ne peut être émis à partir des hautparleurs du moniteur.

# **Raccordement du moniteur à une source d'alimentation**

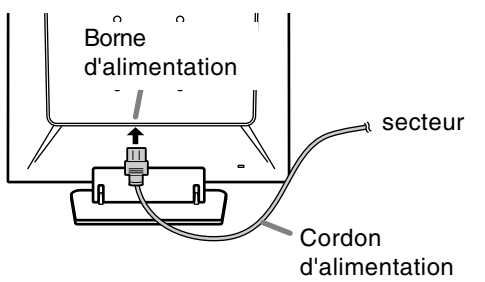

# **Activation de l'alimentation**

1.Appuyer sur le bouton d'alimentation du moniteur.

2.Mettre l'ordinateur sous tension.

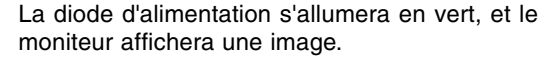

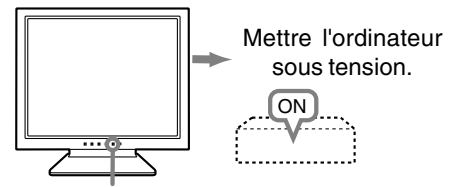

Appuyer sur le bouton d'alimentation.

#### **Remarques :**

- Lors de la toute première installation du moniteur, ou après avoir changé un des paramètres de la configuration du système, effectuer un réglage automatique de l'écran avant de commencer l'utilisation. (p.57)
- En fonction du système d'exploitation de l'ordinateur, il peut s'avérer nécessaire d'utiliser l'ordinateur pour installer l'information relative à l'installation du moniteur. Si c'est le cas, procéder comme suit pour installer l'information relative à l'installation du moniteur.

# **Désactivation de l'alimentation**

- 1.Mettre l'ordinateur hors tension.
- 2.Appuyer sur le bouton d'alimentation du moniteur. La diode d'alimentation s'éteind.

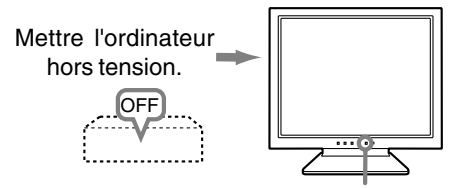

Appuyer sur le bouton d'alimentation.

Si le moniteur devait ne pas être utilisé pendant une période de temps prolongée, s'assurer que la prise d'alimentation est débranchée de la prise secteur murale.

# **Installation des fichiers relatifs au paramétrage du moniteur et au profil ICC (pour Windows)**

En fonction du type d'ordinateur ou du système d'exploitation, il peut parfois s'avérer nécessaire d'utiliser l'ordinateur pour consulter les paramètres relatifs à la configuration du moniteur. Si c'est le cas, il convient de procéder comme suit pour installer sur l'ordinateur les fichiers relatifs à la configuration du moniteur. (Le nom des commandes et les procédures peuvent varier en fonction du type d'ordinateur ou du système d'exploitation. Veiller à suivre le propre mode d'emploi de l'ordinateur tout en lisant ce qui suit.)

# **A propos du profil ICC**

Le profil ICC (International Color Consortium) est un fichier qui décrit les caractéristiques de l'affichage des couleurs du moniteur LCD. L'utilisation d'une application compatible avec un profil ICC permet de réaliser un affichage très fidèle des couleurs.

- Windows 98/2000/Me/XP utilisent tous les trois le profil ICC.
- Lors de l'installation de Windows 98/2000/Me/ XP (décrite ci-après), le profil ICC s'installe également. Si l'on veut uniquement installer le profil ICC, il faut se reporter à la section **Installation du profil ICC** à la page 55.
- Avec un profil ICC, régler [DISPLAY MODE] sur [STD] ou [OFFICE], et régler [WHITE BALANCE] sur [STD].

# **Installation des fichiers relatifs au paramétrage du moniteur**

# **Pour Windows 95**

Installation des fichiers relatifs au paramétrage du moniteur sous Windows 95. Les messages Windows mentionnés dans le mode d'emploi suivant se réfèrent à la version anglaise de Windows. Les explications qui suivent considèrent que le lecteur de disquettes est le "lecteur A".

- 1. Placer la disquette utilitaire (fournie) dans le lecteur A de l'ordinateur.
- 2. Cliquer sur le bouton [Start]. Dans le menu [Settings], choisir l'option [Control Panel].
- 3. Double-cliquer sur [Display].
- 4. Cliquer sur [Settings], sur [Advanced Properties], et sur [Monitor], et enfin sur [Change].
- 5. Cliquer sur [Have disk], confirmer que le [Copy manufacturer's files from:] est [A:] et ensuite cliquer sur [OK].

- 6. Confirmer la sélection des caractéristiques du moniteur et ensuite cliquer sur [OK].
- 7. S'assurer que le moniteur affiche une image, ensuite cliquer sur [Apply].
- 8. Cliquer sur [OK] et refermer la fenêtre.
- 9. Retirer la disquette utilitaire du lecteur A.

## **Pour Windows 98**

Installation des fichiers relatifs au paramétrage du moniteur sous Windows 98, et au réglage du profil ICC du moniteur en tant que valeur par défaut. Les messages Windows mentionnés dans le mode d'emploi suivant se réfèrent à la version anglaise de Windows.

Les explications qui suivent considèrent que le lecteur de disquettes est le "lecteur A".

Si la boîte de dialogue "Add New Hardware Wizard" est apparue :

- 1. Placer la disquette utilitaire (fournie) dans le lecteur A de l'ordinateur.
- 2. Cliquer sur [Next].
- 3. Cocher la case [Display a list of all the drivers in a specific location, so you can select the driver you want.], ensuite cliquer sur [Next].
- 4. Lorsque [Models] apparaît, cliquer sur [Have disk], confirmer que le [Copy manufacturer's files from:] est [A:] et ensuite cliquer sur [OK].
- 5. Confirmer la sélection des caractéristiques du moniteur et ensuite cliquer sur [Next], [Next] et [Finish]. Si la boîte de dialogue "Add New Hardware Wizard" apparaît, répéter les commandes d'installation à partir du point 2.
- 6. Retirer la disquette utilitaire du lecteur A.

Si la boîte de dialogue "Add New Hardware Wizard" n'est pas apparue :

- 1. Placer la disquette utilitaire dans le lecteur A de l'ordinateur.
- 2. Cliquer sur le bouton [Start]. Dans le menu [Settings], choisir l'option [Control Panel].
- 3. Double-cliquer sur [Display].
- 4. Cliquer sur [Settings], sur [Advanced], et sur [Monitor].
- 5. Dans [Options], cocher [Automatically detect Plug & Play monitors] et cliquer sur [Change].
- 6. Cliquer sur [Next].
- 7. Cocher la case [Display a list of all the drivers in a specific location, so you can select the driver you want.], ensuite cliquer sur [Next].
- 8. Lorsque [Models] apparaît, cliquer sur [Have disk], confirmer que le [Copy manufacturer's files from:] est [A:] et ensuite cliquer sur [OK].
- 9. Confirmer la sélection des caractéristiques du moniteur et ensuite cliquer sur [Next], [Next] et [Finish].
- 10.S'assurer que le moniteur diffuse une image, ensuite cliquer sur [Apply].
- 11.Cliquer sur [OK] et refermer la fenêtre.
- 12.Retirer la disquette utilitaire du lecteur A.

# **Pour Windows 2000**

Installation des fichiers relatifs au paramétrage du moniteur sous Windows 2000, et au réglage du profil ICC du moniteur en tant que valeur par défaut. Les messages Windows mentionnés dans le mode d'emploi suivant se réfèrent à la version anglaise de Windows.

Les explications qui suivent considèrent que le lecteur de disquettes est le "lecteur A".

- 1. Placer la disquette utilitaire (fournie) dans le lecteur A de l'ordinateur.
- 2. Cliquer sur le bouton [Start]. Dans le menu [Settings], choisir l'option [Control Panel].
- 3. Double-cliquer sur [Display].
- 4. Cliquer sur [Settings], sur [Advanced], et sur [Monitor].
- 5. Cliquer sur [Properties], sur [Driver], et sur [Update Driver].
- 6. Lorsque [Upgrade Device Driver Wizard] apparaît, cliquer sur [Next].
- 7. Cocher la case [Display a list of the known drivers for this device so that I can choose a specific driver] et cliquer sur [Next].
- 8. Lorsque [Models] apparaît, cliquer sur [Have disk], et s'assurer que [Copy manufacturer's files from:] est [A:] et cliquer sur [OK].
- 9. Sélectionner le moniteur dans la liste déroulante et cliquer sur [Next].
- 10.Cliquer sur [Next], s'assurer que le nom du moniteur apparaît dans l'écran et cliquer sur [Finish]. Si [The Digital Signature Not Found] apparaît, cliquer [Yes].
- 11.Cliquer sur [Close].
- 12. Cliquer sur [OK] et refermer la fenêtre.
- 13.Retirer la disquette utilitaire du lecteur A.

# **Pour Windows Me**

Installation des fichiers relatifs au paramétrage du moniteur sous Windows Me, et au réglage du profil ICC du moniteur en tant que valeur par défaut. Les messages Windows mentionnés dans le mode d'emploi suivant se réfèrent à la version anglaise de Windows.

Les explications qui suivent considèrent que le lecteur de disquettes est le "lecteur A".

Si la boîte de dialogue "Add New Hardware Wizard" est apparue :

- 1. Placer la disquette utilitaire (fournie) dans le lecteur A de l'ordinateur.
- 2. Cocher la case [Specify the location of the driver [Advanced]] et cliquer [Next].
- 3. Cocher la case [Display a list of all the drivers in a specific location, so you can select the driver you want.], ensuite cliquer sur [Next].
- 4. Lorsque [Models] apparaît, cliquer sur [Have disk], et s'assurer que [Copy manufacturer's files from:] est [A:] et cliquer sur [OK].
- 5. Sélectionner les caractéristiques du moniteur dans la liste et ensuite cliquer sur [Next], [Next] et [Finish]. Si la boîte de dialogue "Add New Hardware Wizard" apparaît, répéter les commandes d'installation à partir du point 2.
- 6. Retirer la disquette utilitaire du lecteur A.

Si la boîte de dialogue "Add New Hardware Wizard" n'est pas apparue :

- 1. Placer la disquette utilitaire dans le lecteur A de l'ordinateur.
- 2. Cliquer sur le bouton [Start]. Dans le menu [Settings], choisir l'option [Control Panel].
- 3. Double-cliquer sur [Display].
- 4. Cliquer sur [Settings], sur [Advanced], et sur [Monitor].
- 5. Dans [Options], cocher [Automatically detect Plug & Play monitors] et cliquer sur [Change].
- 6. Cocher la case [Specify the location of the driver [Advanced]] et cliquer sur [Next].
- 7. Cocher la case [Display a list of all the drivers in a specific location, so you can select the driver you want.] et cliquer sur [Next].
- 8. Lorsque [Models] apparaît, cliquer sur [Have disk], et s'assurer que [Copy manufacturer's files from:] est [A:] et cliquer sur [OK].
- 9. Sélectionner les caractéristiques du moniteur et ensuite cliquer sur [Next], [Next] et [Finish].
- 10. S'assurer que les caractéristiques du moniteur sont affichés, ensuite cliquer sur [Apply].
- 11. Cliquer sur [OK] et refermer la fenêtre.
- 12. Retirer la disquette utilitaire du lecteur A.

### **Pour Windows XP**

Installation des fichiers relatifs au paramétrage du moniteur sous Windows XP, et au réglage du profil ICC du moniteur en tant que valeur par défaut. Les messages Windows mentionnés dans le mode d'emploi suivant se réfèrent à la version anglaise de Windows.

Les explications qui suivent considèrent que le lecteur de disquettes est le "lecteur A".

- 1. Placer la disquette utilitaire dans le lecteur A de l'ordinateur.
- 2. Cliquer sur le bouton [Start]. Sélectionner [Control Panel].
- 3. Commutation sur "Classic View".
- 4. Double-cliquer sur [Display].
- 5. Cliquer sur [Settings], sur [Advanced], et sur [Monitor].
- 6. Cliquer sur [Properties], sur [Driver], et sur [Update Driver].
- 7. Lorsque [Hardware Update Wizard] apparaît, cocher la case [Install from a list or specific location [Advanced]] et cliquer sur [Next].
- 8. Cocher la case [Don't search. I will choose the driver to install.] et cliquer sur [Next].
- 9. Cliquer sur [Have disk], et s'assurer que [Copy manufacturer's files from:] est [A:] et cliquer sur [OK].
- 10. Sélectionner le moniteur dans la liste déroulante et cliquer sur [Next]. Si [has not passed Windows Logo testing...] apparaît, cliquer [Continue Anyway].
- 11. S'assurer que le nom du moniteur apparaît dans l'écran et cliquer sur [Finish].
- 12. Cliquer sur [Close].
- 13. Cliquer sur [OK] et refermer la fenêtre.
- 14. Retirer la disquette utilitaire du lecteur A.

# **Installation du profil ICC**

Installation du profil ICC du moniteur. (Si l'information relative à l'installation a déjà été installée, alors le profil l'a été également, et il n'est donc plus nécessaire de l'installer.)

Les explications qui suivent considèrent que le lecteur de disquettes est le "lecteur A".

- 1. Placer la disquette utilitaire dans le lecteur A de l'ordinateur.
- 2. Cliquer sur le bouton [Start]. Dans le menu [Settings], choisir l'option [Control Panel].
- 3. Double-cliquer sur [Display].
- 4. Cliquer sur [Settings] et sur [Advanced].
- 5. Cliquer sur [General] et dans [Compatibility] sélectionner [Apply the new display setting without restarting], ensuite cliquer sur [Color Management].
- 6. Cliquer sur [Add], et sélectionner [3 ½ Floppy [A:]] comme emplacement du fichier.
- 7. Choisir le profile de couleur souhaité et cliquer sur [Add].
- 8. Choisir le profil et cliquer sur [Set As Default].
- 9. Cliquer sur [OK] et refermer la fenêtre.
- 10. Retirer la disquette utilitaire du lecteur A.
- Avec un profil ICC, régler [DISPLAY MODE] sur [STD] ou [OFFICE], et régler [WHITE BALANCE] sur [STD].

# **Informations sur le profil ColorSync (pour MacOS)**

### **A propos du profil ColorSync**

ColorSync est le système de gestion des couleurs de Apple Computer et il permet de réaliser les caractéristiques de l'affichage de couleurs lors d'une utilisation avec une application compatible. Un profil ColorSync décrit les caractéristiques de couleur du moniteur LCD.

#### **Remarques :**

- Le profil ColorSync de ce moniteur fonctionne sous MacOS 8.5 ou version ultérieure.
- Lors de l'utilisation du profil ColorSync, régler [DISPLAY MODE] sur [STD] ou [OFFICE], et régler [WHITE BALANCE] sur [STD].

# **Configuration du profil ColorSync**

#### **Remarques :**

- Un lecteur de disquette est nécessaire. De plus, **PC Exchange** ou **File Exchange** doit être installé sur votre ordinateur.
- Le nom des commandes et les procédures peuvent varier en fonction du type d'ordinateur ou du système d'exploitation. Veiller à suivre le propre mode d'emploi de l'ordinateur tout en lisant ce qui suit :
- 1.Placer la disquette utilitaire (fournie) dans le lecteur de disquette de l'ordinateur.
- 2.Copier le profil à utiliser du dossier Mac sur la disquette utilitaire vers le dossier du profil ColorSync situé dans le dossier système.
- 3.En utilisant ColorSync sur le panneau de configuration, choisir le profil souhaité.

**Réglage du rétro-éclairage** (colonne de droite) La luminosité du rétro-éclairage peut être ajustée.

**Ajustement du volume des haut-parleurs** (p.57) Le volume des haut-parleurs peut être ajusté.

#### **Réglage de DISPLAY MODE** (p.57)

La nuance de couleur ou la luminosité peut être changée.

#### **Réglage automatique du moniteur** (p.57)

L'horloge, la phase, le H-POS (positionnement horizontal) et le V-POS (positionnement vertical) peuvent être ajustés automatiquement.

#### **Réglage manuel** (p.58)

Un ajustement fin peut être effectué au moyen du menu du moniteur actif (OSD).

#### **Remarque :**

- Tous les réglages seront sauvegardés, même après la mise hors tension du moniteur.

### **Retour de tous les paramètres de réglage aux valeurs initiales**

Tous les paramètres peuvent être remis à leurs valeurs initiales définies en usine par une seule commande.

- 1. Mettre l'ordinateur hors tension.
- 2. Appuyer simultanément sur les boutons MENU et  $\blacktriangledown$  / MODE, ainsi que le bouton d'alimentation (c'est-à-dire réactiver l'alimentation). Continuer d'appuyer sur les boutons jusqu'à ce que [ALL RESET] s'affiche sur l'écran. Le retour aux valeurs initiales est terminé quand le message affiché disparaît.

#### **Remarques :**

- Pendant que [ALL RESET] est affiché sur l'écran du moniteur, les bouton de commande ne sont plus opérationnels.
- Il n'est pas possible de retourner aux valeurs initiales lorsque le réglage est verrouillé. Déverrouiller les réglages avant de tenter d'utiliser les boutons de commande.

#### **R.A.Z. du menu ADJUSTMENT**

Les paramètres de réglage du menu ADJUSTMENT (CLOCK, PHASE, H-POS, V-POS) peuvent être remis à leurs valeurs initiales définies en usine.

- 1. Mettre l'ordinateur sous tension.
- 2. Appuyer simultanément sur les boutons MENU

et  $\blacktriangleleft$ , ainsi que le bouton d'alimentation. Lorsque [RESET] apparaît sur l'écran du moniteur, le retour aux valeurs initiales est exécuté.

#### **Remarque :**

Il n'est pas possible de retourner aux valeurs initiales lorsque le réglage est verrouillé. Déverrouiller les réglages avant de tenter d'utiliser les boutons de commande.

### **Fonction de verrouillage des réglages**

En désactivant les boutons de commande (c'est-àdire en les verrouillant), toute tentative de modification des valeurs sera vaine.

- 1. Mettre l'ordinateur hors tension.
- 2.Appuyer simultanément sur les boutons MENU et d'alimentation (c'est-à-dire allumer le moniteur).

[ADJUSTMENT LOCKED] apparaîtra à l'écran du moniteur, et le verrouillage sera activé.

#### **Remarque :**

Lorsque le verrouillage est actif, tous les boutons autres que le bouton d'alimentation ne sont plus opérationnels.

#### **Désactivation du verrouillage des réglages**

- 1. Mettre l'ordinateur hors tension.
- 2.Appuyer simultanément sur les boutons MENU et d'alimentation (c'est-à-dire allumer le moniteur).

[ADJUSTMENT UNLOCKED] apparaîtra à l'écran du moniteur, et le verrouillage sera désactivé.

# **Réglage du rétro-éclairage**

- 1. Sans que le menu OSD ne soit affiché, appuyer sur le bouton  $\blacktriangleleft$  ou le bouton  $\blacktriangleright$ .
- 2.S'assurer que [BRIGHT] est sélectionné. S'il n'est pas sélectionné, appuyer sur le bouton
	- / MODE et sélectionner [BRIGHT].

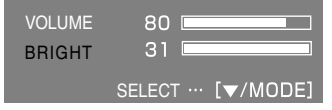

3. Régler au moyen du bouton  $\blacktriangleleft$  (plus sombre) ou du  $bound$  (plus clair).

#### **Remarque :**

- Le menu à l'écran pour le réglage disparaît quelques secondes après la dernière opération.

# **Réglage du volume des haut-parleurs**

- 1. Sans que le menu OSD ne soit affiché, appuyer sur le bouton  $\blacktriangle$  ou le bouton  $\blacktriangleright$ .
- 2.S'assurer que [VOLUME] est sélectionné.
- S'il n'est pas sélectionné, appuyer sur le bouton / MODE et sélectionner [VOLUME].

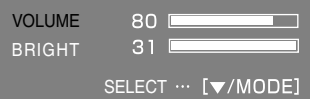

3. Régler au moyen du bouton (diminue) ou du bouton  $\blacktriangleright$  (augmenter).

#### **Remarque :**

- Le menu à l'écran pour le réglage disparaît quelques secondes après la dernière opération.

# **Réglage du mode d'affichage**

Le ton de couleur ou la luminosité peut être changée avec une seule commande.

### **STD**

Affiche une image dont le niveau de luminosité est réglé lors de "Réglage du rétro-éclairage"(p.56).

## **OFFICE**

Affiche une image dont le niveau de luminosité est au moins la moitié de la luminosité maximum en réglant la valeur du rétro-éclairage sur "10". (Ce réglage permet d'économiser l'énergie.)

# **VIVID**

Affiche une image avec des couleurs primaires dynamiques et éclatantes.

# **Comment effectuer le réglage**

Appuyer sur le bouton  $\Psi$  / MODE quand le menu OSD n'est pas affiché.

À chaque fois que le bouton est appuyé, l'option suivante du menu apparaît. (STD  $\rightarrow$  OFFICE  $\rightarrow$  $VIVID \rightarrow STD$ 

Le menu à l'écran pour le réglage disparaît quelques secondes après la dernière opération.

#### **Remarque :**

- Si [DISPLAY MODE] est réglé sur [VIVID], [WHITE BALANCE] est réglé sur [STD].

# **Réglage automatique de l'image**

Les options du menu ADJUSTMENT peuvent être effectués automatiquement (CLOCK, PHASE, H-POS, V-POS).

### **Remarque :**

- Lors de la toute première installation du moniteur, ou après avoir changé un des paramètres de la configuration du système, effectuer un réglage automatique de l'écran avant de commencer l'utilisation.

# **Affichage de l'écran de réglage automatique**

Pour effectuer un réglage automatique, d'abord afficher une image qui rend la totalité de l'écran du moniteur très lumineuse. Si l'on se trouve dans un environnement Windows, on peut également se servir du modèle de réglage se trouvant sur la disquette utilitaire d'accompagnement.

### **Ouverture du modèle de réglage (pour Windows)**

Les messages Windows mentionnés dans le mode d'emploi suivant se réfèrent à la version anglaise de Windows.

Les explications qui suivent sont valables pour les versions 95/98/Me/2000/XP de Windows et considèrent que le lecteur de disquettes est le "lecteur A".

#### **Remarque :**

- Si le lecteur de disquette utilisé est autre que [Drive A], lorsque [Drive A] ou [A:] apparaît, il convient de remplacer "A" par le nom du lecteur utilisé dans la pratique.
- 1.Placer la disquette utilitaire (fournie) dans le lecteur A de l'ordinateur.
- 2.Ouvrir [My Computer] et sélectionner [3 ½ Floppy (A:)]. S'il s'agit de Windows 3.1, ouvrir [File Manager] et choisir le lecteur A.
- 3.Double-cliquer sur [Adj\_uty.exe] pour lancer le programme de réglage. Le Modèle de réglage apparaîtra.

#### Modèle de réglage

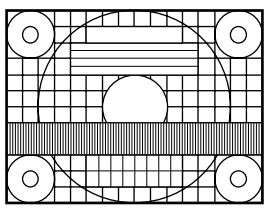

Après avoir effectué les réglages, appuyer sur la touche [Esc] de l'ordinateur pour quitter le programme de réglage.

#### **Remarque :**

- Si le mode d'affichage de l'ordinateur utilisé est réglé sur 65K couleurs, il est possible de voir différents niveaux de couleurs ou il se peut que l'échelle de gris ait l'air colorée. (Ceci est dû aux caractéristiques techniques du signal d'entrée ; il ne s'agit pas d'un dysfonctionnement.)

## **Réglage automatique du moniteur**

1.Appuyer sur le bouton MENU. Le menu ADJUSTMENT apparaît.

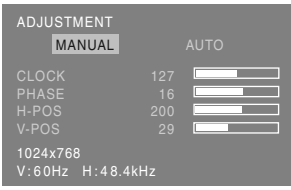

2. Appuyer sur le bouton  $\blacktriangleright$ .

Le moniteur s'assombrit et [ADJUSTING] est affiché. Après quelques secondes, le menu ADJUSTMENT réapparaît. (Le réglage automatique est à présent terminé.)

3.Appuyer 4 fois sur le bouton MENU pour faire disparaître le menu OSD.

#### **Remarques :**

- Dans la plupart des cas, le réglage automatique s'avère suffisant.
- Il peut ne pas être possible de réaliser un ajustement correct avec le premier ajustement automatique. Dans ce cas, essayer de répéter l'ajustement automatique 2 ou 3 fois.
- Si nécessaire, en raison d'un des facteurs suivants, des réglages manuels peuvent être effectués après un réglage automatique. (colonne de droite)
	- Lorsqu'un réglage fin est nécessaire.
	- Lorsque les signaux vidéo d'entrée de l'ordinateur sont de type Composite Sync ou Sync On green. (Il se peut que le réglage automatique soit impossible.)
	- Lorsque [OUT OF ADJUST] est affiché. (Lorsque le moniteur affiche une image complètement noire, il se peut que le réglage automatique de l'écran ne soit pas opérationnel. Lors de la réalisation d'un réglage automatique, veiller soit à utiliser le modèle de réglage, soit à essayer d'afficher une image très claire.)
- Il peut ne pas être possible de réaliser un ajustement correct selon ce qui est affiché sur l'écran - images animées, commandes MS-DOS, etc.

# **Réglage manuel de l'image**

Des réglages peuvent être effectués au moyen du menu du moniteur actif (OSD) proposé.

- 1.Afficher une image qui rend la totalité de l'écran du moniteur très lumineuse. Si l'on se trouve sous un environnement Windows, on peut ouvrir et se servir du modèle de réglage se trouvant sur la disquette utilitaire. (p.57)
- 2.Appuyer sur le bouton MENU. Le menu ADJUSTMENT s'affiche.

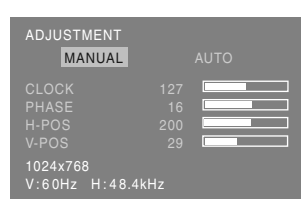

A ce moment des options de menu peuvent être réglées.

À chaque fois que le bouton MENU est appuyé, le menu suivant est sélectionné. (le menu  $ADJUSTMENT \rightarrow GAMN$  CONTROL  $\rightarrow$  WHITE  $BALANCE \rightarrow MODEL SELECT \rightarrow OSD$  disparaît)

#### **Remarques :**

- Le menu OSD disparaît automatiquement environ 30 secondes après la dernière commande.
- Cette explication se base sur l'utilisation du modèle de réglage (pour Windows) en vue de réaliser des réglages.

# **Menu ADJUSTMENT (REGLAGE)**

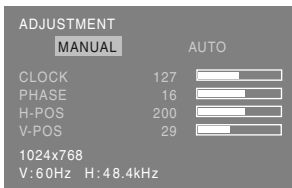

- MANUAL : Les options individuelles du menu sont réglées manuellement.
- AUTO : Chaque option du menu est réglée automatiquement.

## **Remarques :**

- Appuyer sur le bouton  $\blacktriangleright$  pour sélectionner [AUTO].
- Pour choisir une option du menu : Bouton  $\Psi$  / MODE
- Pour passer au menu suivant : Bouton MENU

# **CLOCK (HORLOGE)**

L'illustration suivante montre comment le réglage doit s'opérer de manière à ce que le scintillement vertical soit minimisé. (Boutons  $\blacklozenge$ )

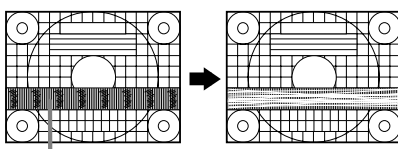

Scintillement vertical

# **PHASE**

L'illustration suivante montre comment le réglage doit s'opérer de manière à ce que le scintillement horizontal soit minimisé. (Boutons  $\blacklozenge$ )

# **Remarque :**

- Les réglages de [PHASE] ne doivent être effectués qu'après avoir réglé [CLOCK] correctement.

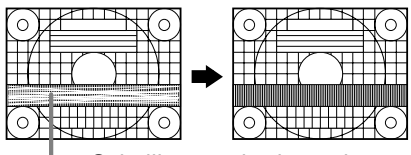

Scintillement horizontal

# **H-POS (positionnement horizontal) et V-POS (positionnement vertical)**

Pour centrer le modèle de réglage dans les limites de l'écran du moniteur, régler les valeurs gauche et droite (H-POS) ainsi que les valeurs haut et bas (V-POS). (Boutons  $\blacklozenge$ )

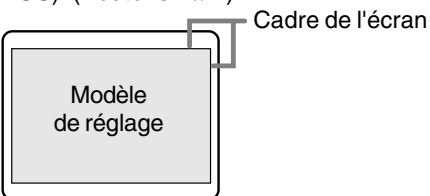

#### **Menu GAIN CONTROL (REGLAGE DES COULEURS)**

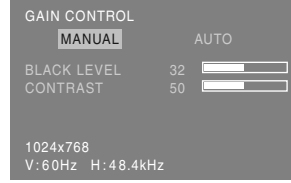

- MANUAL : Les options individuelles du menu sont réglées manuellement.
- AUTO : Chaque option du menu est automatiquement réglée via la fonction de Auto Gain Control\*.

### **Remarques :**

- Appuyer sur le bouton  $\triangleright$  pour sélectionner [AUTO].
- Pour choisir une option du menu : Bouton ▼ / MODE
- Pour passer au menu suivant : Bouton MENU
- **\* Fonction de réglage automatique des couleurs**
- La commande du réglage automatique des couleurs ajuste le contraste et le niveau de noir en se basant sur la couleur la plus claire et la plus foncée de l'image diffusée. Si le modèle de réglage n'est pas utilisé, il est nécessaire de préserver une zone de noir et une zone de blanc d'au moins 5 x 5 mm sur l'écran, car les réglages sont impossibles à effectuer sans ces zones.
- Si le signal émis par l'ordinateur est composite sync ou sync sur vert, le réglage automatique ne peut être exécuté. Exécuter un réglage manuel.
- Si [OUT OF ADJUST] est affiché, effectuer un réglage manuel.

# **BLACK LEVEL**

La luminosité totale du moniteur peut être réglée tout en visualisant le modèle de couleurs. (Boutons  $\blacklozenge$ )

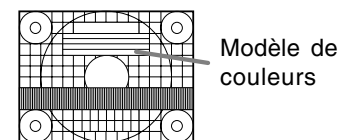

**CONTRAST**

Tout en visualisant le modèle de couleurs, des réglages peuvent être effectués de manière à ce que toutes les gradations apparaissent. (Boutons  $\blacktriangleleft$ )

# **Menu WHITE BALANCE (EQUILIBRE DU BLANC)**

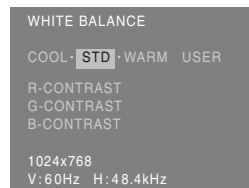

#### **Remarques :**

- En ce qui concerne les paramètres autres que les [STD], toutes les gradations ne peuvent pas être affichées. Pour afficher toutes les gradations, définir le paramètre sur [STD].
- Si [DISPLAY MODE] est réglé sur [VIVID], il n'est pas possible de sélectionner un réglage autre que [STD].
- Utiliser les boutons <>>>
>
pour sélectionner [COOL], [·], [STD], [·], [WARM] ou [USER].
- Le fait de sélectionner [USER], permettra d'afficher les valeurs de réglage pour [R-CONTRAST], [G-CONTRAST] et [B-CONTRAST], afin de pouvoir effectuer des réglages fins.
- Utiliser le bouton  $\blacktriangledown$  / MODE pour sélectionner [R-CONTRAST], [G-CONTRAST] et [B-CONTRAST].
- Pour passer au menu suivant : Bouton MENU

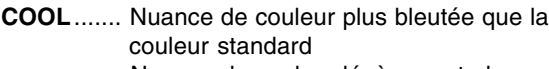

- **•** ............. Nuance de couleur légèrement plus bleutée que la couleur standard
- **STD** .......... Paramètre standard de nuance de couleurs

 **•** ............. Nuance de couleur légèrement plus rougeâtre que la couleur standard

**WARM** ...... Nuance de couleur plus rougeâtre que la couleur standard

#### **USER**

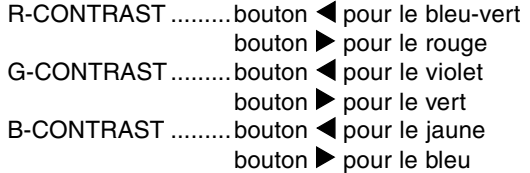

#### **Menu MODE SELECT (SELECTION DU MODE)**

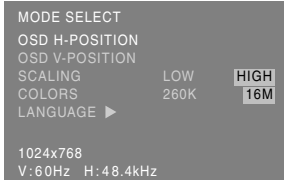

#### **Remarques :**

- En fonction de la résolution du signal d'entrée, même si les options peuvent être sélectionnées, l'affichage ne peut pas être modifié.
- Pour choisir une option du menu : Bouton  $\nabla / MODE$
- Lorsque le réglage est terminé : Bouton MENU

#### **OSD H-POSITION (positionnement horizontal OSD)**

Le positionnement du menu OSD peut être modifié vers la gauche et vers la droite. (Boutons  $\blacklozenge$ )

#### **OSD V-POSITION (positionnement vertical OSD)**

Le positionnement du menu OSD peut être modifié vers le haut et vers le bas. (Boutons  $\blacklozenge$ )

#### **SCALING (Niveau de cadrage)**

Lorsque l'image est agrandie, sa netteté peut être réglée. (Boutons  $\blacklozenge$ )

**Remarque :**

- Lorsque le mode d'affichage est réglé à un niveau inférieur à 1024 x 768 pixels, l'image est étendue de manière à couvrir la totalité de l'écran (c'est-à-dire que le rapport latéral de l'image peut être modifié).

#### **COLORS (COULEURS)**

Le nombre de couleurs affichées peut être défini.

(Boutons  $\blacktriangleleft$ ) 260K (approx. 260.000)

16M (approx. 16,19 millions)

### **LANGUAGE (LANGUE)**

Il est possible de choisir la langue d'affichage du menu OSD.

- 1. Appuyer sur le bouton  $\blacktriangleright$ . Le Menu du choix de la langue sera affiché sur l'écran du moniteur.
- 2. Utiliser le bouton  $\Psi$  / MODE pour choisir la langue.
- 3. Appuyer sur le bouton MENU.
- Le menu de sélection de la langue d'affichage disparaîtra.

# **Entretien et réparation du moniteur**

# **Entretien du moniteur**

Toujours débrancher la prise de l'alimentation murale en CA lors du nettoyage du moniteur.

# **Châssis et panneau de réglage**

Utiliser un chiffon doux et sec pour éliminer la poussière du chassis et du panneau de réglage. Si le chassis et le panneau de commande s'avèrent vraiment sales, imbiber le chiffon doux avec un détergent neutre, le tordre et éliminer les saletés.

# **Dalle LCD**

Utiliser un chiffon doux et sec pour éliminer la poussière de la surface de la dalle du moniteur. (Un chiffon doux tel qu'une gaze utilisée pour le nettoyage des lentilles est idéal.)

# **ATTENTION !**

- Ne jamais utiliser de dissolvant, d'essence, d'alcool, de nettoyant pour vitre, etc. car ceux-ci peuvent décolorer ou altérer le moniteur.
- Ne jamais frotter le moniteur avec des matériaux durs ni appliquer sur le moniteur des pressions excessives car celui-ci peut laisser des marques ou entraîner des dysfonctionnements.

# **Stockage**

Si le moniteur devait ne pas être utilisé pendant une période de temps prolongée, s'assurer que la prise d'alimentation est débranchée de la prise secteur murale.

#### **ATTENTION !**

- Ne pas laisser le moniteur en contact avec des objets en caoutchouc ou en plastique pendant des périodes de temps prolongées car ceux-ci peuvent décolorer ou altérer le moniteur.

# **Dépannage**

Si le moniteur est jugé défectueux, vérifier les points suivants avant de l'emmener en réparation. Si après cela, il ne fonctionne toujours pas correctement, contacter le magasin où il a été acheté ou votre réparateur agréé Sharp le plus proche.

Les lampes de rétroéclairage du moniteur ont une durée de vie limitée.

- Si l'écran du moniteur s'assombrit, s'il scintille constamment ou ne s'éclaire plus, il peut s'avérer nécessaire de remplacer la lampe de rétroéclairage. Se renseigner auprès du revendeur ou du réparateur agréé Sharp le plus proche. (Ne jamais tenter d'effectuer ce remplacement soi-même.)
- Au début de l'utilisation, en raison de la conception des lampes de rétroéclairage, il se peut que l'écran scintille. (Il ne s'agit pas d'un dysfonctionnement.) Si cela se produit, essayer d'abord d'éteindre et de rallumer le moniteur.

# **Aucune image n'apparaît à l'écran du moniteur**

(la diode d**'**alimentation ne s**'**éclaire pas). - le cordon d'alimentation est-il branché correctement? (p.52)

#### **Aucune image n'apparaît à l'écran du moniteur** (la diode est éclairée).

- L'ordinateur est-il branché correctement? (p.51)
- L'ordinateur est-il sous tension?
- La fréquence du signal de l'ordinateur correspond-elle aux caractéristiques techniques du moniteur? (p.63)
- L'ordinateur est-il en mode d'économie d'énergie?

#### **Les boutons de commande ne fonctionnent pas.**

- Le verrouillage est-il actif? (p.56)

#### **L'image est déformée.**

- La fréquence du signal de l'ordinateur correspond-elle aux caractéristiques techniques du moniteur? (p.63)
- Effectuez le réglage automatique de l'image. (p.57)
- Si vous pouvez modifier la fréquence de rafraîchissement de l'ordinateur utilisé, choisissez une valeur plus basse. (p.63)

#### **Aucun son n'est émis par les haut-parleurs.**

- Le câble audio est-il raccordé correctement? (p.51)
- Les casques audio sont-ils branchés?
- Exécutez la procédure de réglage du volume. (p.57)
- Aucun son ne sort des haut-parleurs quand le moniteur est en mode d'économie d'énergie.

### **Quand l'appareil est éteint ou le moniteur en mode économie d'énergie, il peut apparaître, sur l'écran une image récurrente ou une image irrégulière.**

- Il est à noter que ceci n'est pas un problème de fonctionnement mais simplement que cela se produit avec l'affichage à cristaux liquides. (Ceci doit disparaître en quelques secondes.)

# **Caractéristiques techniques**

#### **Caractéristiques techniques du produit**

**Dimensions** (Unités : mm)

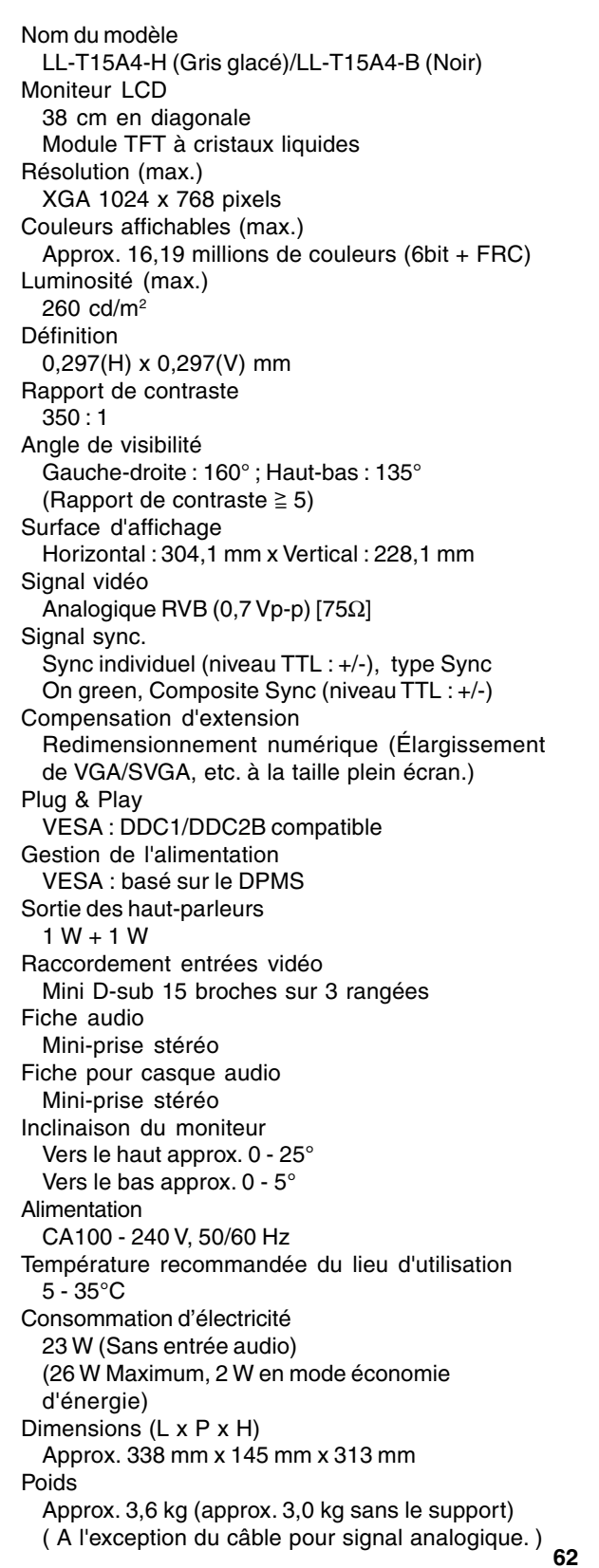

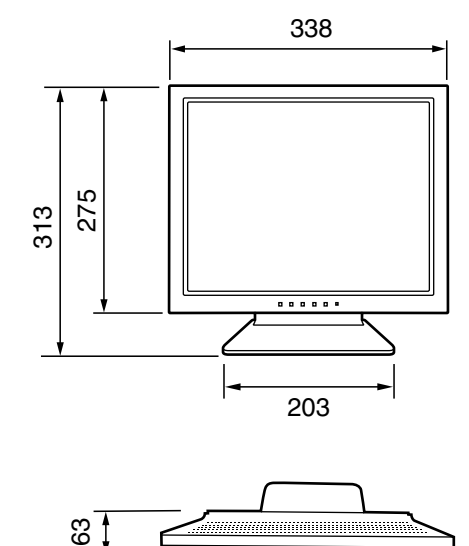

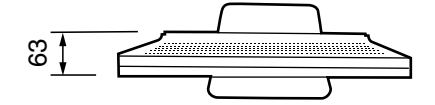

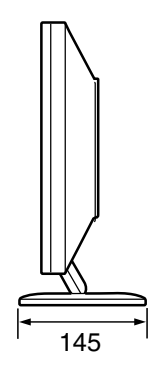

Câble de signal analogique : approx. 1,8 m Câble audio : approx. 1,8 m

# **Caractéristiques techniques**

# **Fréquence des signaux**

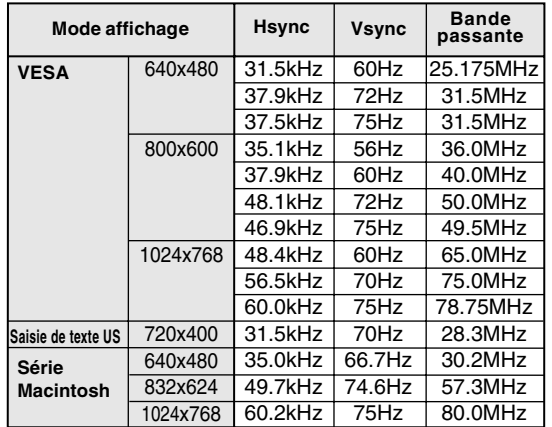

- La résolution recommandée est 1024 x 768.
- Toutes les fréquences sont non entrelacées.
- Les fréquences pour la séries Macintosh sont des valeurs de référence.
- Si le moniteur reçoit des signaux de fréquence non compatibles, le message [OUT OF TIMING] apparaîtra. Suivre le mode d'emploi de l'ordinateur utilisé pour régler la fréquence de manière à ce qu'elle soit compatible avec le moniteur.
- Si le moniteur ne reçoit pas de signal de fréquence (signal de synchronisation), le message [NO SIGNAL] apparaîtra.

# **La broche du connecteur d'entrée du signal analogique**

(Mini connecteur de type D-sub 15 broches)

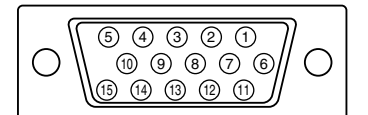

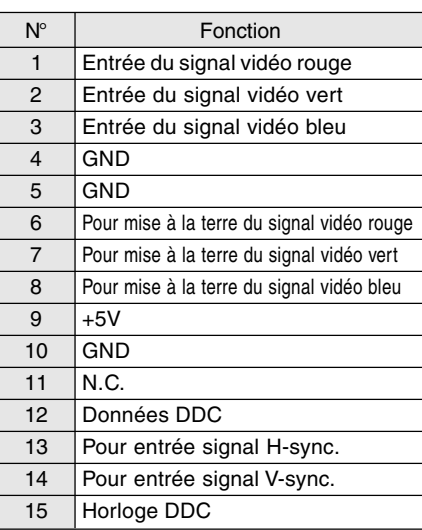

# **Gestion de l'alimentation**

Le moniteur est basé sur un système VESA DPMS (signalisation de la gestion d'alimentation de l'affichage).

Pour activer la fonction de gestion de l'alimentation du moniteur, la carte vidéo et l'ordinateur doivent être conformes à la norme VESA DPMS.

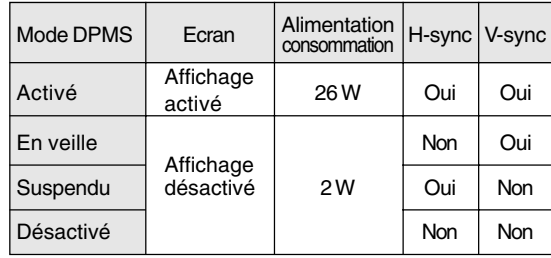

# **DDC (Plug & Play)**

Ce moniteur supporte la norme VESA DDC (Display Data Channel).

Le DDC est une norme de signal servant à exécuter les fonctions Plug & Play sur un moniteur ou un ordinateur. Il transfère des informations telles que le degré de résolution entre le moniteur et l'ordinateur. Il est possible d'utiliser cette fonction si l'ordinateur utilisé est conforme à la norme DDC et s'il est réglé de manière à pourvoir détecté un moniteur Plug & Play.

Il existe de nombreuses variétés de DDC en raison des différences entre les systèmes. Ce moniteur fonctionne selon les DDC1 et DDC2B.

# **Instructions relatives à l'installation d'un bras conforme VESA**

Un bras ou un support conforme à la norme VESA (en vente dans le commerce) peut servir de support au moniteur.

L'acquisition du bras ou du support est laissée à l'appréciation du client.

Lors du choix du bras à installer, veillez à tenir compte des points suivants :

- Le bras doit est compatible avec la norme VESA, et il doit rester un écart d'au moins 75 mm x 75 mm entre les trous prévus pour les vis sur la section à fixer.
- Le bras ne doit ni tomber ni se rompre après l'installation du moniteur.
- 1. S'assurer que l'alimentation tant du moniteur que de l'ordinateur est désactivée.
- 2.Débrancher la prise d'alimentation de la prise secteur murale.
- 3.Retirer le câble pour signal analogique et le câble audio et l'ordinateur.
- 4. Appuyer sur le support et replier doucement le moniteur.

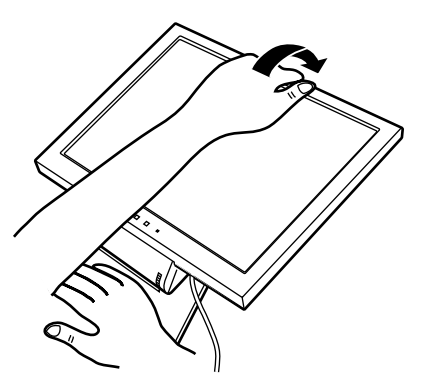

- Prendre garde de ne pas se coincer les doigts.
- Ne pas courber le câble de manière excessive ni y ajouter de rallonge car cela peut conduire à un dysfonctionnement.
- 5. Tout en prenant garde de ne pas endommager le moniteur, étendre un chiffon et y déposer le moniteur avec l'écran tourné vers le bas.

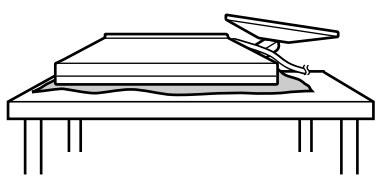

6. Fixer le bras au moniteur à l'aide des quatre vis.

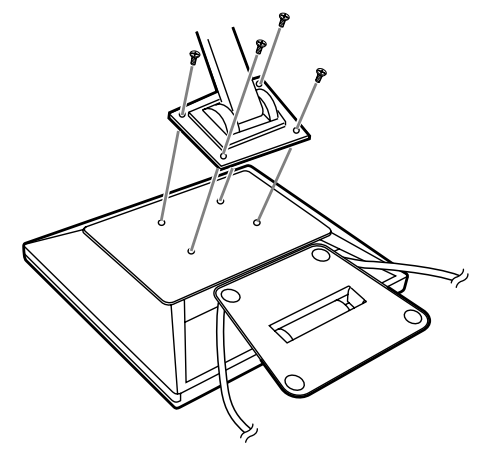

#### **Remarque :**

- Les vis servant à fixer le bras doivent être de type M4 d'une longueur de 8 mm à 10 mm dépassant de la surface à fixer.

Utiliser d'autres types de vis peut provoquer la chute du moniteur ou un endommagement des pièces internes.

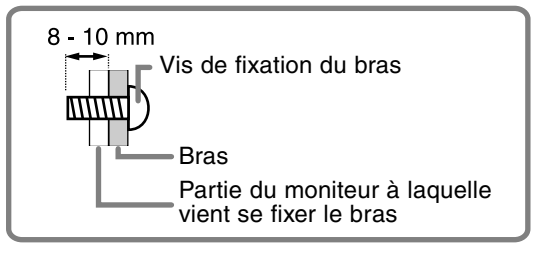

7.Reconnecter le câble pour signal analogique, le câble audio et le cordon d'alimentation.

# **Instructions relatives à l'installation d'un bras conforme VESA**

Le support peut être séparé.

- 1.Mettre le moniteur hors tension puis retirer le câble pour signal analogique, le câble audio et le cordon d'alimentation du moniteur.
- 2. Tout en prenant garde de ne pas endommager le moniteur, étendre un chiffon et y déposer le moniteur avec l'écran tourné vers le bas.
- 3. Retirer les quatre vis et ensuite le support du moniteur.

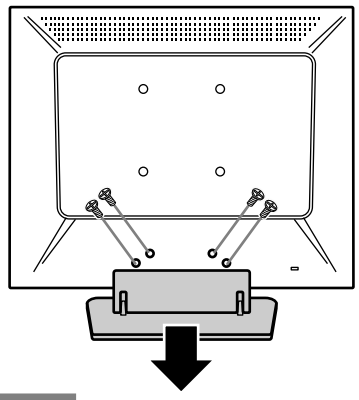

## **ATTENTION !**

- Faites attention de ne pas vous pincer les doigts entre l'affichage et le support ou de ne pas laisser tomber le support. Ceci pourrait entraîner des blessures corporelles.

#### **Remarques :**

- Le support a été conçu spécialement pour ce moniteur, ne pas l'utiliser pour un autre équipement ou à d'autres fins.
- il est conseillé de conserver ensemble les quatre vis retirées et le support afin de pouvoir réutiliser le support en le fixant à l'aide de ces quatre vis. L'utilisation d'autres vis risque d'endommager le moniteur.
- 4.Suivre les instructions données au n.6 de la page 64 pour fixer le bras au moniteur, puis y connecter le câble pour signal analogique, le câble audio et le cordon d'alimentation.

Download from Www.Somanuals.com. All Manuals Search And Download.

# **Indice**

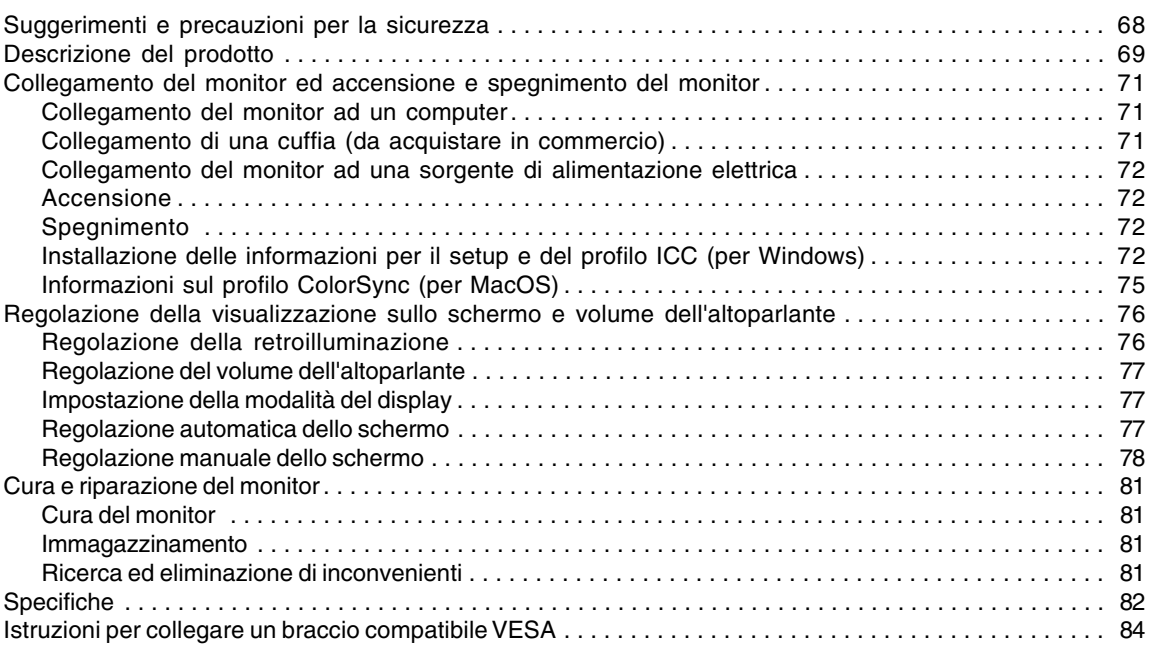

# **Suggerimenti e precauzioni per la sicurezza**

- Lo schermo LCD-TFT a colori usato in questo monitor è stato fabbricato applicando tecnologia di alta precisione. Ciononostante sullo schermo potrebbero apparire piccolissimi punti dove i pixel o non s'illuminano o rimangono sempre illuminati. Inoltre, nel caso che la visione avviene da un'angolazione molto alta potrebbero notarsi disuniformità di colori o luminosità. Vogliate notare che queste cose non sono sintomi di cattivo funzionamento ma rientrano nella norma per gli schermi a cristalli liquidi e non hanno effetto alcuno sul rendimento del funzionamento del monitor.
- Non lasciate che lo schermo visualizzi inutilmente per lunghi periodi di tempo, in quanto ciò può lasciare una persistenza dell'immagine.
- Se la luminosità è regolata sull'impostazione minima, sarà difficile vedere lo schermo.
- La qualità del segnale del computer può esercitare un'influenza sulla qualità del display. Consigliamo l'uso di un computer in grado di emettere dei segnali video di alta qualità.
- Quando l'alimentazione è scollegata o il monitor commuta al modo di risparmio energetico, l'immagine potrebbe rimanere o un'immagine irregolare potrebbe apparire sullo schermo per alcuni secondi. Si prega di notare che questa non è un malfunzionamento ma è una visualizzazione del LCD.
- Non strofinate e non battete mai il monitor con oggetti duri.
- Per favore abbiate comprensione per il fatto che la Sharp Corporation non si assume nessuna responsabilità per errori fatti nell'uso da parte del cliente o di terzi, né per altri difetti di funzionamento o danni a questo prodotto, che si verifichino durante l'uso, ad eccezione dei casi nei quali la responsabilità per un indennizzo è riconosciuta dalla legge.
- Il monitor ed i suoi accessori possono venire aggiornati con ampliamenti senza preavviso.

#### **Collocazione**

- Non utilizzate il monitor in luoghi nei quali la ventilazione è scadente, vi è molta polvere, l'umidità è elevata e nei quali il monitor può venire a contatto con olio o vapore, in quanto ciò può dar luogo ad un incendio.
- Assicuratevi che il monitor non venga a contatto con acqua oppure altri liquidi. Assicuratevi che nessun oggetto come graffette o spilli penetri nel monitor, in quanto ciò può dare luogo a incendio oppure folgorazione.
- Non collocate il monitor su oggetti instabili oppure in posti insicuri. Non consentite che il monitor venga sottoposto a forti urti e vibrazioni. Provocando la caduta oppure il rovesciamento del monitor lo si può danneggiare.
- Non utilizzate il monitor in luoghi, nei quali esso può essere esposto alla luce solare diretta, trovarsi vicino ad apparecchi di riscaldamento oppure in qualsiasi altro luogo, nel quale un'alta temperatura è probabile, in quanto ciò può dare luogo ad un'eccessiva generazione di calore ed allo scoppio di un incendio.

#### **Il cavo di alimentazione rete**

- Non danneggiate il cavo alimentazione rete, non mettete degli oggetti pesanti su di esso, non tiratelo e non piegatelo eccessivamente. Non aggiungete inoltre dei cavi di prolunga. Danni al cavo possono dare luogo ad incendi o folgorazioni.
- Usare solamente il cavo di alimentazione fornito insieme al monitor.
- Inserite il cavo di alimentazione rete direttamente nella presa di corrente alternata. L'aggiunta di un cavo di prolunga può dare luogo ad un incendio, derivante da surriscaldamento.

#### **Lista di controllo del monitor e degli accessori**

- Per favore controllate che la confezione contenga i seguenti articoli.
- Monitor LCD (1)
- Cavo segnale analogico (1) (nome del modello: 0NIT15V1-0056 (LL-T15A4-H) / 0NIT17A3-0115 (LL-T15A4-B))
- Cavo audio (1) (nome del modello: 0NIT17A3-0010 (LL-T15A4-H) / 0NIT17A3-0116 (LL-T15A4-B))
- Dischetto dei programmi di utilità (per Windows/Macintosh) (1)
- Manuale d'uso (1)

#### **Note:**

- Usare solamente i cavi forniti in dotazione con il monitor.
- Vi si suggerisce di conservare il cartone per il caso in cui risulti necessario trasportare il monitor.
- La Sharp Corporation è proprietaria dei diritti d'autore per i programmi del dischetto delle utilità. Non riproducetelo senza averne il permesso.
- La forma degli accessori forniti può non corrispondere esattamente a quanto illustrato in questo manuale.

#### **Presentazione del manuale**

- In questo manuale si farà riferimento a Microsoft Windows XP come "Windows XP", a Microsoft Windows Millennium come "Windows Me", a Microsoft Windows 2000 come "Windows 2000", a Microsoft Windows 98 come "Windows 98", a Microsoft Windows 95 come "Windows 95", ed a Microsoft Windows Versione 3.1 come " Windows 3.1". Quando non occorre fare una distinzione tra programmi, si userà il termine "Windows".
- Microsoft e Windows sono marchi registrati della Microsoft Corporation.
- Macintosh è un marchio registrato della Apple Computer, Inc.
- Tutti gli altri nomi di marca o di prodotto sono marchi o marchi registrati dei rispettivi titolari.

# **Descrizione del prodotto**

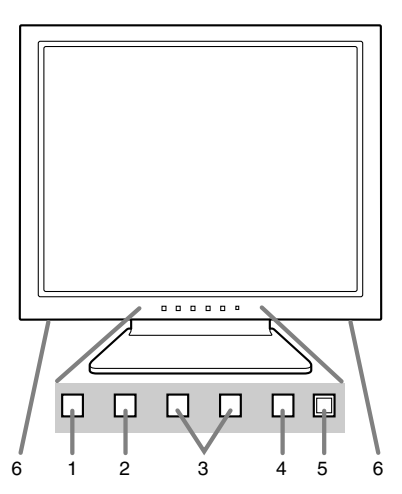

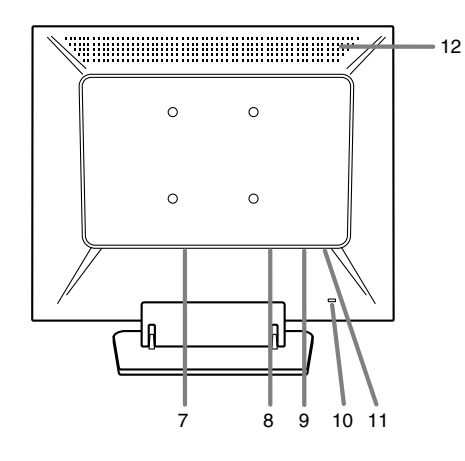

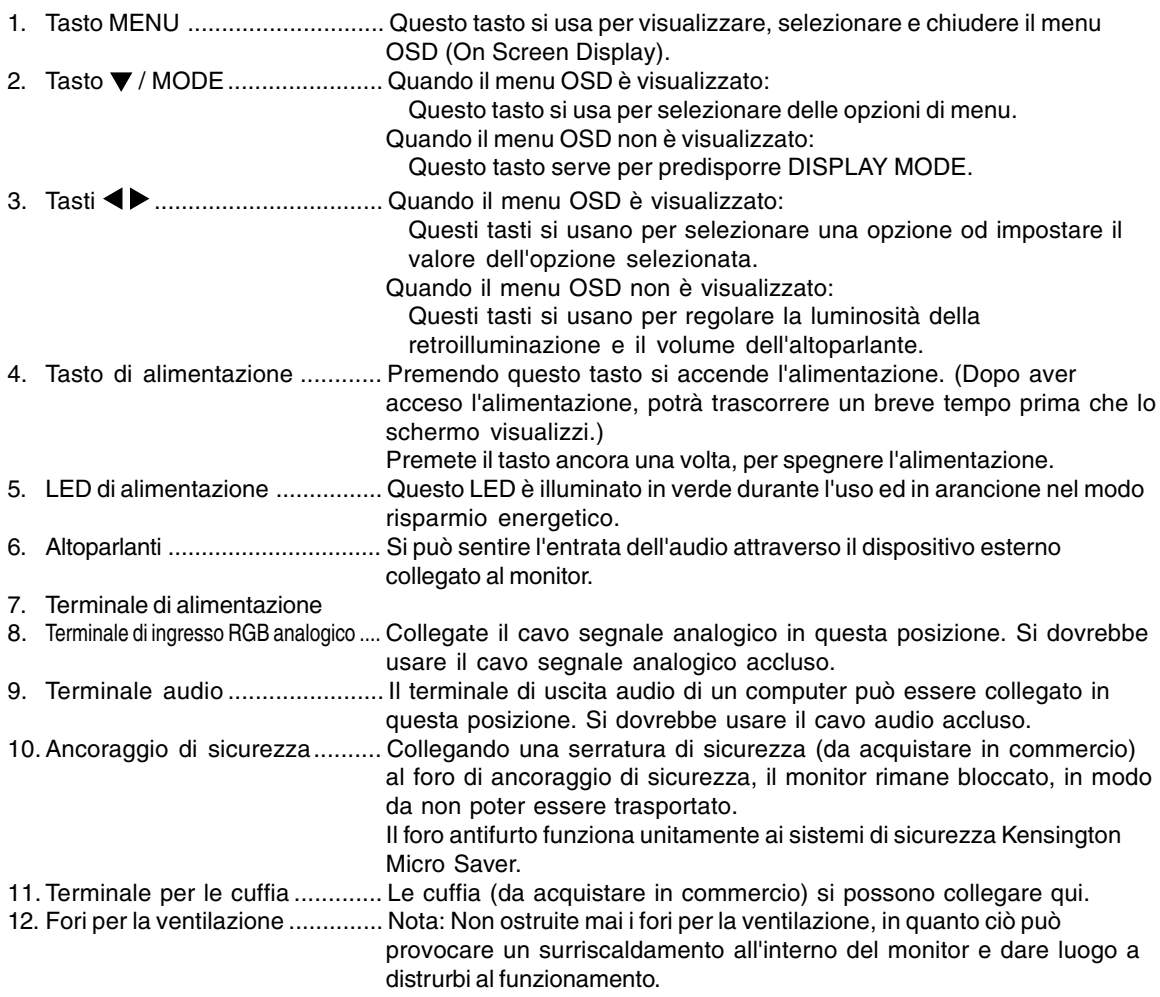

# **Descrizione del prodotto**

# **Collocare il monitor verticalmente e regolarlo**

### **ATTENZIONE!**

- La pressione con le mani sul pannello LCD può produrre dei danni.
- Fare attenzione a non rimanere con le dita incastrate.

#### **Mettere su il monitor**

1.Premete verso il basso sul supporto ed alzate la sezione superiore del monitor.

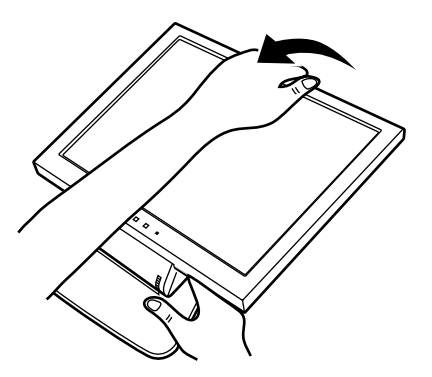

- Quando si solleva la parte dello schermo, a metà corsa il movimento incontra resistenza. A quel punto, continuare facendo più forza.

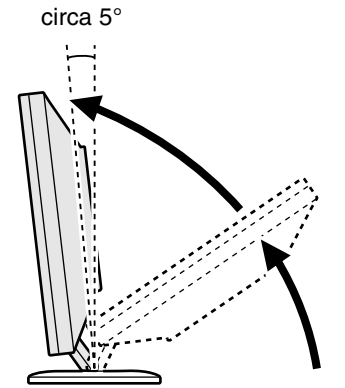

- Sollevare lo schermo sino a quando si arresta (ad una inclinazione di circa 5º).
- 2.Regolare su un'angolazione comoda per la vista.

#### **Regolazione dell'angolazione**

Premete verso il basso sul supporto ed regolatelo su un angolo visivo adatto.

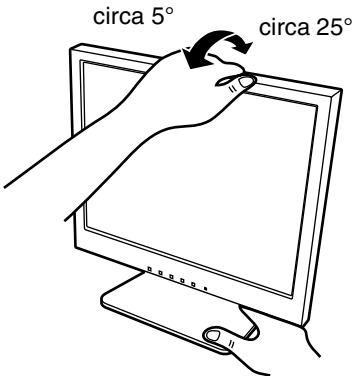

- Non usate il monitor inclinato all'indietro più di 25º, circa. Il monitor potrebbe ribaltarsi e questo potrebbe essere causa di malfunzionamento o infortunio.

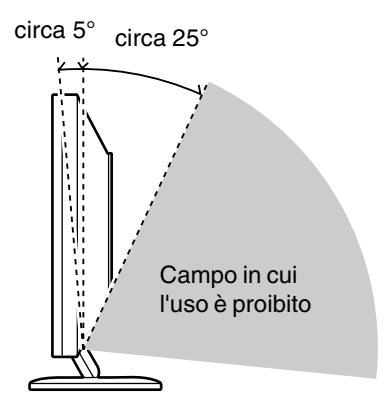

## **Ripiegare il monitor**

- 1.Rimuovere i cavi.
- 2.Premete verso il basso sul supporto ed ripiegate delicatamente indietro il monitor.

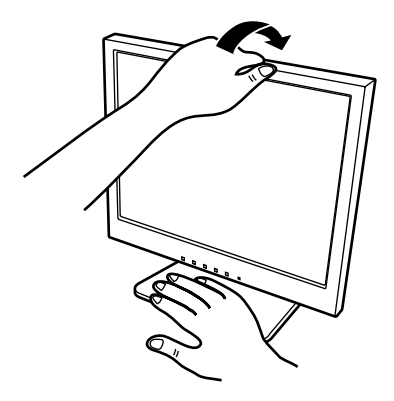

# **Collegamento del monitor ed accensione e spegnimento del monitor**

# **ATTENZIONE!**

- Quando eseguite i collegamenti, assicuratevi che sia il monitor che il computer siano spenti.
- Fate attenzione a non piegare eccessivamente il cavo oppure nell'aggiungere dei cavi di prolunga, in quanto ciò potrebbe dare luogo a disturbi al funzionamento.

# **Collegamento del monitor ad un computer**

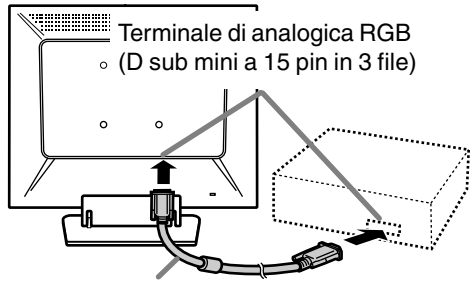

Cavo del segnale analogico

- Facendo attenzione alla direzione del connettore, inserite saldamente il cavo del segnale qui e quindi serrate le viti da entrambi i lati.

Se eseguite il collegamento ad un D sub a 15 pin in 2 file per un Apple Power Macintosh, collegate un adattatore di conversione Macintosh (da acquistare in commercio) al cavo del segnale analogico.

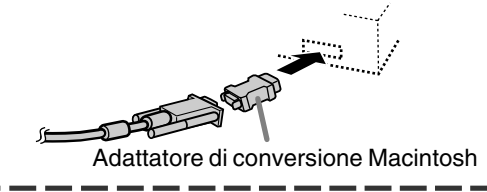

#### **Nota:**

- Quando collegate ad un notebook, se lo schermo del computer del notebook è impostato in modo da visualizzare contemporaneamente, lo schermo MS-DOS potrebbe non essere in grado di visualizzare correttamente. In questo caso modificate le impostazioni in modo che solo il monitor visualizzi.

# **Collegare il cavo audio, accessorio**

Quando il cavo audio, accessorio, è collegato al terminale di uscita audio del computer, il suono del computer collegato viene ascoltato dagli altoparlante dello schermo. È anche possibile avvalersi della presa per cuffia dello schermo.

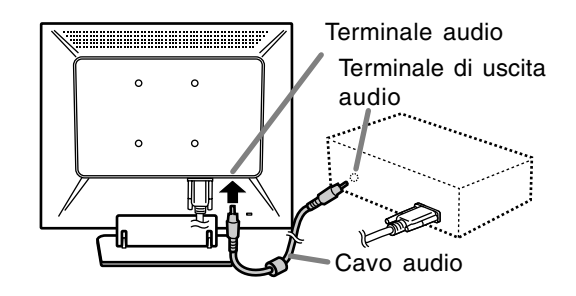

# **Collegamento di una cuffia (da acquistare in commercio)**

La cuffia (da acquistare in commercio) può essere collegata.

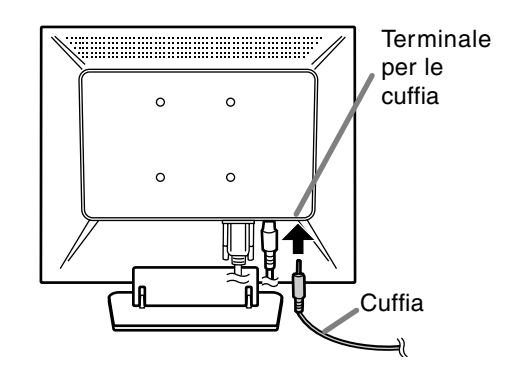

#### **Nota:**

- Quando le cuffia sono collegate, non è possibile sentire nessun suono dagli altoparlanti del monitor.

# **Collegamento del monitor ed accensione e spegnimento del monitor**

# **Collegamento del monitor ad una sorgente di alimentazione elettrica**

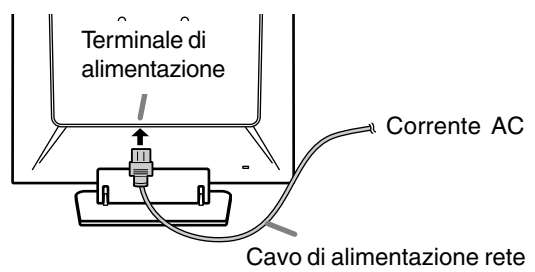

# **Accensione**

- 1. Premete il tasto di alimentazione del monitor. 2.Accendete il computer.
	- Il LED di alimentazione si illuminerà in verde, lo schermo visualizzerà un'immagine.

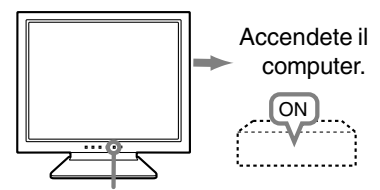

Premete il tasto di alimentazione.

#### **Note:**

- Quando impostate il monitor oppure un computer collegato per la prima volta, quando collegate un computer supplementare oppure dopo aver cambiato un aspetto del sistema attuale, eseguite una regolazione automatica dello schermo prima dell'uso. (p.77)
- A seconda del computer o del sistema operativo, potrebbe essere necessario usare il computer per installare le informazioni di setup del monitor. In questo caso osservate le istruzioni descritte di seguito, per installare le informazioni per il setup del monitor.

# **Spegnimento**

- 1. Spegnete il computer.
- 2.Premete il tasto di alimentazione del monitor. Il LED di alimentazione si spegnerà.

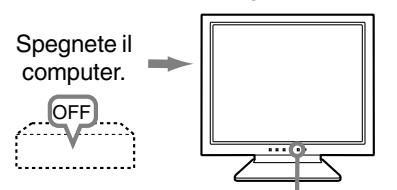

Premete il tasto di alimentazione.

Se il monitor non verrà usato per lungo tempo, assicuratevi di averlo scollegato dalla presa di corrente alternata.

# **Installazione delle informazioni per il setup e del profilo ICC (per Windows)**

A seconda del computer oppure del sistema operativo può essere necessario usare il computer per eseguire l'installazione delle informazioni di setup del monitor, ecc. In questo caso, seguite i passi indicati sotto per installare le informazioni di setup del monitor. (A seconda del tipo di computer oppure del sistema operativo, i nomi dei comandi ed i metodi possono essere differenti. Per favore seguite il manuale operativo proprio del computer, mentre leggete questo.)

# **Profilo ICC**

Un profilo ICC (International Color Consortium) è un file che descrive le caratteristiche cromatiche di riproduzione del monitor LCD. Utilizzando un'applicazione che funziona con un profilo ICC, si può realizzare un'elevata riproduzione dei colori.

- Windows 98/2000/Me/XP utilizzano tutti i profili ICC.
- Quando si installano le informazioni del setup di Windows 98/2000/Me/XP (descritte di seguito), anche il profilo ICC viene installato. Se desiderate installare solo il profilo ICC, per favore fate riferimento a **Installazione del profilo ICC** a pagina 74.
- Quando usate un profilo ICC, impostate [DISPLAY MODE] su [STD] or [OFFICE], e [WHITE BALANCE] su [STD].

# **Installazione delle informazioni per il setup**

#### **Per Windows 95**

Installazione delle informazioni per il setup del monitor in Windows 95. I messaggi di Windows, citati nelle istruzioni per l'uso che seguono, si basano sulla versione inglese di Windows. In questa spiegazione si parte dall'ipotesi che l'unità per dischetti floppy sia "A".

- 1. Inserite il Disco delle Utilità (fornito) nel drive A del computer.
- 2. Fate clic sul pulsante [Start]. Da [Settings], scegliete [Control Panel].
- 3. Fate doppio clic su [Display].
- 4. Fate clic su [Settings], [Advanced Properties], e [Monitor], e quindi [Change].
- 5. Fate clic su [Have disk], confermate che [Copy manufacturer's files from:] è [A:] quindi fate clic su [OK].
- 6. Verificate che le impostazioni del monitor siano selezionate e fate clic su [OK].
- 7. Controllate che il monitor visualizzi, quindi fate clic su [Apply].
- 8. Fate clic su [OK], e chiudete la finestra.
- 9. Rimuovete il Disco delle Utilità dal drive A.
# **Collegamento del monitor ed accensione e spegnimento del monitor**

# **Per Windows 98**

Installazione delle informazioni di setup del monitor in Windows 98, e impostazione del profilo ICC del monitor come valore predeterminato. I messaggi di Windows, citati nelle istruzioni per l'uso che seguono, si basano sulla versione inglese di Windows.

In questa spiegazione si parte dall'ipotesi che l'unità per dischetti floppy sia "A".

Se è apparsa la schermata "Add New Hardware Wizard":

- 1. Inserite il Disco delle Utilità (fornito) nel drive A del computer.
- 2. Fate clic su [Next].
- 3. Spuntate [Display a list of all the drivers in a specific location, so you can select the driver you want.], quindi fate clic su [Next].
- 4. Quando viene visualizzato [Models], fate clic su [Have disk], confermate che [Copy manufacturer's files from:] è [A:], e fate clic su  $[OK]$ .
- 5. Verificate che i particolari del monitor siano selezionati, fate quindi clic su [Next], [Next], e [Finish]. Se appare "Add New Hardware Wizard", ripetete i comandi dell'installazione, cominciando da 2 sopra.
- 6. Rimuovete il Disco delle Utilità dal drive A.

Se la schermata "Add New Hardware Wizard" non è apparsa:

- 1. Inserite il Disco delle Utilità nel drive A del computer.
- 2. Fate clic sul pulsante [Start]. Da [Settings], scegliete [Control Panel].
- 3. Fate doppio clic su [Display].
- 4. Fate clic su [Settings], [Advanced] e [Monitor].
- 5. In [Options], spuntate [Automatically detect Plug & Play monitors] e fate clic su [Change].
- 6. Fate clic su [Next].
- 7. Fate clic su [Display a list of all the drivers in a specific location, so you can select the driver you want.], quindi fate clic su [Next].
- 8. Quando viene visualizzato [Models], fate clic su [Have disk], confermate che [Copy manufacturer's files from:] è [A:], e fate clic su [OK].
- 9. Verificate che i particolari del monitor siano selezionati, fate quindi clic su [Next], [Next], e [Finish].
- 10. Controllate che il monitor visualizzi, quindi fate clic su [Apply].
- 11. Fate clic su [OK], e chiudete la finestra.
- 12. Rimuovete il Disco delle Utilità dal drive A.

### **Per Windows 2000**

Installazione delle imformazioni di setup del monitor in Windows 2000, e impostazione del profilo ICC del monitor come valore predeterminato. I messaggi di Windows, citati nelle istruzioni per l'uso che seguono, si basano sulla versione inglese di Windows.

In questa spiegazione si parte dall'ipotesi che l'unità per dischetti floppy sia "A".

- 1. Inserite il Disco delle Utilità (fornito) nel drive A del computer.
- 2. Fate clic sul pulsante [Start]. Da [Settings], scegliete [Control Panel].
- 3. Fate doppio clic su [Display].
- 4. Fate clic su [Settings], [Advanced] e [Monitor].
- 5. Fate clic su [Properties], [Driver] e [Update Driver].
- 6. Quando appare [Upgrade Device Driver Wizard], fate clic su [Next].
- 7. Spuntate [Display a list of the known drivers for this device so that I can choose a specific driver] e fate clic su [Next].
- 8. Quando viene visualizzato [Models], fate clic su [Have disk], confermate che [Copy manufacturer's files from:] è [A:], e fate clic su [OK].
- 9. Selezionate il monitor dall'elenco visualizzato e fate clic su [Next].
- 10. Fate clic su [Next], verificate che il nome del monitor appaia sullo schermo, e fate clic su [Finish]. Se appare [The Digital Signature Not Found], fate clic su [Yes].
- 11. Fate clic su [Close].
- 12. Fate clic su [OK], e chiudete la finestra.
- 13. Rimuovete il Disco delle Utilità dal drive A.

# **Per Windows Me**

Installazione delle informazioni di setup del monitor in Windows Me, e impostazione del profilo ICC del monitor come valore predeterminato. I messaggi di Windows, citati nelle istruzioni per l'uso che seguono, si basano sulla versione inglese di Windows.

In questa spiegazione si parte dall'ipotesi che l'unità per dischetti floppy sia "A".

Se è apparsa la schermata "Add New Hardware Wizard":

- 1. Inserite il Disco delle Utilità (fornito) nel drive A del computer.
- 2. Spuntate [Specify the location of the driver [Advanced]] e fate clic su [Next].

# **Collegamento del monitor ed accensione e spegnimento del monitor**

- 3. Spuntate [Display a list of all the drivers in a specific location, so you can select the driver you want.], quindi fate clic su [Next].
- 4. Quando viene visualizzato [Models], fate clic su [Have disk], confermate che [Copy manufacturer's files from:] è [A:], e fate clic su [OK].
- 5. Selezionate i dettagli del monitor dalla lista, fate quindi clic su [Next], [Next], e [Finish]. Se appare "Add New Hardware Wizard", ripetete i comandi dell'installazione, cominciando da 2 sopra.
- 6. Rimuovete il Disco delle Utilità dal drive A.

Se la schermata "Add New Hardware Wizard" non è apparsa:

- 1. Inserite il Disco delle Utilità nel drive A del computer.
- 2. Fate clic sul pulsante [Start]. Da [Settings], scegliete [Control Panel].
- 3. Fate doppio clic su [Display].
- 4. Fate clic su [Settings], [Advanced] e [Monitor].
- 5. In [Options], spuntate [Automatically detect Plug & Play monitors] e fate clic su [Change].
- 6. Spuntate [Specify the location of the driver [Advanced]] e fate clic su [Next].
- 7. Spuntate [Display a list of all the drivers in a specific location, so you can select the driver you want.] e fate clic su [Next].
- 8. Quando viene visualizzato [Models], fate clic su [Have disk], confermate che [Copy manufacturer's files from:] è [A:], e fate clic su [OK].
- 9. Selezionate i dettagli del monitor, quindi fate clic su, [Next], [Next], e [Finish].
- 10. Controllate che i dettagli del monitor siano visualizzati, fate quindi clic su [Apply].
- 11. Fate clic su [OK], e chiudete la finestra.
- 12. Rimuovete il Disco delle Utilità dal drive A.

#### **Per Windows XP**

Installazione delle informazioni di setup del monitor in Windows XP, e impostazione del profilo ICC del monitor come valore predeterminato. I messaggi di Windows, citati nelle istruzioni per l'uso che seguono, si basano sulla versione inglese di Windows.

In questa spiegazione si parte dall'ipotesi che l'unità per dischetti floppy sia "A".

- 1. Inserite il Disco delle Utilità nel drive A del computer.
- 2. Fate clic sul pulsante [Start]. Scegliete [Control Panel].
- 3. Cambia in "Classic View".
- 4. Fate doppio clic su [Display].
- 5. Fate clic su [Settings], [Advanced] e [Monitor].
- 6. Fate clic su [Properties], [Driver] e [Update Driver].
- 7. Quando appare [Hardware Update Wizard], spuntate [Install from a list or specific location [Advanced]], fate clic su [Next].
- 8. Spuntate [Don't search. I will choose the driver to install.] e fate clic su [Next].
- 9. Fate clic su [Have disk], confermate che [Copy manufacturer's files from:] è [A:], e fate clic su [OK].
- 10. Selezionate il monitor dall'elenco visualizzato e fate clic su [Next]. Se appare [has not passed Windows Logo testing...], fate clic su [Continue Anyway].
- 11. Verificate che il nome del monitor appaia sullo schermo, e fate clic su [Finish].
- 12. Fate clic su [Close].
- 13. Fate clic su [OK], e chiudete la finestra.
- 14. Rimuovete il Disco delle Utilità dal drive A.

#### **Installazione del profilo ICC**

Installazione del profilo ICC del monitor. (Se le informazioni di setup sono già installate, lo è anche il profilo e non occorre installarlo.) In questa spiegazione si parte dall'ipotesi che l'unità per dischetti floppy sia "A".

- 1. Inserite il Disco delle Utilità nel drive A del computer.
- 2. Fate clic sul pulsante [Start]. Da [Settings], scegliete [Control Panel].
- 3. Fate doppio clic su [Display].
- 4. Fate clic su [Settings] e [Advanced].
- 5. Fate clic su [General] e da [Compatibility] selezionate [Apply the new display setting without restarting], quindi fate clic su [Color Management].
- 6. Fate clic su [Add], e selezionate [3 ½ Floppy [A:]] come localizzazione del file.
- 7. Selezionate il profilo cromatico che volete installare e fate clic su [Add].
- 8. Selezionate il profilo e fate clic su [Set As Default].
- 9. Fate clic su [OK], e chiudete la finestra.
- 10. Rimuovete il Disco delle Utilità dal drive A.
- Quando usate un profilo ICC, impostate [DISPLAY MODE] su [STD] or [OFFICE], e [WHITE BALANCE] su [STD].

# **Informazioni sul profilo ColorSync (per MacOS)**

# **Il profilo ColorSync**

ColorSync è il sistema di gestione dei colori della Apple Computer e consente di realizzare la riproduzione dei colori, quando lo si usa con un'applicazione compatibile. Un profilo ColorSync descrive le caratteristiche cromatiche del monitor LCD.

#### **Note:**

- Il profilo ColorSync di questo monitor funziona con MacOS 8.5 o superiore.
- Quando usate il profilo ColorSync, impostate [DISPLAY MODE] su [STD] or [OFFICE], e [WHITE BALANCE] su [STD].

#### **Impostazione del profilo ColorSync**

#### **Note:**

- Un drive per dischetti floppy è necessario. E' inoltre necessario avere **PC Exchange** oppure **File Exchange** installato nel vostro sistema.
- A seconda del tipo di computer oppure del sistema operativo, i nomi dei comandi ed i metodi possono essere differenti. Per favore seguite il manuale operativo proprio del computer, mentre leggete questo.
- 1.Inserite il Disco delle Utilità (fornito) nell'unità per dischetti floppy del computer.
- 2.Copiate il profilo da usare dalla cartella Mac nel Disco delle Utilità alla cartella del profilo ColorSync, che si trova nella cartella del sistema.
- 3.Utilizzando il ColorSync sul Pannello di controllo, selezionate il profilo da usare.

#### **Regolazione della retroilluminazione**

(colonna destra) La luminosità della retroilluminazione può essere regolara.

**Regolazione del volume degli altoparlanti** (p.77) Il volume degli altoparlanti può essere regolato a piacere.

**Predisposizione della DISPLAY MODE** (p.77) Si può impostare la tonalità del colore o la luminosità.

**Regolazione automatica dello schermo** (p.77) Le funzioni clock, fase, H-POS (posizionamento orizzontale) e V-POS (posizionamento verticale) si possono regolare automaticamente.

#### **Regolazione manuale** (p.78)

Regolazioni fini si possono fare mediante il menu OSD (On Screen Display).

#### **Nota:**

- Tutte le regolazioni verranno conservate anche dopo che si è spenta l'alimentazione.

## **Reset di tutti i valori di regolazione**

Tutti i valori delle regolazioni si possono riportare ai loro valori originali di fabbrica in un comando.

- 1.Spegnete l'alimentazione del monitor.
- 2. Premete il tasto MENU ed il tasto ▼ / MODE simultaneamente, e, nel farlo, premete il tasto di alimentazione (cioè accendete l'alimentazione). Continuate a premere i tasti fino a quando [ALL RESET] appare sullo schermo. Quando il messaggio visualizzato scompare, la reinizializzazione è completata.

#### **Note:**

- Mentre [ALL RESET] è visualizzato, i tasti di controllo sono disattivati.
- Non è possibile resettare dei valori, mentre il blocco delle regolazioni è in funzione. Rimuovete il blocco delle regolazioni, prima di tentare di far funzionare i tasti di controllo.

# **Reset del menu ADJUSTMENT (REGOLAZIONE)**

I valori predisposti per le voci (CLOCK, PHASE, H-POS, V-POS) del menu ADJUSTMENT (REGOLAZIONE) possono essere riportati ai valori iniziali di fabbrica.

- 1.Accendete l'alimentazione del monitor.
- 2. Premete il tasto MENU ed il tasto < simultaneamente. Quando sullo schermo appare [RESET] il reset è completo.

#### **Nota:**

- Non è possibile resettare dei valori, mentre il blocco delle regolazioni è in funzione. Rimuovete il blocco delle regolazioni, prima di tentare di far funzionare i tasti di controllo.

## **Funzione di blocco delle regolazioni**

Disattivando i tasti di controllo (cioè settando il blocco) si impedirà ogni tentativo di cambiare i valori regolati.

- 1.Spegnete l'alimentazione del monitor.
- 2.Mentre premete il tasto MENU, premete il tasto di alimentazione (cioè accendete l'alimentazione). Sullo schermo apparirà [ADJUSTMENT LOCKED] ed il bloccaggio verrà attivato.

#### **Nota:**

- Quando il blocco è attivato, tutti i tasti, ad eccezione del tasto di alimentazione sono disabilitati.

#### **Disattivazione del blocco della regolazione**

- 1.Spegnete l'alimentazione del monitor.
- 2.Mentre premete il tasto MENU, premete il tasto di alimentazione (cioè accendete l'alimentazione). Sullo schermo apparirà [ADJUSTMENT UNLOCKED] ed il bloccaggio verrà disattivato.

# **Regolazione della retroilluminazione**

- 1.Senza che il menu OSD sia visualizzato premete il tasto  $\blacktriangle$  oppure il tasto  $\blacktriangleright$ .
- 2.Controllare che [BRIGHT] sia selezionato. Se non è selezionato, premere il tasto  $\blacktriangledown/$ MODE e selezionare [BRIGHT].

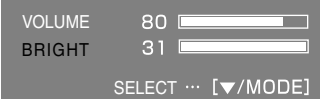

3. Eseguite la regolazione, premendo il tasto  $\blacktriangleleft$  (più scuro) oppure il tasto  $\blacktriangleright$  (più chiaro).

#### **Nota:**

- L'On Screen display per la regolazione scompare alcuni secondi dopo l'ultima operazione.

# **Regolazione del volume dell'altoparlante**

- 1. Senza che il menu OSD sia visualizzato premete il tasto  $\blacktriangleleft$  oppure il tasto  $\blacktriangleright$ .
- 2. Controllare che [VOLUME] sia selezionato. Se non è selezionato, premere il tasto / MODE e selezionare [VOLUME].

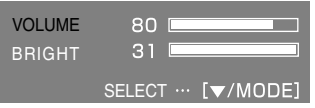

3. Eseguite la regolazione, premendo il tasto (diminuisce) oppure il tasto  $\blacktriangleright$  (aumenta).

#### **Nota:**

- L'On Screen display per la regolazione scompare alcuni secondi dopo l'ultima operazione.

# **Impostazione della modalità del display**

La tonalità del colore o la luminosità si può impostare come segue.

#### **STD**

Visualizza un'immagine con il livello di luminosità impostata in "Regolazione della retroilluminazione" (p.76).

#### **OFFICE**

Visualizza un'immagine con un livello di luminosità di almeno la metà della luminosità massima impostando il valore della retroilluminazione su "10". (Questa impostazione consente di risparmiare l'energia.)

#### **VIVID**

Visualizza un'immagine con colori primari dinamici e vividi.

#### **Predisposizione**

A menu OSD non visualizzato agire sul tasto  $\blacktriangledown$  / MODE .

Ad ogni successiva pressione del tasto compare la voce successiva del menù (nell'ordine: STD →  $OFFICE \rightarrow VIVID \rightarrow STD$ ).

L'On Screen display per la regolazione scompare alcuni secondi dopo l'ultima operazione.

#### **Nota:**

- Se [DISPLAY MODE] è impostato su [VIVID], [WHITE BALANCE] viene impostato su [STD].

# **Regolazione automatica dello schermo**

Le opzioni nel menu ADJUSTMENT (REGOLAZIONE) si possono regolare automaticamente (CLOCK, PHASE (FASE) , H-POS, V-POS).

#### **Nota:**

- Quando impostate questo monitor per la prima volta oppure dopo aver cambiato un aspetto del sistema corrente, prima dell'uso, eseguite una regolazione automatica dello schermo.

## **Display della regolazione automatica dello schermo**

Per eseguire una regolazione automatica, prima di tutto visualizzate un'immagine che rende l'intero schermo molto luminoso. Se utilizzate Windows, potete anche utilizzare la schermata di regolazione sul dischetto di utilità allegato.

#### **Visualizzazione della schermata di regolazione (per Windows)**

I messaggi di Windows, citati nelle istruzioni per l'uso che seguono, si basano sulla versione inglese di Windows.

Questa spiegazione è per Windows 95/98/Me/2000/ XP, e parte dall'ipotesi che l'unità per dischetti floppy sia "A".

- Se usate il floppy disk diverso da [Unità A], leggete [Unità A] oppure [A:] nel sostituirle con il nome dell'unità attualmente in uso.
- 1.Inserite il Disco delle Utilità (fornito) nel drive A del computer.
- 2.Aprite [My Computer] e selezionate [3 ½ Floppy (A:)]. Se state usando Windows 3.1, aprite [File Manager] e selezionate drive A.
- 3.Fate un doppio clic su [Adj\_uty.exe], per eseguire il Programma di regolazione. La schermata di regolazione apparirà.

Schermata di regolazione

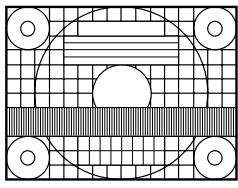

Dopo aver completato le regolazioni, premete il tasto [Esc] del computer, per uscire dal Programma di regolazione.

#### **Nota:**

**77** Se il modo di visualizzazione del vostro computer è impostato su 65K colori, potrete vedere i valori differenti del colore in ogni tracciato del colore oppure la scala dei grigi potrà apparire colorata. (Ciò è dovuto alle specifiche del segnale di ingresso e non ad un difetto del funzionamento.)

### **Regolazione automatica dello schermo**

1.Premete il tasto MENU.

Il menu ADJUSTMENT verrà visualizzato.

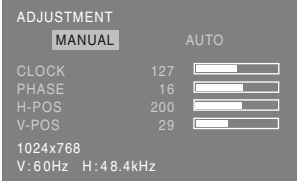

2. Premete il tasto $\blacktriangleright$ .

Lo schermo diventerà scuro e verrà visualizzato [ADJUSTING]. Pochi secondi dopo il menu ADJUSTMENT ritornerà. (La regolazione automatica è ora completa.)

3.Premete il tasto MENU 4 volte per far scomparire il menu OSD (On Screen Display).

#### **Note:**

- Nella maggioranza dei casi la regolazione automatica è sufficiente.
- Potrebbe non essere possibile ottenere la giusta regolazione mediante la prima regolazione automatica. In questo caso, provare a ripetere la regolazione automatica 2 o 3 volte.
- Se necessario, per una qualsiasi delle cause seguenti, si possono eseguire delle regolazioni manuali dopo aver eseguito la regolazione automatica (colonna destra).
	- Quando occorre un'ulteriore regolazione fine.
	- Quando i segnali video di input del computer sono Composite Sync oppure Sync On Green. (Le regolazioni automatiche potrebbero non essere possibili.)
- Quando [OUT OF ADJUST] viene visualizzato. (Quando lo schermo visualizza un'immagine completamente scura, la regolazione automatica dello schermo può essere disattivata. Quando eseguite una regolazione automatica, assicuratevi di usare la schermata di regolazione oppure tentate di visualizzare un'immagine che rende lo schermo molto luminoso.)
- La regolazione automatica potrebbe non essere ottenuta correttamente a seconda di quanto è visualizzato sullo schermo - immagini in movimento o la richiesta MS-DOS, ecc.

# **Regolazione manuale dello schermo**

Le regolazioni si possono fare mediante il menu OSD (On Screen Display) fornito.

- 1.Visualizzate un'immagine che rende l'intero schermo molto luminoso. Se usate Windows, potete aprire ed utilizzare la schermata di regolazione sul Disco delle Utilità accluso. (p.77)
- 2.Premete il tasto MENU. Il menu ADJUSTMENT (REGOLAZIONE) verrà visualizzato.

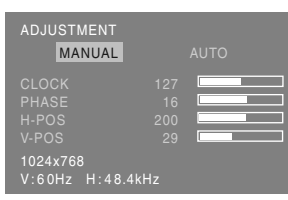

A questo punto le opzioni rilevanti del menu si possono regolare.

Ogni volta che si preme il tasto MENU, viene selezionato il menu successi. (ADJUSTMENT → GAIN CONTROL  $\rightarrow$  WHITE BALANCE  $\rightarrow$  MODE SELECT → Il menu OSD scompare)

#### **Note:**

- Il menu OSD scompare automaticamente circa 30 secondi dopo l'ultimo comando.
- Questa spiegazione si basa sull'uso della schermata di regolazione (per Windows) per eseguire le regolazioni.

# **Menu ADJUSTMENT (REGOLAZIONE)**

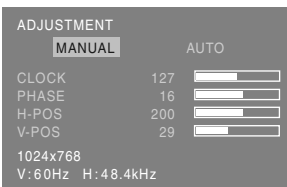

- MANUAL: le singole opzioni del menu vengono regolate manualmente.
- AUTO: ogni opzione di menu viene regolata automaticamente.

## **Note:**

- Premete il tasto $\blacktriangleright$  per selezionare [AUTO].
- Per selezionare un'opzione di menu:
- Tasto  $\Psi$  / MODE - Per passare al menu successivo: Tasto MENU

#### **CLOCK**

La figura seguente dimostra come eseguire la regolazione in modo che non venga emesso del rumore di sfarfallamento verticale. (tasti  $\blacklozenge$ )

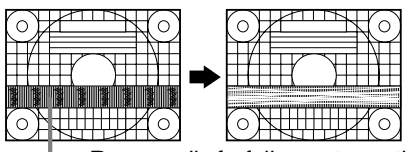

Rumore di sfarfallamento verticale

# **PHASE (FASE)**

La figura seguente dimostra come eseguire la regolazione in modo che non venga emesso del rumore di sfarfallamento orizzontale. (tasti  $\blacklozenge$ ) **Nota:**

- La regolazione della [PHASE] (FASE) si dovrebbe eseguire solo dopo che si è impostato correttamente il [CLOCK].

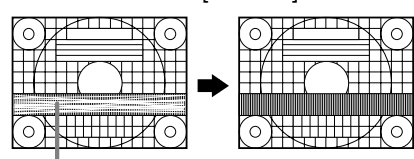

Rumore di sfarfallamento orizzontale

# **H-POS (posizionamento orizzontale) e V-POS (posizionamento verticale)**

Per centrare la schermata di regolazione all'interno dei bordi dello schermo, regolate i valori sinistra destra (H-POS) (posizione orizzontale) ed i valori su - giù (V-POS) (posizione verticale).

 $(tasti$   $\blacktriangle$ )

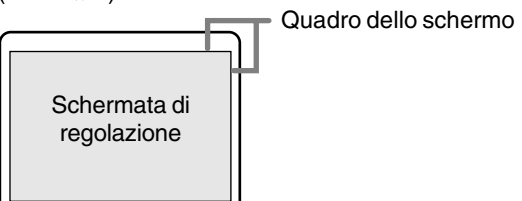

## **Menu GAIN CONTROL (CONTROLLO DEL GUADAGNO)**

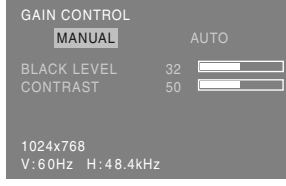

- MANUAL: le singole opzioni del menu vengono regolate manualmente.
- AUTO: ogni opzione del menu viene regolata automaticamente, utilizzando la funzione Auto Gain Control\*.

#### **Note:**

- Premete il tasto $\blacktriangleright$  per selezionare [AUTO].
- Per selezionare un'opzione di menu: Tasto  $\Psi$  / MODE
- Per passare al menu successivo: Tasto MENU
- **\* Auto Gain Control function (funzione controllo automatico del guadagno)**
- Il Controllo automatico del guadagno regola il contrasto ed il livello del nero sulla base del colore più luminoso e più scuro dell'immagine visualizzata. Se non utilizzate la schermata di regolazione, è necessario avere un'area di nero ed un'area di bianco di almeno 5 mm x 5 mm sullo schermo. In caso contrario, le regolazioni potrebbero non essere possibili.
- Se il segnale proveniente dal computer è un segnale sinc composito oppure sinc su verde, risulta impossibile eseguire la regolazione automatica. Per favore eseguite invece la regolazione manuale.
- Se risulta visualizzato il messaggio [OUT OF ADJUST] procedere alla regolazione manuale.

# **BLACK LEVEL (LIVELLO DEL NERO)**

La luminosità totale dello schermo si può regolare, osservando il tracciato del colore. (tasti $\blacktriangle$ )

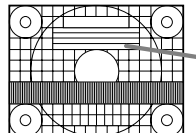

Tracciato del colore

# **CONTRAST (CONTRASTO)**

Mentre state osservando il tracciato del colore, si possono eseguire le regolazioni in modo che tutte le gradazioni appaiano. (tasti  $\blacktriangle$ )

### **Menu WHITE BALANCE (BILANCIAMENTO DEL BIANCO)**

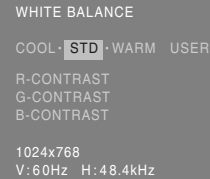

#### **Note:**

- Nelle impostazioni diverse da [STD] non tutte le gradazioni possono essere visualizzate. Per visualizzare tutte le gradazioni, impostate su [STD].
- Se [DISPLAY MODE] è impostato su [VIVID], non è possibile selezionare alcuna altra impostazione all'infuori di [STD].
- Usate i tasti  $\blacklozenge$  per selezionare  $[COOL]$ ,  $[i]$ , [STD], [·], [WARM] oppure [USER].
- Selezionando [USER] si visualizzano i valori delle impostazioni per [R-CONTRAST], [G-CONTRAST] e [B-CONTRAST], allo scopo di eseguire delle regolazioni fini.
- Usate il tasto  $\nabla / MODE$  per selezionare [R-CONTRAST], [G-CONTRAST] e [B-CONTRAST].
- Per passare al menu successivo: Tasto MENU

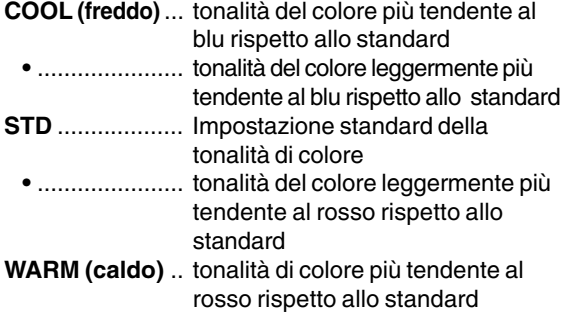

# **USER (UTENTE)**

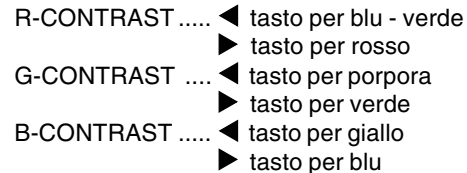

# **Menu MODE SELECT**

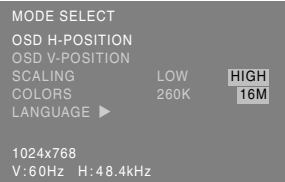

#### **Note:**

- A seconda della risoluzione del segnale di input, anche se si possono selezionare delle opzioni di menu, il display potrebbe non cambiare.
- Per selezionare un'opzione di menu: Tasto ▼ / MODE
- Quando la regolazione è stata completata: Tasto MENU

#### **OSD H-POSITION (posizione orizzontale dell'OSD)**

La posizione del menu dell'OSD può essere spostata verso sinistra e verso destra. (tasti  $\blacklozenge$ )

**OSD V-POSITION (posizione verticale dell'OSD)**

La posizione del menu dell'OSD può essere spostata in su ed in giù. (tasti  $\blacklozenge$ )

#### **SCALING (livello della scala)**

Una volta ingrandita l'immagine, si può procedere alla regolazione della nitidezza dell'immagine.

# $(tasti$   $\blacktriangleleft)$

#### **Nota:**

- Quando la modalità del display è impostata su meno di 1024 x 768 pixel, il display è ingrandito per coprire l'intero schermo (cioè il rapporto dei lati del display può cambiare).

#### **COLORS (COLORI)**

Si può impostare il numero massimo dei colori del display. (tasti  $\blacktriangle$ ) 260K (circa 260.000) 16M (circa 16,19 milioni)

#### **LANGUAGE (LINGUA)**

Potete cambiare la lingua usata nel menu OSD.

- 1. Premete il tasto $\blacktriangleright$ . Il menu di selezione della lingua verrà visualizzato sullo schermo.
- 2. Usate il tasto  $\nabla$  / MODE per scegliere una lingua.
- 3.Premete il tasto MENU. Il menu di selezione della lingua scomparirà.

# **Cura del monitor**

Quando pulite il monitor, scollegate sempre la spina dalla presa di corrente alternata.

# **Sezione carrozzeria e pannello di controllo**

Usate un panno morbido ed asciutto per portare via ogni sporcizia dalla carrozzeria e dal pannello di controllo.

Se sono molto sporchi, applicate del detersivo neutro ad un panno morbido inumidito, strizzatelo bene, e portate via la sporcizia, detergendo.

# **Sezione pannello LCD**

Usate un panno morbido ed asciutto per portare via la sporcizia e la polvere dalla superficie del pannello LCD. (E' adatto un panno morbido come la garza oppure quello che si usa per pulire le lenti.)

# **ATTENZIONE!**

- Non usate mai dei solventi, della benzina, dell'alcol, del detersivo per vetri, ecc. in quando ciò può dare luogo a cambiamenti di colore o di forma.
- Non graffiate mai il monitor con qualcosa di duro e non esercitate mai una forte pressione, in quanto ciò può lasciare dei segni o dare luogo a difetti di funzionamento.

# **Immagazzinamento**

Se il monitor non verrà usato per lungo tempo, assicuratevi di aver scollegato la spina rete dalla presa di corrente alternata.

# **ATTENZIONE!**

- Non lasciate il monitor a contatto con gomma o plastica per periodi di tempo prolungati in quanto ciò può dare luogo a cambiamenti del colore o delle forma.

# **Ricerca ed eliminazione di inconvenienti**

Se pensate che il monitor possa avere dei difetti di funzionamento, per favore controllate i punti seguenti, prima di portarlo a riparare.

Se, dopo questo, esso continua a non funzionare, per favore mettetevi in contatto con il negozio dove avete acquistato il monitor oppure al più vicino centro autorizzato del Servizio Tecnico Assistenza Clienti della Sharp.

I tubi fluorescenti del monitor hanno una durata di vita utile limitata.

- Se lo schermo diventa più scuro, sfarfalla costantemente oppure non si accende, potrebbe essere necessario sostituire l'unità tubo fluorescente. Per favore informatevi presso il negozio, dal quale avete acquistato il monitor oppure dal Centro del Servizio Tecnico Assistenza Clienti della Sharp più vicino a voi. (Non tentate mai di eseguire la sostituzione da voi.)
- Nel periodo iniziale del loro uso, a causa delle caratteristiche dei tubi fluorescenti, lo schermo potrebbe presentare uno sfarfallamento. (Questo non è un difetto del funzionamento.) Se ciò dovesse verificarsi, controllate, spegnendo prima di tutto l'alimentazione e quindi riaccendendola.

**Nel monitor non appare nessun'immagine** (il LED dell'alimentazione non è acceso).

- Il cavo di alimentazione rete è collegato correttamente? (p.72)

#### **Nel monitor non appare nessun'immagine**

(il LED dell'alimentazione è acceso).

- Il computer è collegato correttamente? (p.71)
- Il computer è acceso?
- La sincronizzazione del segnale del computer corrisponde alle specifiche del monitor? (p.83)
- Il computer si trova nel modo risparmio energetico?

# **I tasti di controllo non funzionano.**

- Il blocco delle regolazioni è attivo? (p.76)

#### **L'immagine appare distorta.**

- La sincronizzazione del segnale del computer corrisponde alle specifiche del monitor? (p.83)
- Eseguite la regolazione automatica dello schermo. (p.77)
- Se è possibile modificare il rapporto di frequenza del computer che si sta utilizzando, passare ad una frequenza inferiore. (p.83)

# **Non si sente nessun suono dagli altoparlanti.**

- Il cavo audio è connesso correttamente? (p.71)
- Le cuffie sono collegate?
- Eseguite la procedura di regolazione del volume. (p.77)
- Non c'è audio degli altoparlanti quando lo schermo è in modalità di risparmio di energia elettrica.

## **Quando l'alimentazione è scollegata o il monitor commuta al modo di risparmio energetico, l'immagine potrebbe rimanere o un'immagine irregolare potrebbe apparire sullo schermo.**

- Si prega di notare che questa non è un malfunzionamento ma è una visualizzazione del LCD. (Sparirà dopo pochi secondi.)

**81**

# **Specifiche**

# **Specifiche del prodotto**

Nome del modello LL-T15A4-H (Grigio gelido)/LL-T15A4-B (Nero) Display LCD 38 cm misurati diagonalmente Modulo TFT LCD Risoluzione (max.) XGA 1024 x 768 pixel Colori visualizzabili (max.) Circa 16,19 million di colori (6bit + FRC) Luminosità (max.) 260 cd/m2 Dimensione dei pixel 0,297(H) x 0,297(V) mm Rapporto del contrasto 350:1 Angolo di visibilità Sinistra - destra 160°; alto - basso 135°  $(rapporto del contrasto  $\geq 5$ )$ Dimensioni di visualizzazione dello schermo Orizzontale 304,1 mm x Verticale 228,1 mm Segnale video RGB analogico (0,7 Vp-p) [75Ω] Segnale di sincronismo Sincronismo separato (livello TTL: +/-), sincronismo su verde, sincronismo composito  $(livello TTL: +/-)$ Compensazione dell'espansione Filtraggio digitale (Ingrandimento degli schermi VGA/SVGA, ecc. sino a schermo di grandi dimensioni.) Plug & Play VESA Compatibile DDC1/DDC2B Gestione dell'energia VESA basata su DPMS Uscita altoparlanti  $1 W + 1 W$ Terminale del segnale di ingresso 15 pin mini D-sub (3 file) Terminale audio Jack stereo mini Terminale per le cuffia Jack stereo mini Inclinazione dello schermo Verso l'alto circa 0 - 25°; verso il basso circa 0 - 5° Alimentazione AC100 - 240 V, 50/60 Hz Temperatura dell'ambiente operativo  $5 - 35^{\circ}$ C Potenza assorbita 23 W(senza ingresso audio) (26 W Massima, 2 W in modo risparmio energetico) Dimensioni (L x P x A) Circa 338 mm x 145 mm x 313 mm Peso Circa 3,6 kg (circa 3,0 kg escluso il supporto) (Esclusione del cavo del segnale analogico.)

# **Dimensioni** (Unità: mm)

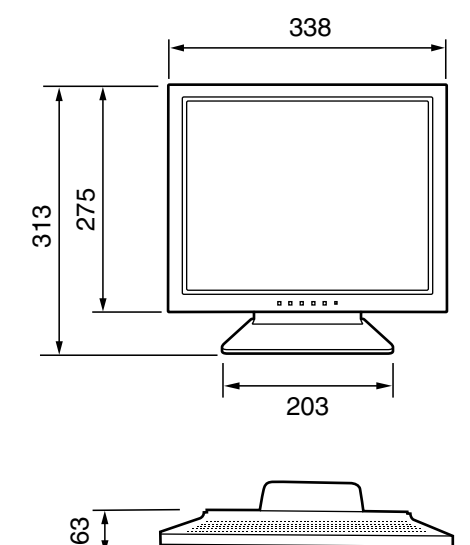

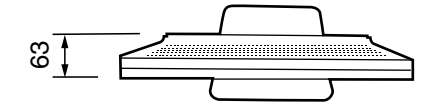

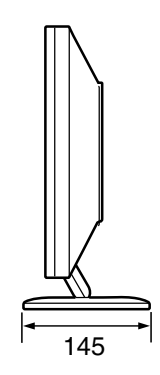

Cavo segnale analogico: circa 1,8 m Cavo audio: circa 1,8 m

# **Specifiche**

#### **Sincronizzazione dei segnali**

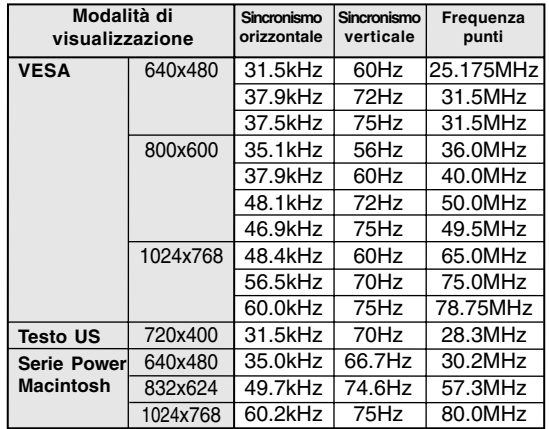

- La risoluzione consigliata è 1024 x 768.

- Tutti sono conformi solo al non interlacciamento.
- Le frequenze per le serie Power Macintosh sono valori di riferimento.
- Se il monitor riceve dei segnali di sincronismo che non sono compatibili, verrà visualizzato [OUT OF TIMING]. Seguite il manuale di istruzioni del vostro computer per impostare il sincronismo in modo da renderlo compatibile con quello del monitor.
- Se il monitor non riceve nessun segnale (segnale di sincronismo), verrà visualizzato [NO SIGNAL].

# **Pin del connettore di ingresso del segnale analogico**

(Connettore D sub mini a 15 pin)

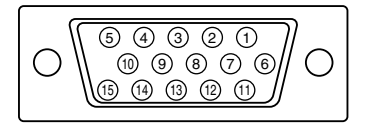

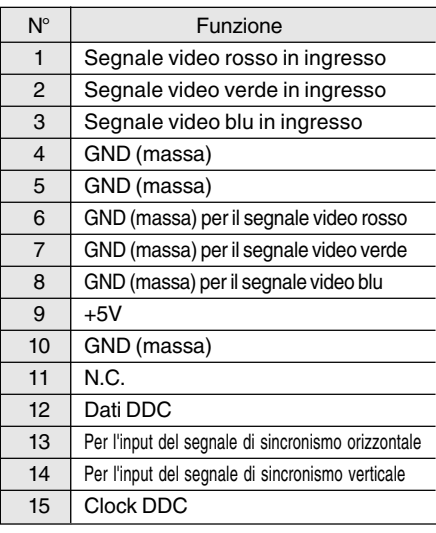

#### **Gestione dell'energia**

Il monitor è basato su VESA DPMS (Display Power Management Signaling) (Segnalazioni della gestione dell'energia del display).

Per attivare la funzione di gestione dell'energia del monitor, sia la scheda video che il computer devono essere conformi alle norme dello standard VESA DPMS.

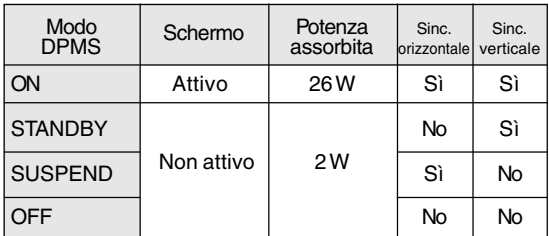

# **DDC (Plug & Play)**

Questo monitor supporta lo standard VESA DDC (Display Data Channel).

DDC è uno standard per i segnali per eseguire le funzioni Plug & Play sul monitor o sul PC. Esso trasferisce delle informazioni, come il grado di risoluzione, tra il monitor ed il PC. Potete utilizzare questa funzione se il vostro PC è conforme al DDC e se è impostato in modo da rilevare il monitor Plug & Play.

Vi sono molte varietà di DDC dovute alle differenze tra i sistemi. Questo monitor funziona con DDC1 e DDC2B.

# **Istruzioni per collegare un braccio compatibile VESA**

E' possibile collegare al monitor un braccio oppure un supporto basati sullo standard VESA (acquistati separatamente).

L'acquisto del braccio oppure del supporto è a discrezione del cliente.

Nello scegliere il braccio da installare, per favore prendete nota dei seguenti punti.

- Il braccio dovrebbe essere compatibile con lo standard VESA, e dovrebbe esservi uno spazio di almeno 75 mm x 75 mm tra i fori delle viti sulla parte da collegare.
- Il braccio non deve cadere o rompersi dopo che è stato collegato al monitor.
- 1.Assicuratevi che sia il monitor che il computer siano spenti.
- 2.Staccare il cavo di alimentazione dalla presa di corrente alternata di rete.
- 3.Staccare dal computer il cavo del segnale analogico e il cavo audio.
- 4.Premete verso il basso sul supporto ed ripiegate delicatamente indietro il monitor.

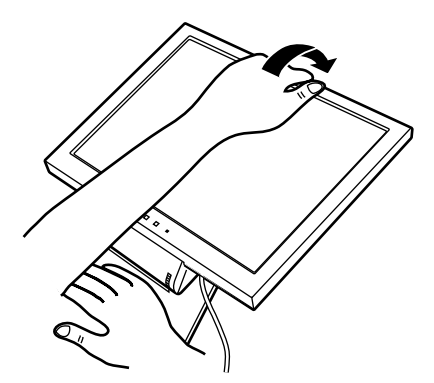

- Fare attenzione a non rimanere con le dita incastrate.
- Non curvate eccessivamente il cavo e non aggiungete delle prolunghe in quanto ciò può dar luogo a difetti di funzionamento.
- 5.Facendo attenzione a non danneggiare il monitor, stendete un panno morbido ed appoggiate su di esso il monitor con il lato display verso il basso.

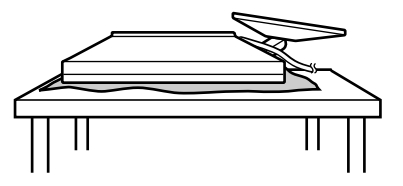

6.Attaccate il braccio al monitor con le quattro viti.

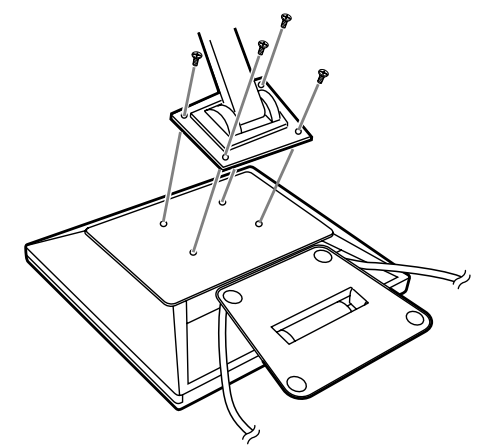

#### **Nota:**

- Le viti usate per attaccare il braccio dovrebbero essere viti M4 con una lunghezza di 8 mm ~ 10 mm sporgenti dalla superficie da collegare. Usando qualsiasi altro tipo di viti può dare luogo alla caduta del monitor oppure a danni alla parte interna del monitor.

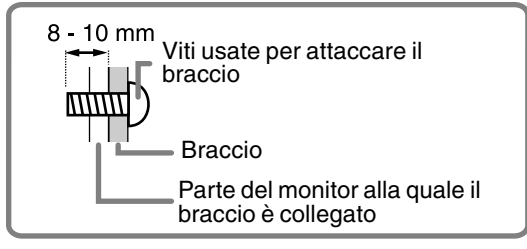

7.Collegare il cavo del segnale analogico, il cavo audio ed il cavo di alimentazione.

# **Istruzioni per collegare un braccio compatibile VESA**

Si può procedere alla rimozione del supporto.

- 1.Spegnere il monitor e staccare dal monitor il cavo del segnale analogico, il cavo audio ed il cavo di alimentazione.
- 2.Facendo attenzione a non danneggiare il monitor, stendete un panno morbido ed appoggiate su di esso il monitor con il lato display verso il basso.
- 3.Rimuovete le quattro viti e rimuovete quindi il supporto dal monitor.

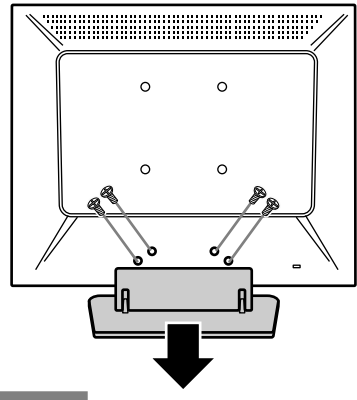

## **ATTENZIONE!**

Fare attenzione non mettere le vostre dite intrappolate fra il display ed il supporto né lasciare il supporto cadere. Si rischia di ferirsi.

#### **Note:**

- Il supporto è progettato appositamente per questo monitor, non usatelo per altri apparecchi e scopi.
- Vi si raccomanda di conservare le quattro viti, che sono state tolte, insieme al supporto, che è stato rimosso, in modo da poterlo usare di nuovo, fissando con le quattro viti corrette. Usando altre viti si può danneggiare il monitor internamente.
- 4.Montare il braccio sul monitor seguendo le istruzioni del punto 6 di pag. 84, e procedere poi a collegare il cavo del segnale analogico, il cavo audio ed il cavo di alimentazione.

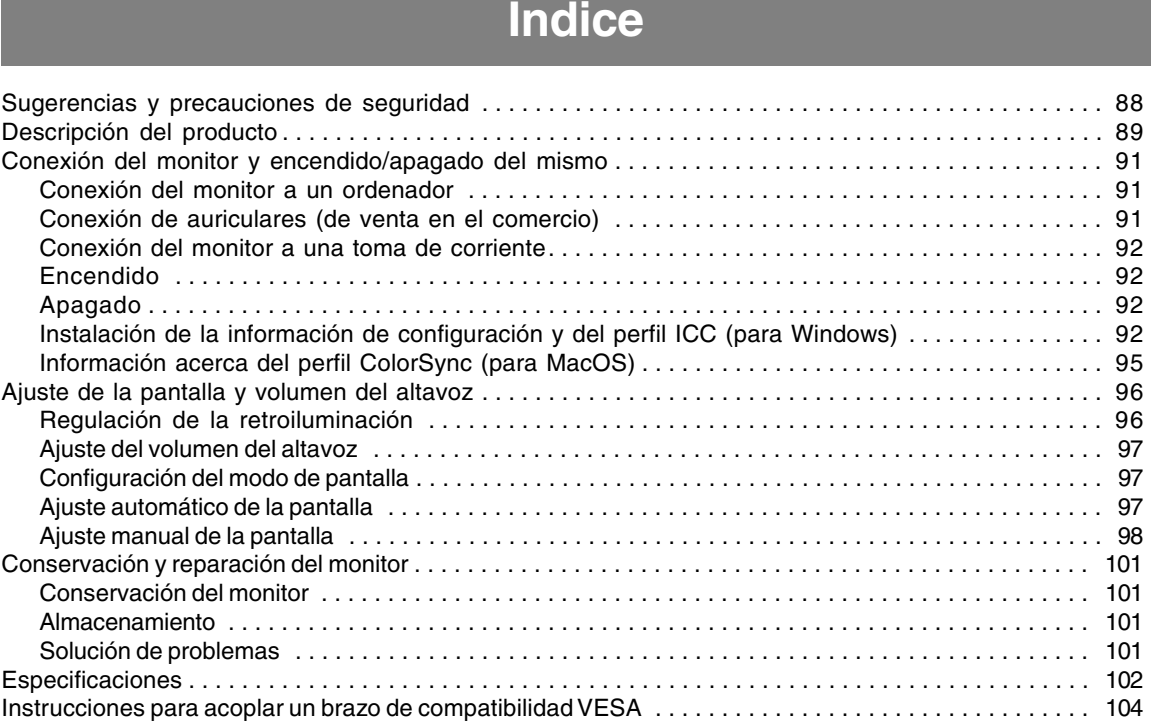

# **Sugerencias y precauciones de seguridad**

- El panel LCD en color TFT utilizado en este monitor ha sido fabricado aplicando una tecnología de alta precisión. Sin embargo, hay muchos puntos minúsculos en la pantalla en los que los píxeles nunca se encienden o se mantienen encendidos permanentemente. Además, si la pantalla se mira desde un ángulo agudo, pueden verse incluso colores o brillo irregulares. Tenga en cuenta que esto no es ningún fallo del funcionamiento, sino que es un fenómeno común de los LCDs y no afectará para nada al rendimiento del monitor.
- No deje el monitor funcionando en imagen fija durante prolongados intervalos de tiempo, ya que ello puede provocar que permanezcan imágenes sombra.
- Si la luminosidad se ajusta al nivel mínimo, puede resultar difícil ver el contenido de la pantalla.
- La calidad de la señal transmitida por el ordenador puede afectar la calidad de la pantalla. Le recomendamos que utilice un ordenador capaz de transmitir señales de vídeo de alta calidad.
- Cuando se apaga el interruptor o se cambia el monitor al modo de ahorro de energía, puede permanecer una imagen en la pantalla o quedar una imagen despareja en la pantalla durante unos segundos. Tenga en cuenta que esto no es una anomalía pero ocurre con las imágenes de LCD.
- No frote ni golpee jamás el monitor con objetos duros.
- Sharp Corporation no asume responsabilidad alguna por las faltas cometidas durante el uso por parte del usuario o de terceros, ni por cualquier otra anomalía o daños a este producto que pudieran resultar durante su utilización, excepto en los casos en los que la obligación de indemnizar esté legalmente reconocida.
- El presente monitor y sus accesorios pueden actualizarse sin previo aviso.

#### **Ubicación**

- No coloque el monitor en lugares mal ventilados, polvorientos o con un alto grado de humedad o donde el monitor pueda entrar en contacto con aceite o vapor, ya que ello podría provocar un incendio.
- Asegúrese de que el monitor no entre en contacto con agua u otros líquidos. Asegúrese de que no penetren en el monitor objetos tales como clips o alfileres ya que ello podría provocar un incendio o una descarga eléctrica.
- No coloque el monitor sobre objetos inestables o en lugares inseguros. No permita que el monitor quede sometido a intensas sacudidas o vibraciones. La caída o vuelco del monitor puede provocar la avería del mismo.
- No coloque el monitor en lugares en los que quede expuesto directamente a los rayos solares, ni cerca de equipos de calefacción o cualquier otro lugar donde se puedan alcanzar altas temperaturas, ya que ello puede llevar a un calentamiento excesivo y provocar un incendio.

#### **El cable de alimentación**

- No deteriore el cable de alimentación ni coloque objetos pesados sobre el mismo ni lo estire o doble excesivamente. No utilice tampoco cables de prolongación. Si el cable de alimentación se daña, puede provocar un incendio o una descarga eléctrica.
- Utilice solamente el cable de alimentación suministrado con el monitor.
- Enchufe la clavija directamente en la toma de corriente alterna. El uso de un cable de prolongación puede provocar un incendio como resultado de un calentamiento excesivo.

#### **Lista de comprobación del monitor y sus accesorios**

- Compruebe que el paquete incluye los siguientes componentes:
- Monitor LCD (1)
- Cable de señal analógica (1) (nombre del modelo: 0NIT15V1-0056 (LL-T15A4-H) / 0NIT17A3-0115 (LL-T15A4-B))
- Cable de audio (1) (nombre del modelo: 0NIT17A3-0010 (LL-T15A4-H) / 0NIT17A3-0116 (LL-T15A4-B))
- Disquete de utilidades (para Windows/Macintosh) (1)
- Manual de funcionamiento (1)

#### **Notas:**

- Utilice solamente los cables suministrados con el monitor.
- Guarde la caja de cartón por si necesita transportar el monitor.
- Sharp Corporation es titular de los derechos de autor del programa del Disquete de utilidades. No lo reproduzca sin previa autorización.
- La forma de los accesorios suministrados puede no coincidir totalmente con la mostrada en este manual.

#### **Contenido del manual**

- En este manual nos referimos a Microsoft Windows XP como "Windows XP", a Microsoft Windows Millennium como "Windows Me", a Microsoft Windows 2000 como "Windows 2000", a Microsoft Windows 98 como "Windows 98", a Microsoft Windows 95 como "Windows 95" y a Microsoft Windows Versión 3.1 como "Windows 3.1". Cuando no haya necesidad de hacer distinción entre los diferentes programas, se utilizará el término "Windows".
- Microsoft y Windows son marcas registradas de Microsoft Corporation.
- Macintosh es una marca registrada de Apple Computer, Inc.
- Todas las otras marcas comerciales son de propiedad de la compañía respectiva.

# **Descripción del producto**

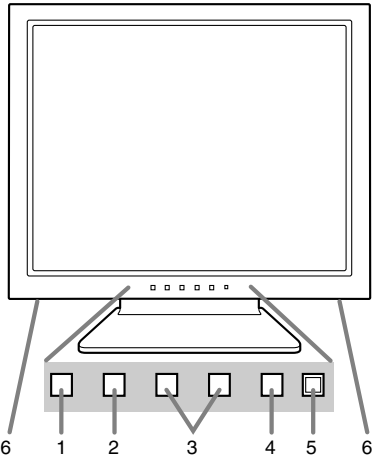

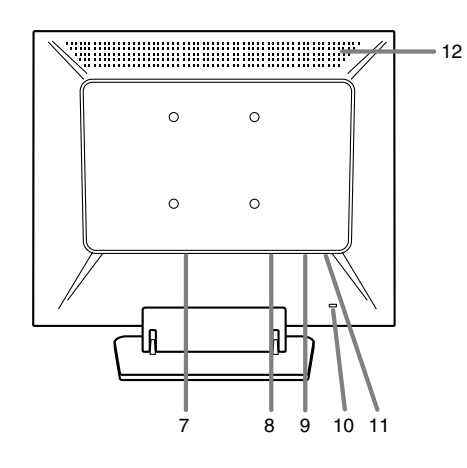

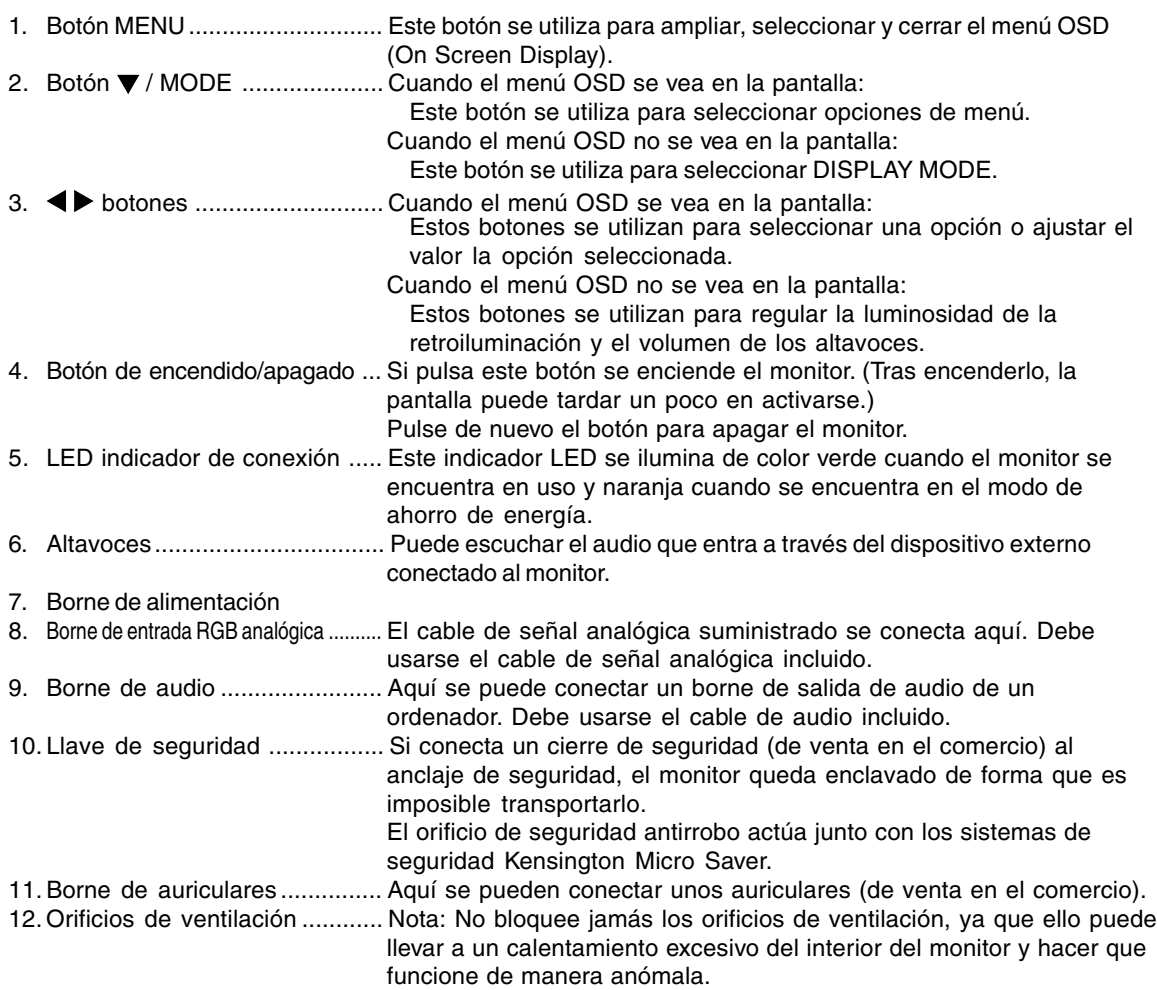

# **Descripción del producto**

# **Levantamiento y ajuste del monitor**

#### **¡PRECAUCIÓN!**

- Si presiona el panel LCD con las manos podría dañarlo.
- Tenga cuidado para que sus dedos no queden atrapados.

#### **Levantamiento del monitor**

1.Ejerza presión sobre la base y levante la sección superior del monitor.

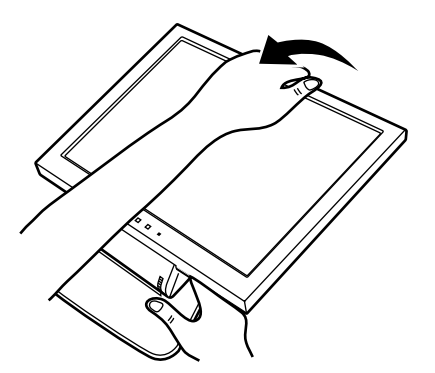

- Cuando suba la sección de la pantalla, el movimiento encontrará más resistencia en medio del recorrido. En ese punto, continúe subiéndola aplicándola más fuerza.

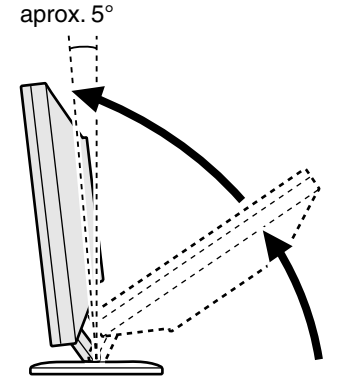

- Levante la sección de la pantalla hasta que se detenga. (Cuando se incline hacia delante 5° aproximadamente)
- 2.Ajuste un ángulo adecuado para ver la imagen con comodidad.

#### **Ajuste de ángulo**

Ejerza presión sobre la base y ajústelo hasta que el ángulo de visión sea el adecuado.

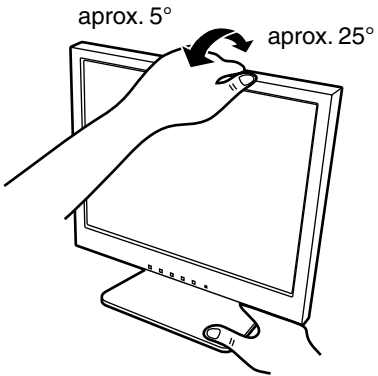

- No utilice el monitor estando inclinado hacia atrás más de 25° aproximadamente. El monitor podría caerse y causar lesiones a las personas o estropearse.

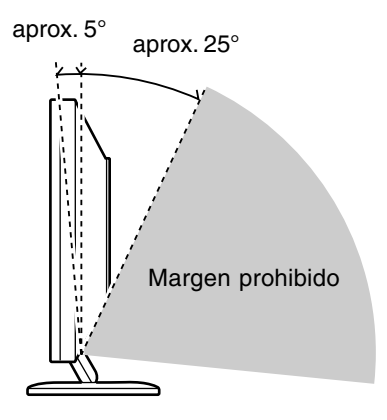

#### **Bajada del monitor**

- 1.Retire los cables.
- 2. Ejerza presión sobre la base y baje con cuidado el monitor.

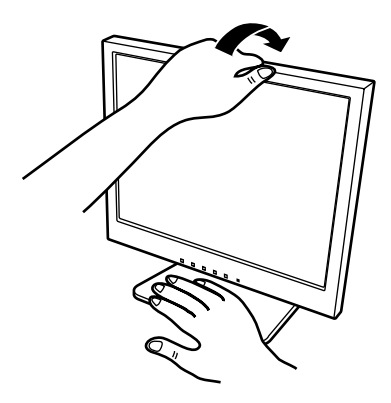

# **Conexión del monitor y encendido/apagado del mismo**

# **¡PRECAUCIÓN!**

- Antes de realizar la conexión, asegúrese de que tanto el monitor como el ordenador están apagados.
- Tenga cuidado de no doblar excesivamente el cable ni utilizar cables de prolongación ya que ello podría llevar a un funcionamiento anómalo.

# **Conexión del monitor a un ordenador**

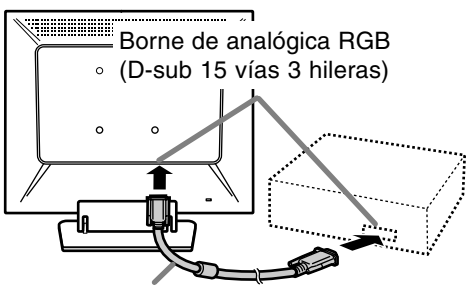

Cable de señal analógica

- Prestando atención a la dirección del conector, introduzca aquí firmemente el cable de señal y apriete los tornillos que hay a los lados.

Si la conexión es a un D-sub de 15 vías en 2 hileras Apple Power Macintosh, acople un adaptador de conversión Macintosh (de venta en el comercio) al cable de señal analógica.

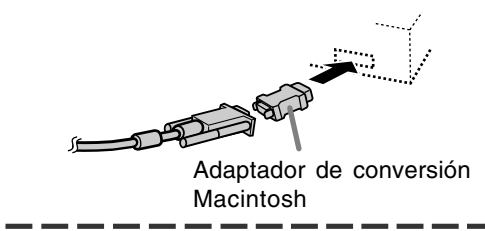

# **Nota:**

- Si la conexión es a un ordenador portátil y la pantalla del portátil está configurada de modo que funcione al mismo tiempo, puede que la pantalla de MS-DOS no se vea correctamente. En este caso, cambie la configuración de modo que sólo se vea el monitor.

# **Conecte el cable de audio suministrado**

Cuando el cable de audio suministrado se conecte al borne de salida de audio del ordenador, el sonido del ordenador conectado saldrá por los altavoces de la pantalla. También podrá utilizar auriculares conectados a la toma de auriculares de la pantalla.

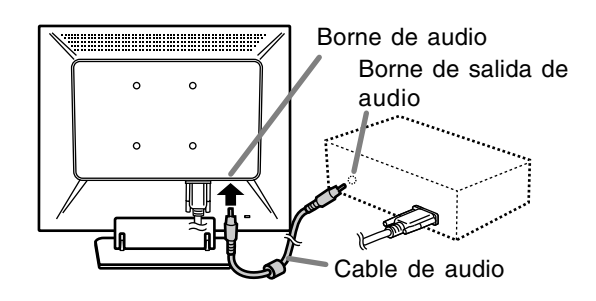

# **Conexión de auriculares (de venta en el comercio)**

Se pueden conectar auriculares (de venta en el comercio).

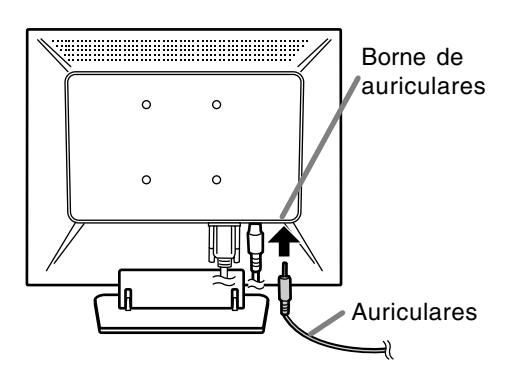

#### **Nota:**

- Cuando están conectados los auriculares, no se oye ningún sonido por los altavoces del monitor.

# **Conexión del monitor a una toma de corriente**

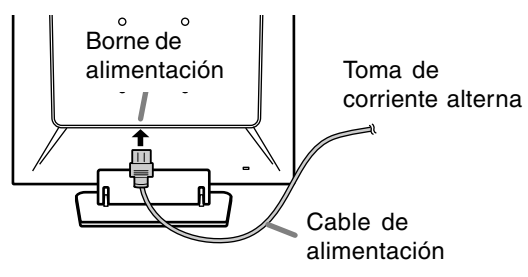

# **Encendido**

- 1. Pulse el botón de encendido/apagado del monitor.
- 2.Encienda el ordenador.
	- El LED de conmutación se iluminará de color verde y en la pantalla se verá una imagen.

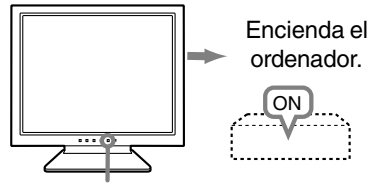

Pulse el botón de encendido/apagado.

#### **Notas:**

- Al usar por primera vez el monitor, o tras haber modificado cualquier configuración durante el uso, lleve a cabo un ajuste automático de la pantalla. (p.97)
- Según sea el tipo de ordenador o de sistema operativo, puede que sea necesario utilizar el ordenador para llevar a cabo la instalación de la información de configuración del monitor. Si así fuera, siga los pasos que se indican a continuación para instalar la información de configuración del monitor.

# **Instalación de la información de configuración y del perfil ICC (para Windows)**

Según sea el tipo de ordenador o de sistema operativo, puede que sea necesario utilizar el ordenador para llevar a cabo la instalación de la información de configuración del monitor, etc. Si así fuera, siga los pasos que se indican a continuación para instalar la información de configuración del monitor. (Dependiendo del tipo de ordenador o de sistema operativo, los nombres de los comandos y los procedimientos a seguir podrían ser diferentes. Siga el manual de uso propio del ordenador mientras lee esto.)

# **Acerca del perfil ICC**

Un perfil ICC (Consorcio Internacional de Color) es un archivo en el que se describen las características de reproducción cromática del monitor LCD. El uso de una aplicación compatible con un perfil ICC permite obtener una reproducción cromática muy precisa.

- Tanto Windows 98/2000/Me/XP utilizan el perfil ICC.
- Al instalar la información de configuración de Windows 98/2000/Me/XP (descrita a continuación), se instala también el perfil ICC. Si únicamente desea instalar el perfil ICC consulte el apartado **Instalación del perfil ICC** en la página 95.
- Cuando se use un perfil ICC, ponga [DISPLAY MODE] a [STD] u [OFFICE] y configure [WHITE BALANCE] a [STD].

# **Apagado**

- 1. Apague el ordenador.
- 2.Pulse el botón de encendido/apagado del monitor.
	- El LED indicador de conexión se apagará.

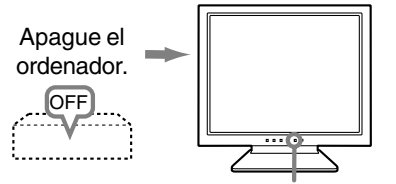

Pulse el botón de encendido/apagado.

Si no va a utilizar el monitor durante un largo período de tiempo, asegúrese de desenchufarlo de la toma de corriente alterna.

# **Instalación de la información de configuración**

# **Para Windows 95**

Instalación de la información de configuración del monitor en Windows 95. Los mensajes de Windows mencionados en la siguiente nota de servicio se basan en la versión inglesa. En la explicación se da por supuesto que la unidad de disquetes es la "A".

- 1. Introduzca el Disquete de utilidades (proporcionado) en la unidad A del ordenador.
- 2. Haga clic sobre el botón [Start]. En [Settings], seleccione [Control Panel].
- 3. Haga doble clic en [Display].
- 4. Haga clic sobre [Settings], [Advanced Properties], [Monitor] y por último sobre [Change].
- 5. Haga clic en [Have disk], confirme que [Copy manufacturer's files from:] es [A:] y a continuación haga clic sobre [OK].
- 6. Confirme que los datos sobre el monitor están seleccionados y haga clic sobre [OK].
- 7. Compruebe que el monitor está funcionando y a continuación haga clic en [Apply].
- 8. Haga clic sobre [OK] y cierre la ventana.
- 9. Retire el Disquete de utilidades de la unidad A.

# **Para Windows 98**

Instalación de la información de configuración del monitor en Windows 98 y configuración del perfil ICC del monitor como valor predeterminado. Los mensajes de Windows mencionados a continuación se refieren a la versión inglesa. En la explicación se da por supuesto que la unidad de disquetes es la "A".

Si ya ha aparecido el "Add New Hardware Wizard":

- 1. Introduzca el Disquete de utilidades (proporcionado) en la unidad A del ordenador.
- 2. Haga clic sobre [Next].
- 3. Coloque una tilde en [Display a list of all the drivers in a specific location, so you can select the driver you want.] y a continuación haga clic sobre [Next].
- 4. Cuando aparezca [Models], haga clic en [Have disk], confirme que [Copy manufacturer's files from:] es [A:] y haga clic sobre [OK].
- 5. Confirme que los datos sobre el monitor están seleccionados y a continuación haga clic sobre [Next], [Next] y [Finish]. Si aparece el "Add New Hardware Wizard", repita los comandos de instalación empezando por el paso 2 antes descrito.

Si el "Add New Hardware Wizard" no apareció:

- 1. Introduzca el Disquete de utilidades en la unidad A del ordenador.
- 2. Haga clic sobre el botón [Start]. En [Settings], seleccione [Control Panel].
- 3. Haga doble clic en [Display].
- 4. Haga clic en [Settings], [Advanced] y [Monitor].
- 5. En [Options], seleccione [Automatically detect Plug & Play monitors] y haga clic sobre [Change].
- 6. Haga clic sobre [Next].
- 7. Haga clic en [Display a list of all the drivers in a specific location, so you can select the driver you want.] y a continuación sobre [Next].
- 8. Cuando aparezca [Models], haga clic en [Have disk], confirme que [Copy manufacturer's files from:] es [A:] y haga clic sobre [OK].
- 9. Confirme que los datos sobre el monitor están seleccionados y a continuación haga clic sobre [Next], [Next] y [Finish].
- 10.Compruebe que el monitor está funcionando y a continuación haga clic en [Apply].
- 11.Haga clic sobre [OK] y cierre la ventana.
- 12.Retire el Disquete de utilidades de la unidad A.

# **Para Windows 2000**

Instalación de la información de configuración del monitor en Windows 2000 y configuración del perfil ICC del monitor como valor predeterminado. Los mensajes de Windows mencionados a continuación se refieren la versión inglesa. En la explicación se da por supuesto que la unidad de disquetes es la "A".

- 1. Introduzca el Disquete de utilidades (proporcionado) en la unidad A del ordenador.
- 2. Haga clic sobre el botón [Start]. En [Settings], seleccione [Control Panel].
- 3. Haga doble clic en [Display].
- 4. Haga clic en [Settings], [Advanced] y [Monitor].
- 5. Haga clic sobre [Properties], [Driver] y [Update Driver].
- 6. Cuando aparezca el Asistente [Upgrade Device Driver Wizard], haga clic sobre [Next].
- 7. Coloque una tilde en [Display a list of the known drivers for this device so that I can choose a specific driver] y haga clic sobre [Next].
- 8. Cuando aparezca [Models], haga clic en [Have disk], confirme que [Copy manufacturer's files from:] es [A:] y haga clic sobre [OK].
- 9. Seleccione el monitor en la lista que aparece y haga clic en [Next].
- 6. Retire el Disquete de utilidades de la unidad A.

**Espa**

**ñol**

# **Conexión del monitor y encendido/apagado del mismo**

- 10. Haga clic sobre [Next], asegúrese de que el nombre del monitor aparece en la pantalla y haga clic en [Finish]. Si aparece [The Digital Signature Not Found], haga clic en [Yes].
- 11. Haga clic sobre [Close].
- 12. Haga clic sobre [OK] y cierre la ventana.
- 13. Retire el Disquete de utilidades de la unidad A.

## **Para Windows Me**

Instalación de la información de configuración del monitor en Windows Me y configuración del perfil ICC del monitor como valor predeterminado. Los mensajes de Windows mencionados a continuación se refieren a la versión inglesa. En la explicación se da por supuesto que la unidad de disquetes es la "A".

Si ya ha aparecido "Add New Hardware Wizard":

- 1. Introduzca el Disquete de utilidades (proporcionado) en la unidad A del ordenador.
- 2. Coloque una tilde en [Specify the location of the driver [Advanced]] y haga clic sobre [Next].
- 3. Coloque una tilde en [Display a list of all the drivers in a specific location, so you can select the driver you want.] y a continuación haga clic sobre [Next].
- 4. Cuando aparezca [Models], haga clic en [Have disk], confirme que [Copy manufacturer's files from:] es [A:] y haga clic sobre [OK].
- 5. Seleccione en la lista los datos del monitor y a continuación haga clic sobre [Next], [Next] y [Finish]. Si aparece el "Add New Hardware Wizard", repita los comandos de instalación empezando por el paso 2 antes descrito.
- 6. Retire el Disquete de utilidades de la unidad A.

Si el "Add New Hardware Wizard" no apareció:

- 1. Introduzca el Disquete de utilidades en la unidad A del ordenador.
- 2. Haga clic sobre el botón [Start]. En [Settings], seleccione [Control Panel].
- 3. Haga doble clic en [Display].
- 4. Haga clic en [Settings], [Advanced] y [Monitor].
- 5. En [Options], seleccione [Automatically detect Plug & Play monitors] y haga clic sobre [Change].
- 6. Coloque una tilde en [Specify the location of the driver [Advanced]] y haga clic sobre [Next].
- 7. Coloque una tilde en [Display a list of all the drivers in a specific location, so you can select the driver you want.] y haga clic sobre [Next].
- 8. Cuando aparezca [Models], haga clic en [Have disk], confirme que [Copy manufacture's files from:] es [A:] y haga clic sobre [OK].
- 9. Seleccione los datos del monitor y a continuación haga clic sobre [Next], [Next] y [Finish].
- 10. Compruebe que los datos del monitor aparecen en la pantalla y a continuación haga clic en [Apply].
- 11. Haga clic sobre [OK] y cierre la ventana.
- 12. Retire el Disquete de utilidades de la unidad A.

#### **Para Windows XP**

Instalación de la información de configuración del monitor en Windows XP y configuración del perfil ICC del monitor como valor predeterminado. Los mensajes de Windows mencionados a continuación se refieren a la versión inglesa. En la explicación se da por supuesto que la unidad de disquetes es la "A".

- 1. Introduzca el Disquete de utilidades en la unidad A del ordenador.
- 2. Haga clic sobre el botón [Start]. Seleccione [Control Panel].
- 3. Cambie a "Classic View".
- 4. Haga doble clic en [Display].
- 5. Haga clic en [Settings], [Advanced] y [Monitor].
- 6. Haga clic sobre [Properties], [Driver] y [Update Driver].
- 7. Cuando aparezca el Asistente [Hardware Update Wizard], compruebe [Install from a list or specific location [Advanced]], haga clic sobre [Next].
- 8. Coloque una tilde en [Don't search. I will choose the driver to install.] y haga clic sobre [Next].
- 9. Haga clic en [Have disk], confirme que [Copy manufacturer's files from:] es [A:] y haga clic sobre [OK].
- 10. Seleccione el monitor en la lista que aparece y haga clic en [Next]. Si aparece [has not passed Windows Logo testing...], haga clic en [Continue Anyway].
- 11. Asegúrese de que el nombre del monitor aparece en la pantalla y haga clic en [Finish].
- 12. Haga clic sobre [Close].
- 13. Haga clic sobre [OK] y cierre la ventana.
- 14. Retire el Disquete de utilidades de la unidad A.

# **Instalación del perfil ICC**

Instalación del perfil ICC del monitor. (Si ya ha instalado la información de configuración, se habrá instalado también el perfil por lo que no hace falta que lo vuelva a instalar.)

Los mensajes de Windows mencionados a continuación se refieren a la versión inglesa. En la explicación se da por supuesto que la unidad de disquetes es la "A".

- 1. Introduzca el Disquete de utilidades en la unidad A del ordenador.
- 2. Haga clic sobre el botón [Start]. En [Settings], seleccione [Control Panel].
- 3. Haga doble clic en [Display].
- 4. Haga clic en [Settings] y [Advanced].
- 5. Haga clic sobre [General], en [Compatibility] seleccione [Apply the new display setting without restarting] y a continuación haga clic en [Color Management].
- 6. Haga clic sobre [Add] y seleccione [3 ½ Floppy [A:]] para indicar la ubicación de los archivos.
- 7. Seleccione el perfil color que desea instalar y haga clic sobre [Add].
- 8. Seleccione el perfil y haga clic en [Set As Default].
- 9. Haga clic sobre [OK] y cierre la ventana.
- 10. Retire el Disquete de utilidades de la unidad A.
- Cuando se use un perfil ICC, ponga [DISPLAY MODE] a [STD] u [OFFICE] y configure [WHITE BALANCE] a [STD].

# **Información acerca del perfil ColorSync (para MacOS)**

#### **Acerca del perfil ColorSync**

ColorSync es el sistema de gestión del color de Apple Computer y permite obtener características de reproducción cromática cuando se utiliza con una aplicación compatible. Un perfil ColorSync describe las características cromáticas del monitor LCD.

#### **Notas:**

- El perfil ColorSync de este monitor funciona con MacOS 8.5 o superior.
- Si utiliza el perfil ColorSync, ponga [DISPLAY MODE] a [STD] u [OFFICE] y configure [WHITE BALANCE] a [STD].

# **Configuración del perfil ColorSync**

#### **Notas:**

- Debe tener una unidad de disquetes. También debe tener **PC Exchange** o **File Exchange** instalados en el sistema.
- Dependiendo del tipo de ordenador o de sistema operativo, los nombres de los comandos y los procedimientos a seguir podrían ser diferentes. Siga el manual de uso propio del ordenador mientras lee esto.
- 1.Introduzca el Disquete de utilidades (proporcionado) en la unidad de disquetes del ordenador.
- 2.Copie el perfil a utilizar de la carpeta Mac del Disco de utilidades en la carpeta del perfil ColorSync que encontrará en la carpeta del sistema.
- 3.En el panel de control seleccione ColorSync y elija el perfil a utilizar.

# **Ajuste de la pantalla y volumen del altavoz**

#### **Regulación de la retroiluminación** (columna derecha)

La luminosidad de la retroiluminación se puede regular.

# **Ajuste del volumen de los altavoces** (p.97)

Usted podrá ajustar el volumen de los altavoces.

#### **Ajuste de DISPLAY MODE** (p.97)

Usted podrá ajustar la tonalidad cromática o brillo.

#### **Ajuste automático de la pantalla** (p.97)

Las funciones reloj, fase, H-POS (posición horizontal) y V-POS (posición vertical) se pueden ajustar automáticamente.

#### **Ajuste manual** (p.98)

Se pueden realizar ajustes de precisión a través del menú Máscara en pantalla (OSD).

#### **Nota:**

- Todos los ajustes quedarán guardados incluso después de apagar.

#### **Reposición de todos los valores de ajuste**

Puede reponer todos los valores de ajuste a los valores originales de fábrica con una sola instrucción.

- 1. Apague el monitor.
- 2. Pulse los botones MENU y  $\Psi$  / MODE al mismo tiempo y, mientras lo hace, pulse el botón de encendido/apagado (es decir, encienda el monitor).

Siga pulsando los botones hasta que aparezca [ALL RESET] en la pantalla. La reposición se completa cuando desaparece el mensaje visualizado.

#### **Notas:**

- Mientras se ve [ALL RESET] en la pantalla, los botones de control no funcionan.
- No se pueden reponer los valores cuando la función de bloqueo de ajustes se encuentra activada. Desactive la función de bloqueo de ajustes antes de utilizar los botones de control.

#### **Puesta a cero de menú de AJUSTE (ADJUSTMENT)**

Los valores de ajuste del menú AJUSTE (ADJUSTMENT) (CLOCK, PHASE, H-POS, y V-POS) pueden restaurarse a sus valores originales de fábrica. 1. Encienda el monitor.

2. Pulse al mismo tiempo los botones MENU  $y \blacktriangleleft$ . Cuando [RESET] aparece en la pantalla significa que la reposición ha finalizado.

#### **Nota:**

No se pueden reponer los valores cuando la función de bloqueo de ajustes se encuentra activada. Desactive la función de bloqueo de ajustes antes de utilizar los botones de control.

#### **Función de bloqueo de ajustes**

Si deshabilita los botones de control (es decir, activa el bloqueo) no podrá cambiar los valores configurados.

1. Apague el monitor.

2.Pulse al mismo tiempo el botón MENU y el botón de encendido/apagado (es decir, encienda el monitor).

[ADJUSTMENT LOCKED] aparecerá en la pantalla, y se activará el bloqueo.

#### **Nota:**

- Cuando la función de bloqueo se encuentra activada, se deshabilitan todos los botones excepto el de encendido/apagado.

#### **Ajuste de la liberación del bloqueo**

- 1. Apague el monitor.
- 2.Pulse al mismo tiempo el botón MENU y el botón de encendido/apagado (es decir, encienda el monitor).

[ADJUSTMENT UNLOCKED] aparecerá en la pantalla y el bloqueo se desactivará.

# **Regulación de la retroiluminación**

- 1. Sin el menú OSD a la vista, pulse el botón  $\blacktriangleleft$ o $\blacktriangleright$ .
- 2.Compruebe que esté seleccionado [BRIGHT]. Si no está seleccionado [BRIGHT], pulse el botón ▼ / MODE y selecciónelo.

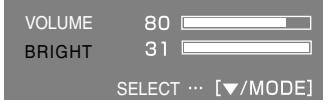

3. Realice el ajuste pulsando el botón  $\blacktriangleleft$  (más oscuro) o el botón ▶ (más claro).

#### **Nota:**

El menú de Máscara en pantalla (OSD) para realizar el ajuste desaparece pasados unos segundos después de la última instrucción.

# **Ajuste del volumen del altavoz**

- 1. Sin el menú OSD a la vista, pulse el botón  $\blacktriangleleft$ o $\blacktriangleright$ .
- 2.Compruebe que esté seleccionado [VOLUME]. Si no está seleccionado [VOLUME], pulse el

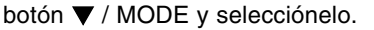

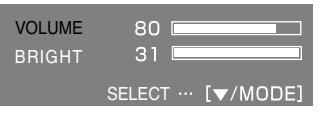

3. Realice el aiuste pulsando el botón < (disminución) o el botón  $\blacktriangleright$  (aumento).

# **Nota:**

- El menú de Máscara en pantalla (OSD) para realizar el ajuste desaparece pasados unos segundos después de la última instrucción.

# **Configuración del modo de pantalla**

La tonalidad cromática o brillo puede cambiarse con un comando.

# **STD**

La imagen se verá con un nivel de brillo configurado en "Regulación de la retroiluminación" (p. 96).

# **OFFICE**

La imagen se verá con un nivel de brillo de por lo menos la mitad del máximo brillo configurando el valor de la retroiluminación a "10". (Este ajuste ahorra energía.)

# **VIVID**

Muestra una imagen con colores dinámicos y vivos.

# **Forma de ajustar**

Pulse el botón ▼ / MODE cuando no esté visualizándose el menú OSD.

Cada vez que pulse el botón, aparecerá el elemento siguiente del menú. (STD → OFFICE →  $VIVID \rightarrow STD$ 

El menú de Máscara en pantalla (OSD) para realizar el ajuste desaparece pasados unos segundos después de la última instrucción.

# **Nota:**

- Si ajusta [DISPLAY MODE] a [VIVID], [WHITE BALANCE] se ajustará a [STD].

# **Ajuste automático de la pantalla**

Las opciones del Menú ADJUSTMENT (CLOCK, PHASE, H-POS, V-POS) se pueden ajustar automáticamente.

# **Nota:**

- Al configurar por primera vez el monitor o un ordenador conectado, conectar un ordenador adicional o tras haber modificado cualquier aspecto del sistema actual, lleve a cabo un ajuste automático de la pantalla antes de utilizarla.

# **Máscara en pantalla para el ajuste automático**

Para llevar a cabo un ajuste automático, en primer lugar visualice una imagen que ponga toda la pantalla muy clara. Si está utilizando Windows, también puee utilizar el Patrón de ajuste incluido en el Disquete de configuración del monitor suministrado.

# **Apertura del Patrón de ajuste (para Windows)**

Los mensajes de Windows mencionados a continuación se refieren a la versión inglesa. Esta explicación es para Windows 95/98/Me/2000/ XP y en ella se da por supuesto que la unidad de disquetes es la "A".

- Si la unidad de disquetes que está utilizando no es la [A:\], cambie la letra de la unidad por la que esté utilizando.
- 1.Introduzca el Disquete de utilidades (proporcionado) en la unidad A del ordenador.
- 2.Abra [My Computer] y seleccione [3 ½ Floppy (A:)]. Si está utilizando Windows 3.1, abra [File Manager] y seleccione "A".
- 3.Haga doble clic en [Adj\_uty.exe] para ejecutar el programa de ajuste. En la pantalla aparecerá el Patrón de ajuste.

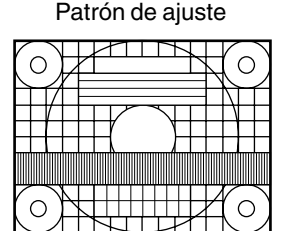

Una vez finalizados los ajustes, pulse la tecla [Esc] del ordenador para salir del programa de ajuste.

# **Nota:**

- Si el modo de visualización del ordenador está configurado en 65.000 colores, puede ver los diferentes niveles de color de cada patrón cromático o la escala de grises puede aparecer coloreada. (Esto se debe a la especificación de la señal de entrada y no se trata de una anomalía.)

# **Ajuste automático de la pantalla**

1.Pulse el botón MENU.

Aparecerá el menú ADJUSTMENT.

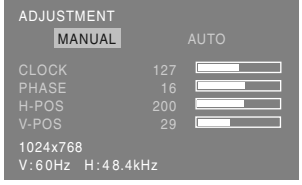

2. Pulse el botón ▶.

La pantalla se obscurecerá y aparecerá [ADJUSTING]. Tras unos segundos volverá a verse el menú ADJUSTMENT. (El ajuste automático ha finalizado.)

3.Pulse el botón MENU 4 veces para que desaparezca el menú OSD de la pantalla.

# **Notas:**

- En la mayoría de los casos, el ajuste automático es suficiente.
- Puede que no sea posible lograr el ajuste correcto con el primer ajuste automático. En tal caso, intente repetir el ajuste automático 2 ó 3 veces.
- Se puede llevar a cabo un ajuste manual tras el ajuste automático, si resultara necesario debido a una de las siguientes circunstancias. (columna derecha)
	- Cuando sea necesario realizar un ajuste de precisión.
	- Cuando las señales de entrada de vídeo del ordenador sean Composite Sync o Sync On Green. (Los ajustes automáticos quizás no puedan realizarse.)
	- Cuando se vea [OUT OF ADJUST] en la pantalla. (Cuando en la pantalla se vea una imagen totalmente oscura, el ajuste automático de la pantalla puede estar deshabilitado. Al realizar un ajuste automático, asegúrese de utilizar bien el Patrón de ajuste o bien intentar que aparezca una imagen que ponga toda la pantalla muy clara.)
- El ajuste automático puede que no se realice correctamente dependiendo de lo que se visualiza en la pantalla: imágenes en movimiento, indicación MS-DOS, etc.

# **Ajuste manual de la pantalla**

Los ajustes se pueden realizar a través del Menú en pantalla (OSD).

- 1.Haga que aparezca una imagen que ponga toda la pantalla muy clara. Si está utilizando Windows, puede abrir y utilizar el Patrón de ajuste incluida en el Disquete de utilidades que se suministra. (p.97)
- 2.Pulse el botón MENU. Aparecerá el menú ADJUSTMENT.

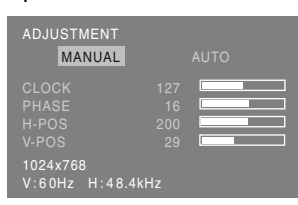

Una vez el menú está en la pantalla, se pueden ajustar cada una de las opciones del mismo. Cada vez que se pulse el botón MENU, seleccionará el siguiente menú. (ADJUSTMENT  $\rightarrow$  GAIN CONTROL  $\rightarrow$  WHITE BALANCE  $\rightarrow$ MODE SELECT  $\rightarrow$  Menú OSD desaparece)

## **Notas:**

- El menú OSD desaparece automáticamente unos 30 segundos después de la última instrucción.
- Esta explicación se basa en la utilización del Patrón de ajuste (para Windows) para realizar los ajustes.

# **Menú ADJUSTMENT**

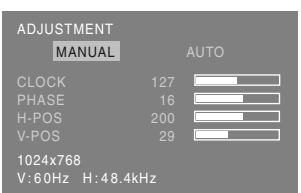

- MANUAL: Las diferentes opciones del menú se ajustan manualmente.
- AUTO: Cada opción del menú se ajusta automáticamente.

# **Notas:**

- $-$  Pulse el botón  $\blacktriangleright$  para seleccionar [AUTO].
- Para seleccionar una opción del menú: Botón  $\blacktriangledown$  / **MODE**
- Para pasar al siguiente menú: Botón MENU

# **CLOCK**

En la figura siguiente se muestra cómo efectuar el ajuste de forma que no se genere un parpadeo vertical. (botones  $\blacktriangleleft$ )

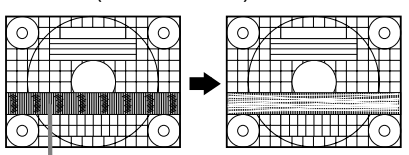

Parasitaje (reverberación) vertical

# **PHASE**

En la figura siguiente se muestra cómo efectuar el ajuste de forma que no se genere un parpadeo

# horizontal. (botones  $\blacktriangleleft$ )

# **Nota:**

Los ajustes de [PHASE] deberían realizarse sólo después de haber ajustado correctamente [CLOCK].

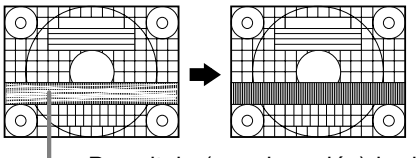

Parasitaje (reverberación) horizontal

# **H-POS (posición horizontal) y V-POS (posición vertical)**

Para centrar el Patrón de ajuste dentro de los límites de la pantalla, ajuste los valores a izquierda/derecha (H-POS) y arriba abajo (V-POS). (botones  $\blacklozenge$ )

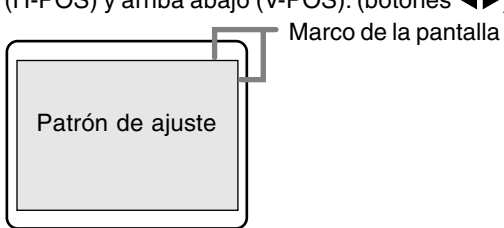

# **Menú GAIN CONTROL**

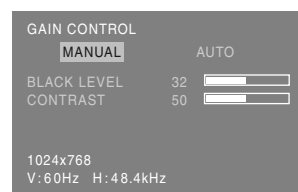

- MANUAL: Las diferentes opciones del menú se ajustan manualmente.
- AUTO: Cada opción del menú se ajusta automáticamente con la función Control Automático de la Ganancia\*.

# **Notas:**

- $-$  Pulse el botón  $\blacktriangleright$  para seleccionar [AUTO].
- Para seleccionar una opción del menú: Botón  $\blacktriangledown$  / MODE
- Para pasar al siguiente menú: Botón MENU

# **\* Función Control Automático de Ganancia**

- La función Control Automático de Ganancia ajusta el contraste y el nivel de negro en base al color más claro y más ocuro de la imagen mostrada. Si no está utilizando el Patrón de ajuste, necesita ver un sector blanco de 5 x 5 mm en la pantalla. El ajuste no es posible sin este sector.
- Si la señal procedente del ordenador es composite sync o sync on green, no se podrá realizar un ajuste automático. En tal caso, realice un ajuste manual.
- Si se visualiza [OUT OF ADJUST], realice el ajuste manual.

# **BLACK LEVEL**

La luminosidad total de la pantalla puede ajustarse mientras se observa el patrón de colores.

 $($ botones  $\blacktriangleleft \blacktriangleright$ 

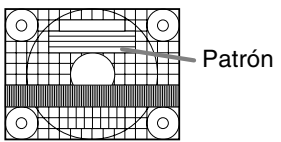

Patrón de colores

# **CONTRAST**

Mientras se observa el patrón de colores pueden realizarse ajustes de modo que aparezcan todas las gradaciones. (botones  $\blacklozenge$ )

# **Menú WHITE BALANCE**

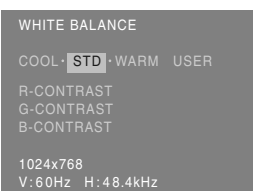

#### **Notas:**

- No todas las gradaciones pueden verse en ajustes diferentes a [STD]. Ajuste a [STD] para ver todas las gradaciones.
- Si ajusta [DISPLAY MODE] a [VIVID], no podrá seleccionar más que el ajuste [STD].
- Utilice los botones  $\blacklozenge$  para seleccionar [COOL], [·], [STD], [·], [WARM] o [USER].
- Al seleccionar [USER] (usuario), aparecen los valores programados para [R-CONTRAST], [G-CONTRAST] y [B-CONTRAST], para poder efectuar ajustes de precisión.
- Utilice el botón ▼ / MODE para seleccionar [R-CONTRAST], [G-CONTRAST] y [B-CONTRAST].
- Para pasar al siguiente menú: Botón MENU

**COOL**....... Tonalidad más azul que la estándar

- **•** ........... Tonalidad ligeramente más azul que la estándar
- **STD** .......... Ajuste de tonalidad cromática estándar
- **•** ........... Tonalidad ligeramente más roja que la estándar
- **WARM** ...... Tonalidad más roja que la estándar

# **USER**

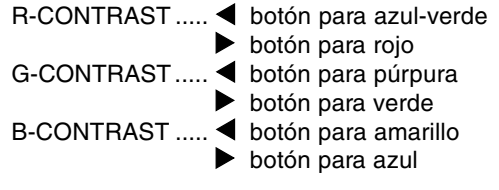

# **Menú MODE SELECT**

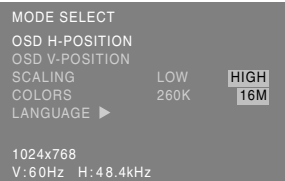

#### **Notas:**

- Según sea la resolución de la señal de entrada, la pantalla puede no cambiar incluso si pueden seleccionarse las opciones del menú.
- Para seleccionar una opción del menú: Botón  $\blacktriangledown$  / MODE
- Una vez finalizados los ajustes: Botón MENU

# **OSD H-POSITION (posición horizontal OSD)**

La posición del menú OSD puede moverse hacia la izquierda y hacia la derecha. (botones  $\blacktriangle$ )

# **OSD V-POSITION (posición vertical OSD)**

La posición del menú OSD puede moverse hacia arriba y abaio. (botones  $\blacktriangle$ )

# **SCALING (nivel de graduación)**

Cuando se aumente la visualización podrá ajustarse la nitidez de la imagen. (botones  $\blacktriangleleft$ ) **Nota:**

- Cuando el modo de pantalla se ajusta de modo que sea inferior a 1024 x 768 píxels, la imagen aumenta ocupando toda la pantalla (es decir, la relación lateral de la pantalla puede cambiar).

# **COLORS**

Se puede configurar el máximo de colores a

visualizar. (botones  $\blacktriangleleft$ ) 260K (aprox. 260.000) 16M (aprox. 16,19 millones)

# **LANGUAGE**

Puede seleccionar el idioma del menú OSD.

1. Pulse el botón .

En la pantalla aparecerá el Menú de selección del idioma.

- 2. Utilice el botón ▼ / MODE para seleccionar un idioma.
- 3.Pulse el botón MENU.

El menú de selección de idioma desaparece.

# **Conservación del monitor**

Desenchufe siempre la clavija de la toma de corriente alterna antes de limpiar el monitor.

# **Caja y sector del panel de control**

Utilice un paño suave y seco para limpiar, sin apretar demasiado, la caja y el panel de control. Si estuvieran muy sucios, eche un poco de detergente neutro en un paño suave previamente humedecido, escúrralo bien y proceda a la limpieza.

# **Sector del panel LCD**

Utilice un paño suave y seco para limpiar, sin apretar demasiado, la suciedad y el polvo de la superficie del panel LCD. (Es adecuado un paño tal como gasa o los utilizados para limpiar gafas.)

#### **¡PRECAUCIÓN!**

- No utilice jamás disolventes, gasolina, alcohol, limpiacristales, etc., ya que podrían decolorarlo o deformarlo.
- No rasque jamás el monitor con objetos duros ni aplique una presión fuerte sobre el mismo, ya que ello podría dejar señales o resultar en un funcionamiento anómalo.

# **Almacenamiento**

Si no va a utilizar el monitor durante un largo período de tiempo, asegúrese de desenchufar la clavija de la toma de corriente alterna.

#### **¡PRECAUCIÓN!**

- No deje el monitor en contacto con objetos de caucho o plástico durante períodos prolongados, ya que esto podría decolorarlo o deformarlo.

# **Solución de problemas**

Si cree que el monitor pudiera estar averiado, compruebe los puntos siguientes antes de llevarlo a reparar.

Si después de ello sigue sin funcionar, póngase en contacto con su proveedor o con el servicio autorizado de asistencia técnica de Sharp más cercano.

Los tubos fluorescentes del monitor tienen una vida útil limitada.

- Si la pantalla se oscurece, reverbera persistentemente o no se enciende, puede que sea necesario cambiar el tubo fluorescente. Consulte a su proveedor o al servicio autorizado de asistencia técnica de Sharp más cercano. (No intente jamás hacer usted mismo este cambio.)

- Debido a las características de los tubos fluorescentes, la pantalla puede reverberar durante el período inicial de uso. (No se trata de una anomalía.) Si esto ocurriera, intente en primer lugar solucionar el problema apagando y encendiendo el monitor de nuevo.

**Si no se ve ninguna imagen en el monitor** (el LED indicador de conexión no se enciende).

- ¿Está correctamente conectado el cable de alimentación? (p.92)

#### **Si no se ve ninguna imagen en el monitor** (el LED indicador de conexión está encendido).

- ¿Está el ordenador conectado correctamente? (p.91)
- ¿Está el ordenador encendido?
- ¿Se corresponde la sincronización de la señal del ordenador con las especificaciones del monitor? (p.103)
- ¿Se encuentra el ordenador en el modo de ahorro de energía?

#### **Los botones de control no funcionan.**

- ¿Está activado el bloqueo de ajustes? (p.96)

#### **La imagen aparece distorsionada.**

- ¿Se corresponde la sincronización de la señal del ordenador con las especificaciones del monitor? (p.103)
- Haga un ajuste automático de la pantalla. (p.97)
- Si puede cambiar la frecuencia de regeneración en el ordenador que está utilizando, cambie el valor a una frecuencia más baja. (p.103)

#### **No sale ningún sonido de los altavoces.**

- ¿Está conectado correctamente el cable de audio? (p.91)
- ¿Están conectados los auriculares?
- Lleve a cabo el procedimiento de ajuste del volumen. (p.97)
- Cuando la pantalla está en el modo de ahorro de energía no sale sonido por los altavoces.

#### **Cuando se apaga el interruptor o se cambia el monitor al modo de ahorro de energía, puede permanecer una imagen en la pantalla o quedar una imagen despareja en la pantalla durante unos segundos.**

- Tenga en cuenta que esto no es una anomalía pero ocurre con las imágenes de LCD. (Desaparecerá después de unos segundos.)

# **Especificaciones**

#### **Especificaciones del producto**

Nombre del modelo LL-T15A4-H (Gris Plomizo)/LL-T15A4-B (Negro) Display LCD 38 cm medidos en diagonal Módulo TFT LCD Resolución (máx.) XGA 1024 x 768 pixels Colores reproducibles (máx.) Aprox. 16,19 millones de colores (6bit + FRC) Luminosidad (máx.) 260 cd/m2 Retícula 0,297(H) x 0,297(V) mm Relación de contraste 350:1 Ángulo de visibilidad Izquierda-derecha 160°; arriba-abajo 135° (relación de contraste  $\geq$  5) Tamaño de pantalla Horizontal 304,1 mm x Vertical 228,1 mm Señal vídeo Analógica RGB (0,7 Vp-p) [75Ω] Señales de sincronización Separate Sync (nivel TTL: +/-), Sync on Green, Composite Sync (nivel TTL: +/-) Compensación de la ampliación Graduación digital (Amplía VGA/SVGA, etc. a tamaño de pantalla completo. ) Plug & Play VESA: DDC1/DDC2B compatible Gestión de energía VESA: basada en DPMS Salida de altavoces  $1 W + 1 W$ Borne de señales de entrada Mini D-sub de 15 vías (3 hileras) Borne de audio de entrada Clavija estéreo mini Borne de auriculares Clavija estéreo mini Inclinación de pantalla Hacia arriba aprox. 0 - 25° Hacia abajo aprox. 0 - 5° Suministro eléctrico CA100 - 240 V, 50/60 Hz Temperatura ambiental 5 - 35°C Consumo eléctrico 23 W(Sin entrada de audio) (26 W máximo, 2 W en el modo de ahorro de energía) Dimensiones (An. x F x Al. ) Aprox. 338 mm x 145 mm x 313 mm Peso Aprox. 3,6 kg (3,0 kg aprox. sin la base) (Excluyendo el cable de señales analógicas.)

#### **Dimensiones** (Unidades: mm)

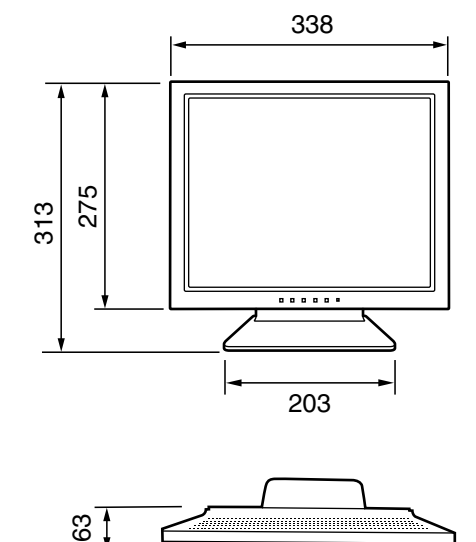

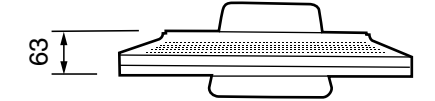

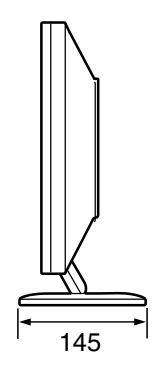

Cable de señal analógica: aprox. 1,8 m Cable de audio: aprox. 1,8 m

# **Especificaciones**

### **Señales de sincronización**

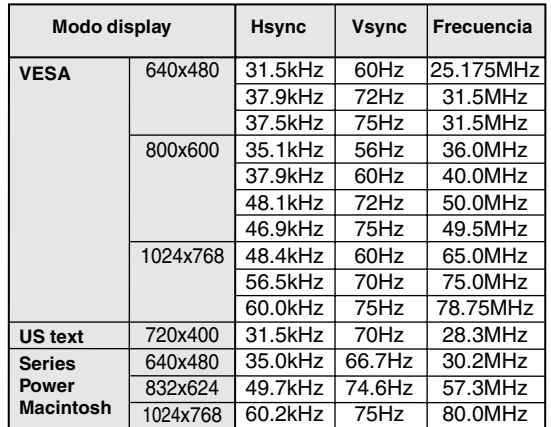

- La resolución recomendada es de 1024 x 768.

- Todos son compatibles únicamente con «noninterlace».
- Las frecuencias para las series Power Macintosh son sólo valores de referencia.
- Si el monitor recibe señales de sincronización que no son compatibles, aparecerá [OUT OF TIMING]. Consulte el manual de instrucciones de su ordenador para ajustar la sincronización de forma compatible con el monitor.
- Si el monitor no recibe ninguna señal (synch signal), aparecerá [NO SIGNAL].

#### **Vías del conector de entrada RGB analógica**

(Conector Mini D-sub de 15 vías)

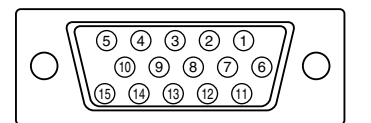

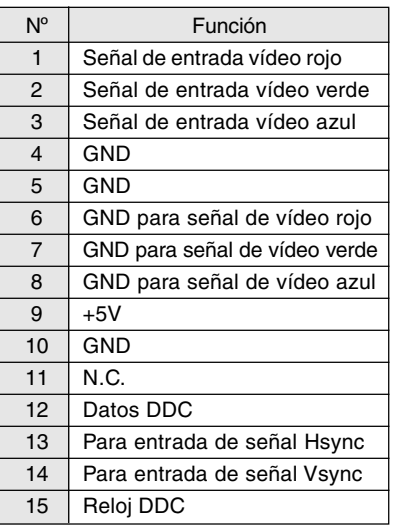

## **Gestión de energía**

El monitor está basado en la tecnología VESA DPMS (Display Power Management Signaling). Para activar la función Power Management del monitor, tanto la tarjeta de vídeo como el ordenador deben cumplir el estándar VESA DPMS.

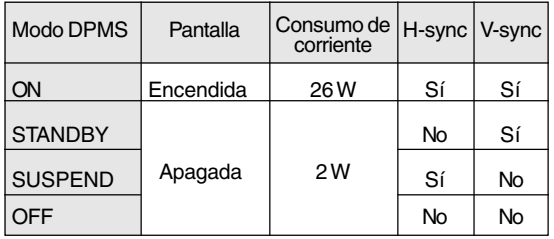

# **DDC (Plug & Play)**

Este monitor soporta el estándar VESA DDC (Display Data Channel).

DDC es un estándar de señalización para la ejecución de las funciones Plug & Play en el monitor o PC. Transmite información tal como el grado de resolución entre el monitor y el PC. Puede utilizar esta función si su ordenador tiene compatibilidad DDC y si está configurado de modo que pueda detectar el monitor Plug & Play. Existen numerosas variedades de DDC debido a las diferencias entre los sistemas. El presente monitor opera con DDC1 y DDC2B.

# **Instrucciones para acoplar un brazo de compatibilidad VESA**

Puede acoplar al monitor un brazo o una base (de venta en el comercio) conforme al estándar VESA. La adquisición del brazo o la base queda a discreción del cliente.

A la hora de elegir el brazo a acoplar, considere los puntos siguientes.

- El brazo debe ser compatible con el estándar VESA y en la sección a acoplar debe haber una separación de 75 mm x 75 mm como mínimo entre los orificios para los tornillos.
- El brazo no debe caerse ni romperse una vez acoplado al monitor.
- 1. Asegúrese de que tanto el monitor como el ordenador están apagados.
- 2.Desenchufe el cable de alimentación de la toma de corriente alterna.
- 3.Retire el cable de señales analógicas y el cable de audio del ordenador.
- 4. Ejerza presión sobre la base y baje con cuidado el monitor.

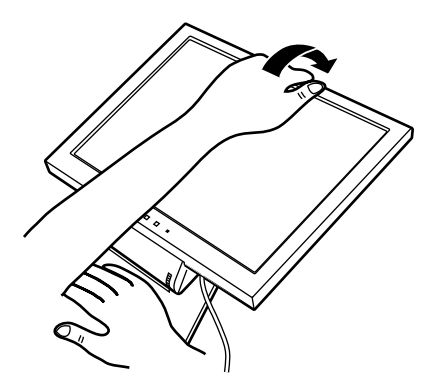

- Tenga cuidado para que sus dedos no queden atrapados.
- No doble excesivamente el cable ni utilice cables de prolongación ya que ello podría llevar a un funcionamiento anómalo.
- 5. Con mucho cuidado de no dañar el monitor, extienda un paño suave y ponga el monitor sobre él con la parte de la pantalla mirando hacia abajo.

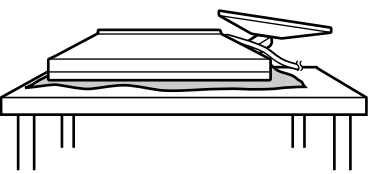

6.Acople el brazo al monitor apretando los cuatro tornillos.

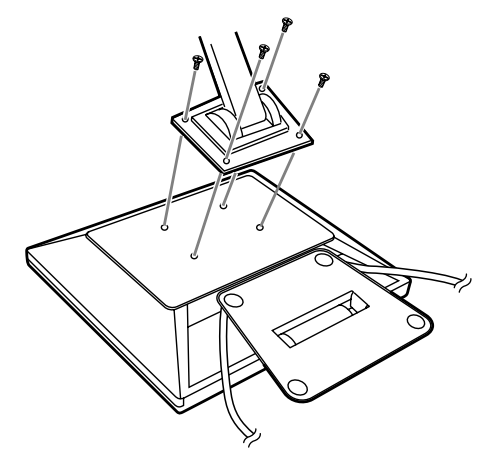

#### **Nota:**

- Los tornillos utilizados para acoplar el brazo deberían de ser del tamaño M4 con un saliente de 8 mm ~ 10 mm desde el plano sobre el que debe acoplarse.

El uso de diferentes tornillos puede provocar la caída del monitor o causar daños en la parte interior.

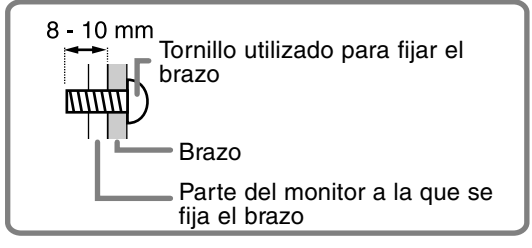

7.Conecte el cable de señal analógica, el cable de audio y el cable de alimentación.

# **Instrucciones para acoplar un brazo de compatibilidad VESA**

La base puede quitarse.

- 1.Apague el monitor y retire el cable de señal analógica, el cable de audio y el cable de alimentación del monitor.
- 2. Con mucho cuidado de no dañar el monitor, extienda un paño suave y ponga el monitor sobre él con la parte de la pantalla mirando hacia abajo.
- 3.Retire los cuatro tornillos y a continuación retire la base del monitor.

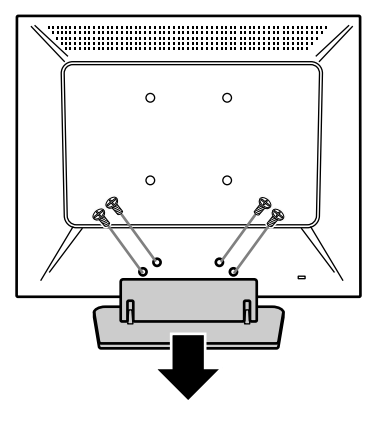

# **¡PRECAUCIÓN!**

- Tenga cuidado de no atrapar sus dedos entre la pantalla y la base ni deje caer la base. Puede herirse.

#### **Notas:**

- La base se ha diseñado específicamente para este monitor. Una vez etirado, no la use con ningún otro equipo.
- Le recomendamos que guarde los cuatro tornillos junto con la base que ha retirado para que volver a utilizar la base fijando los cuatro tornillos correctos. Si utiliza otro tipo de tornillos, puede dañar la parte interior del monitor.
- 4.Siga la instrucción número 6 de la página 104 para colocar el brazo al monitor, y luego conecte el cable de señal analógica, el cable de audio y el cable de alimentación.

# **SHARP SHARP CORPORATION**

© 2003 SHARP CORPORATION Printed in Taiwan P/N: 0NIT15A4-E001 1915-1300-4750
Free Manuals Download Website [http://myh66.com](http://myh66.com/) [http://usermanuals.us](http://usermanuals.us/) [http://www.somanuals.com](http://www.somanuals.com/) [http://www.4manuals.cc](http://www.4manuals.cc/) [http://www.manual-lib.com](http://www.manual-lib.com/) [http://www.404manual.com](http://www.404manual.com/) [http://www.luxmanual.com](http://www.luxmanual.com/) [http://aubethermostatmanual.com](http://aubethermostatmanual.com/) Golf course search by state [http://golfingnear.com](http://www.golfingnear.com/)

Email search by domain

[http://emailbydomain.com](http://emailbydomain.com/) Auto manuals search

[http://auto.somanuals.com](http://auto.somanuals.com/) TV manuals search

[http://tv.somanuals.com](http://tv.somanuals.com/)